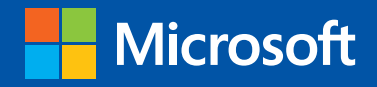

tep

Build exactly the skills you need. Learn at the pace you want.

step

# Microsoft Outlook 2013

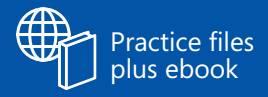

Joan Lambert and Joyce Cox

PUBLISHED BY Microsoft Press A Division of Microsoft Corporation One Microsoft Way Redmond, Washington 98052-6399

Copyright © 2013 by Joyce Cox and Joan Lambert

All rights reserved. No part of the contents of this book may be reproduced or transmitted in any form or by any means without the written permission of the publisher.

Library of Congress Control Number: 2013931602 ISBN: 978-0-7356-6909-3

Printed and bound in the United States of America.

Second Printing

Microsoft Press books are available through booksellers and distributors worldwide. If you need support related to this book, email Microsoft Press Book Support at mspinput@microsoft.com. Please tell us what you think of this book at http://www.microsoft.com/learning/booksurvey.

Microsoft and the trademarks listed at http://www.microsoft.com/about/legal/en/us/IntellectualProperty/ Trademarks/EN-US.aspx are trademarks of the Microsoft group of companies. All other marks are property of their respective owners.

The example companies, organizations, products, domain names, email addresses, logos, people, places, and events depicted herein are fictitious. No association with any real company, organization, product, domain name, email address, logo, person, place, or event is intended or should be inferred.

This book expresses the author's views and opinions. The information contained in this book is provided without any express, statutory, or implied warranties. Neither the authors, Microsoft Corporation, nor its resellers, or distributors will be held liable for any damages caused or alleged to be caused either directly or indirectly by this book.

**Acquisitions Editor:** Rosemary Caperton **Editorial Production:** Online Training Solutions, Inc. **Technical Reviewer:** Rob Carr **Copyeditor:** Jaime Odell **Indexer:** Jan Bednarczuk **Cover:** Microsoft Press Brand Team

[LSI] [2013-09-06]

## **Contents**

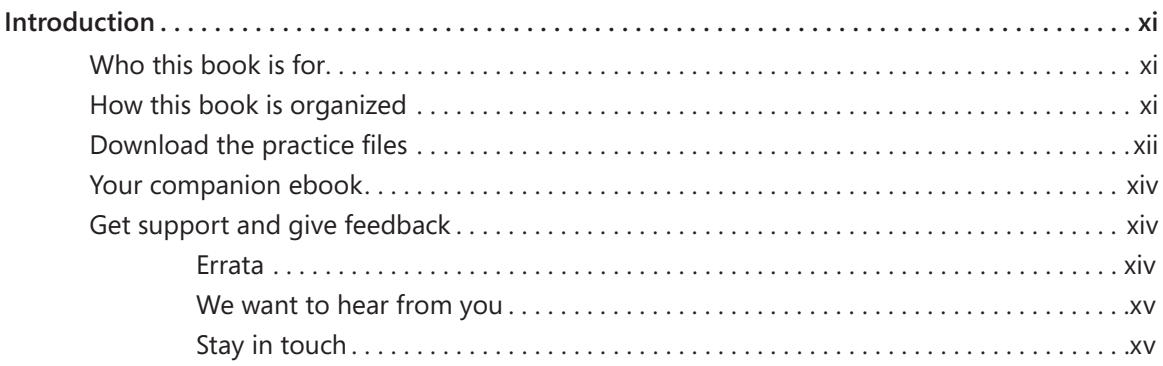

### **PART 1**

## Basic skills

## **1** [Get started with Outlook 2013](#page--1-0) 3

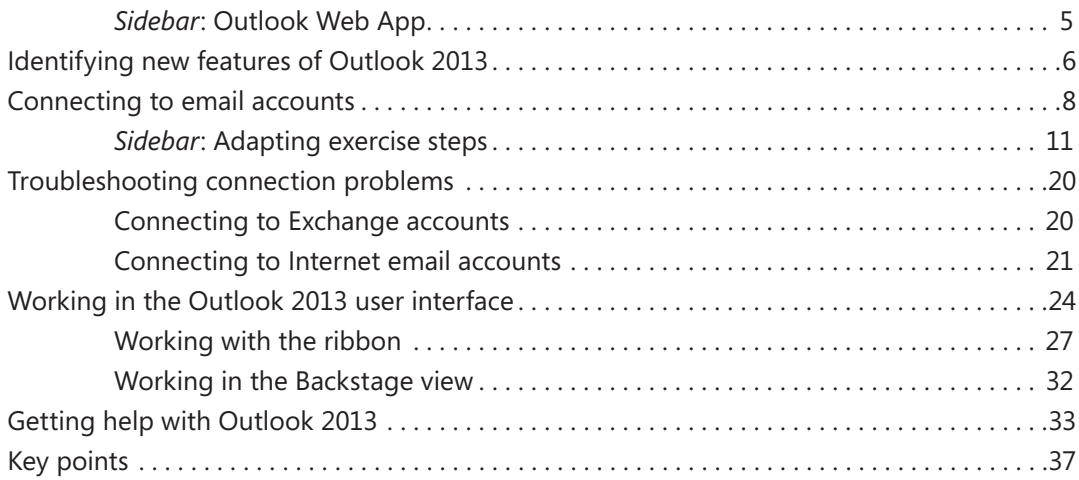

## **2** [Explore Outlook 2013](#page--1-0) 39

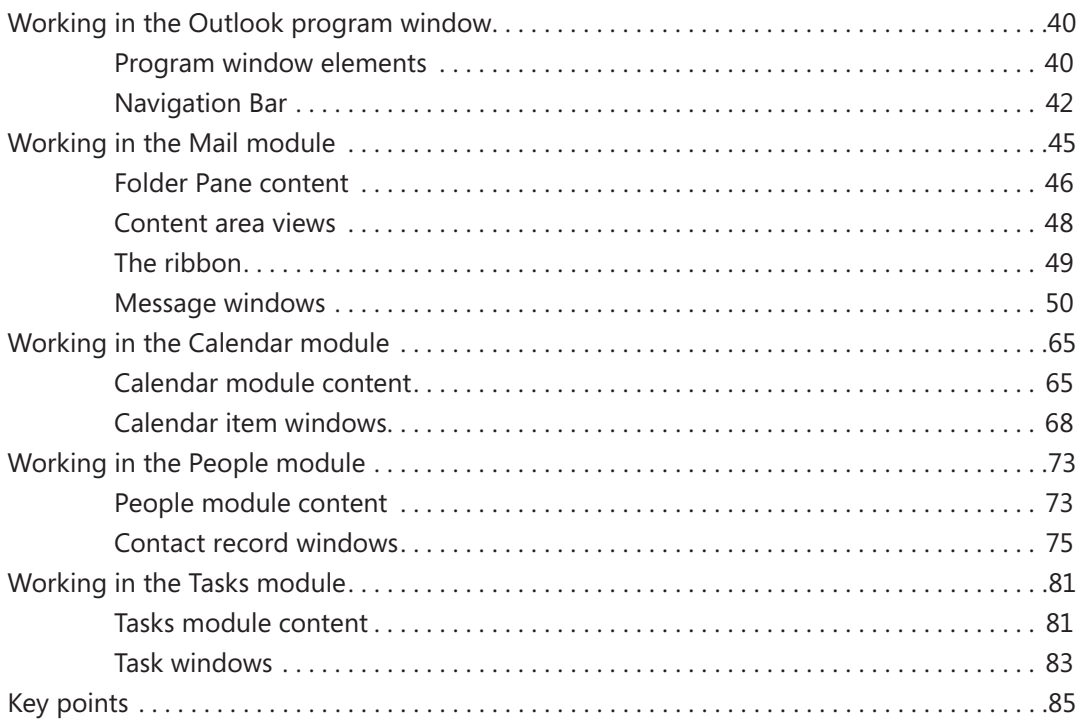

## **3** [Send and receive email messages](#page--1-0) 87

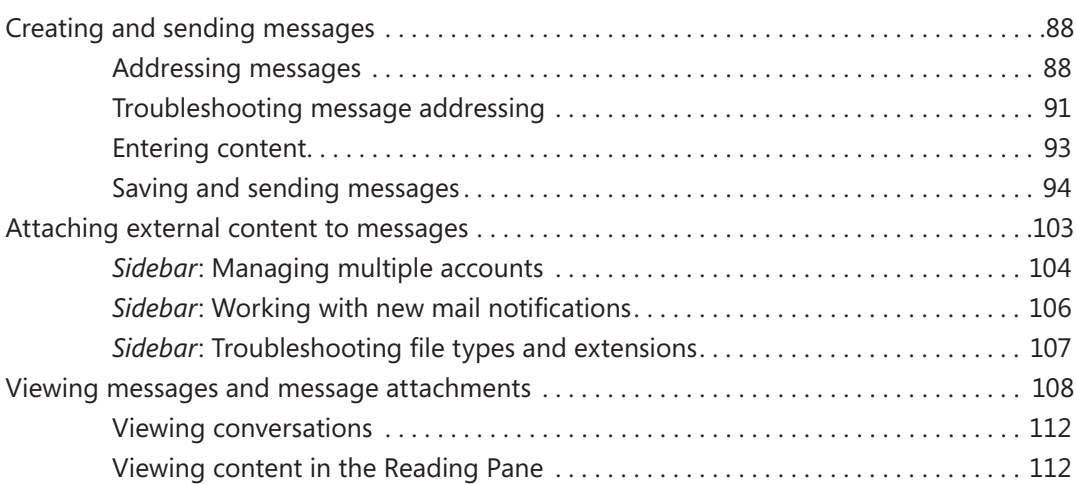

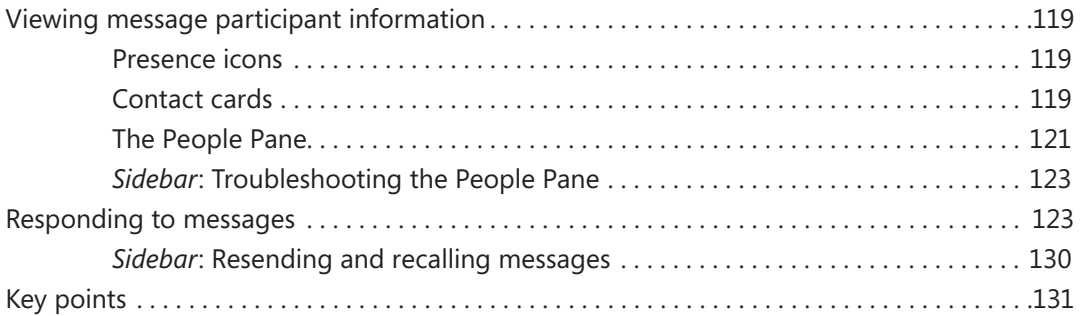

## **4** [Store and access contact information](#page--1-0) 133

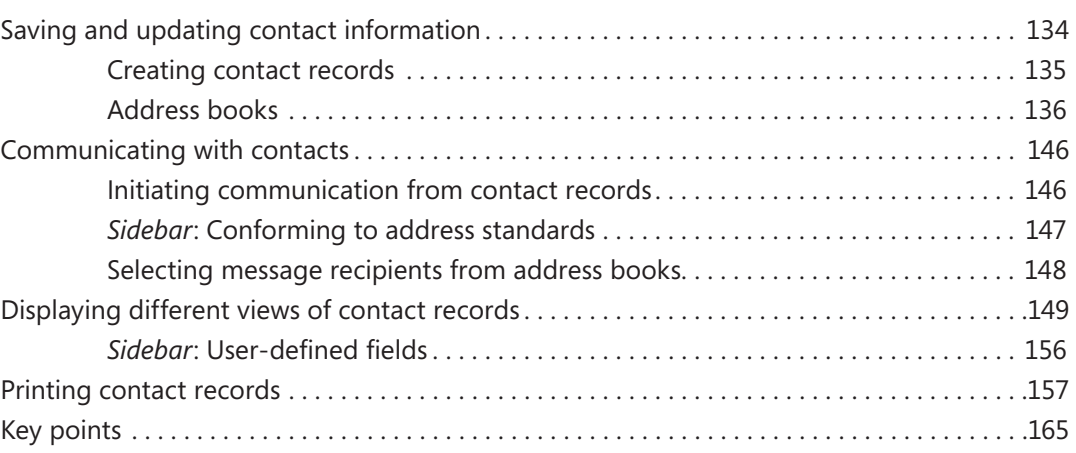

## **5** [Manage scheduling](#page--1-0) 167

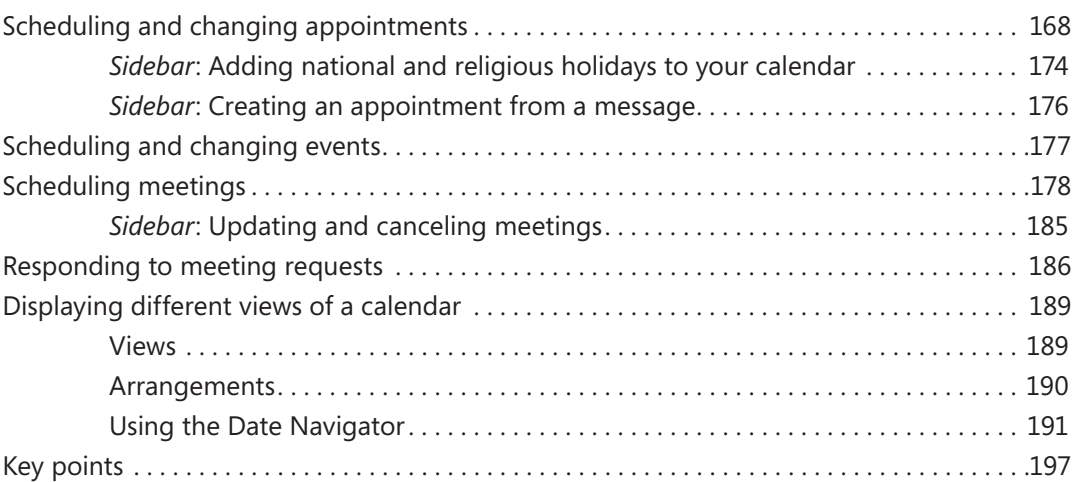

## **6** [Track tasks](#page--1-0) 199

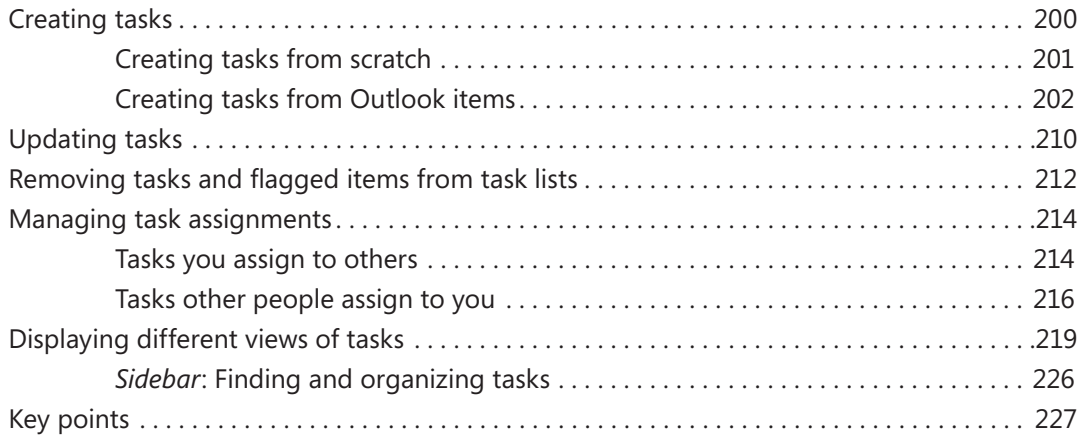

#### **PART 2**

## Content management

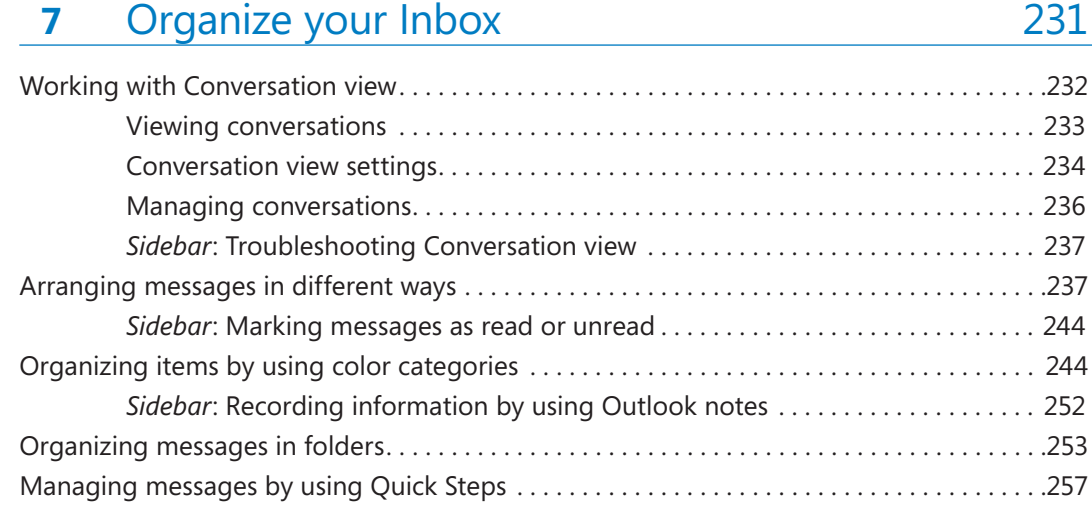

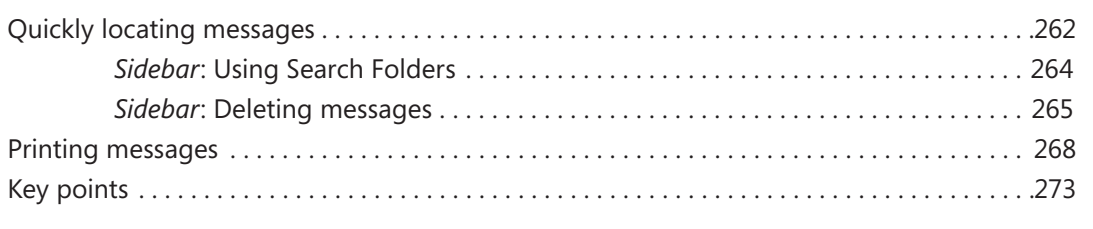

## **8** [Manage your calendar](#page--1-0) 275

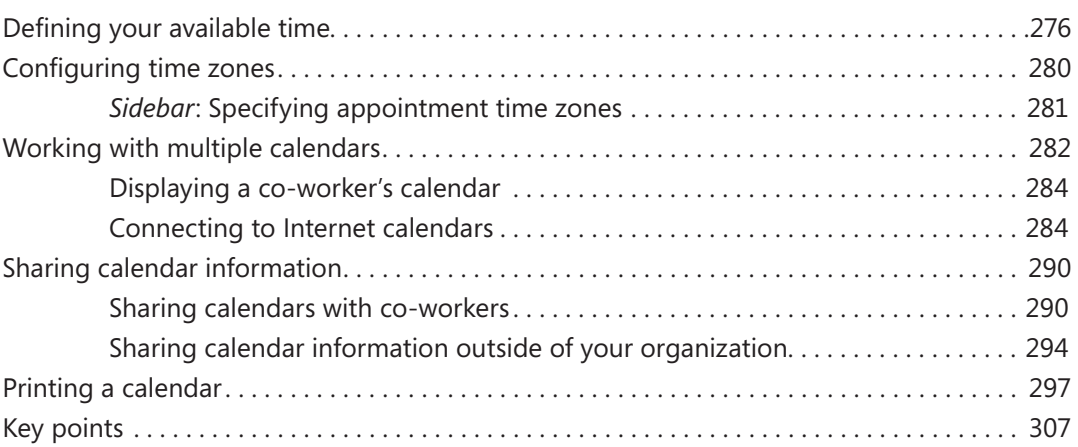

## **9** [Manage contact records](#page--1-0) 309

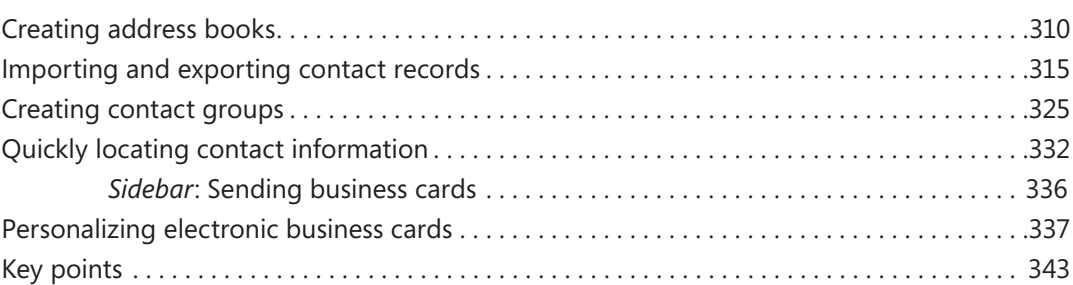

## 10 [Enhance message content](#page--1-0) 345

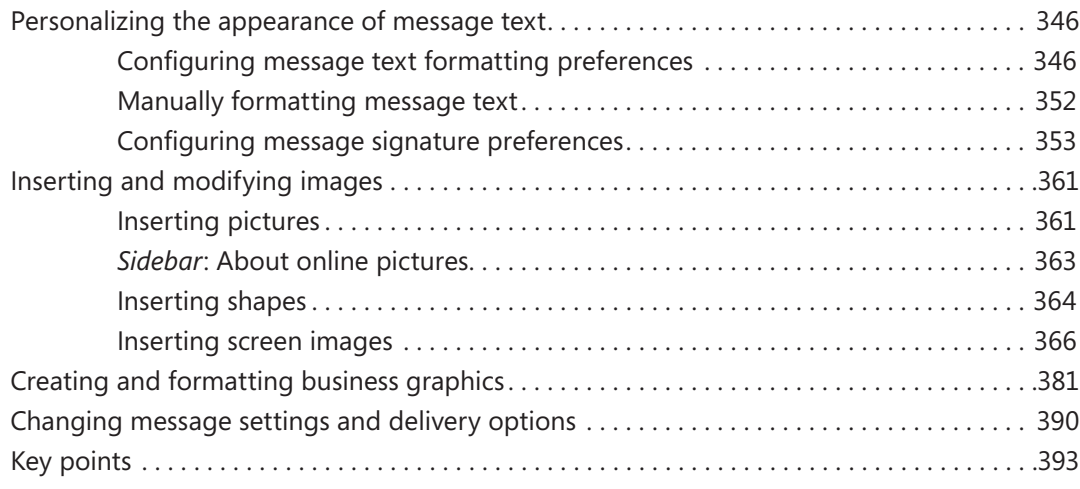

### **PART 3**

## Program management

## **11** [Customize Outlook](#page--1-0) 397

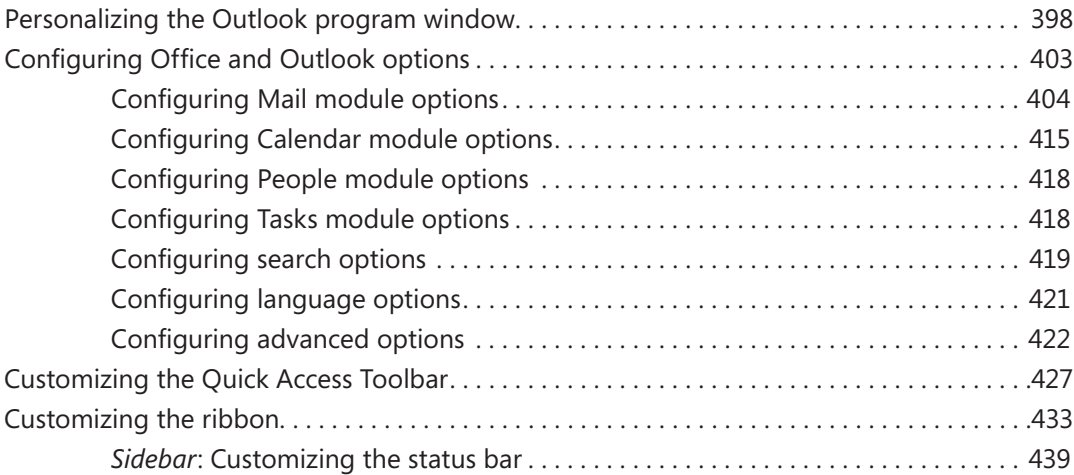

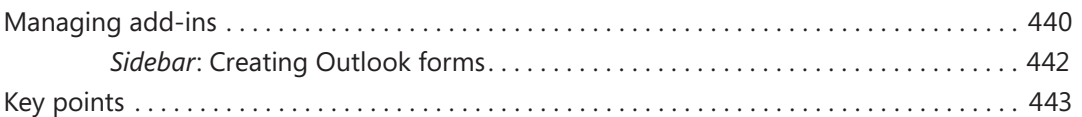

## 12 [Manage email settings](#page--1-0) 445

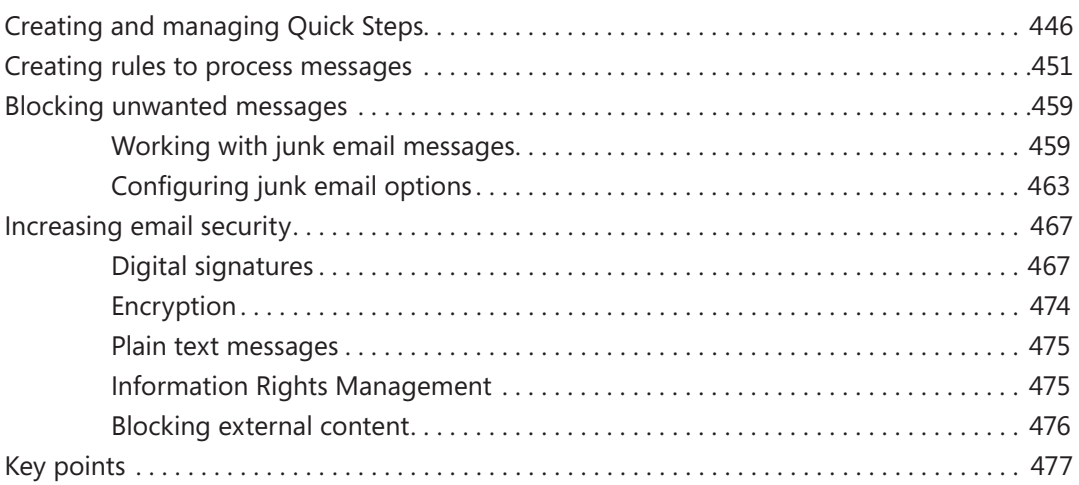

## 13 [Work remotely](#page--1-0) 479

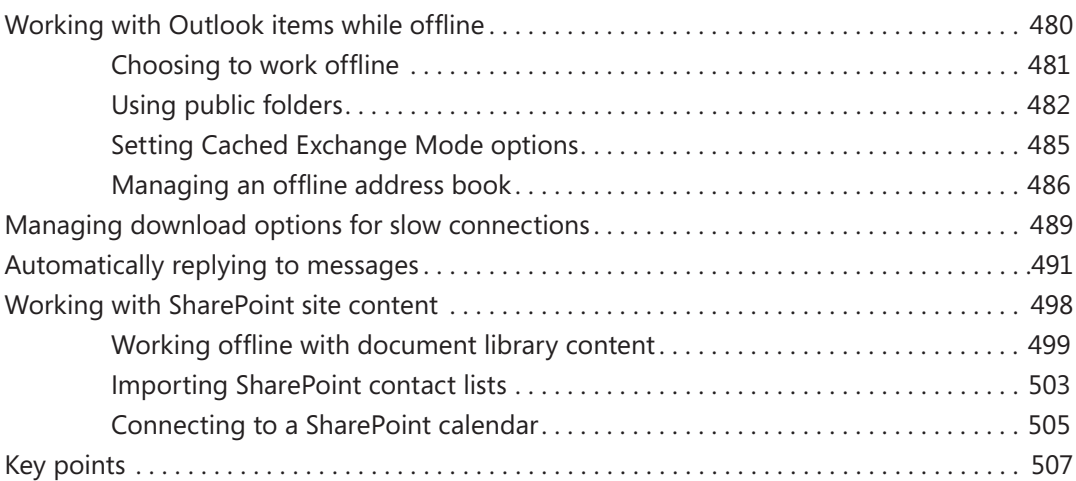

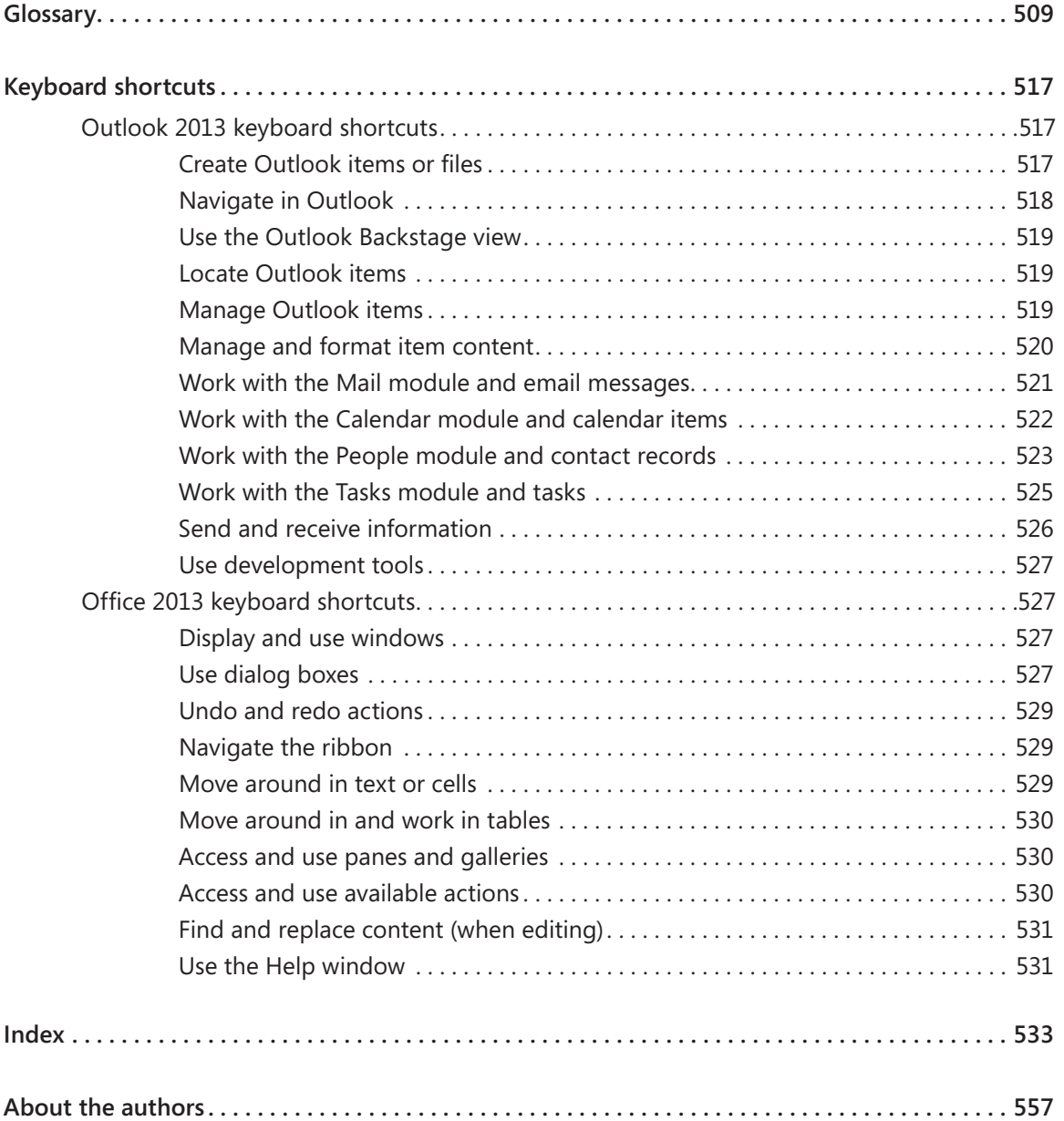

## Introduction

Part of the Microsoft Office 2013 suite of programs, Microsoft Outlook 2013 is a sophisticated communication-management program that helps you quickly and efficiently manage messages, schedules, address books, and other information. *Microsoft Outlook 2013 Step by Step* offers a comprehensive look at the features of Outlook that most people will use most frequently.

## Who this book is for

*Microsoft Outlook 2013 Step by Step* and other books in the *Step by Step* series are designed for beginning to intermediate-level computer users. Examples shown in the book generally pertain to small and medium-sized businesses but teach skills that can be used in organizations of any size. Whether you are already comfortable working in Outlook and want to learn about new features in Outlook 2013 or you are new to Outlook, this book provides invaluable hands-on experience so that you can manage communications and information with ease.

## How this book is organized

This book is divided into three parts. Part 1 explores the everyday experience of working in Outlook 2013. Part 2 discusses ways of managing content within Outlook to maximize your productivity. Part 3 delves into the management of Outlook itself, and ways of customizing program functionality and the appearance of the program window to fit the way you work. This three-part structure allows readers who are new to the program to acquire basic skills and then build on them, whereas readers who are comfortable with Outlook 2013 basics can focus on material that is of the most interest to them.

Chapter 1 contains introductory information that will primarily be of interest to readers who are new to Outlook or aren't familiar with the process of configuring Outlook to connect to an email account. If you are comfortable managing accounts in a recent version of Outlook, you might want to skip directly to Chapter 2.

This book has been designed to lead you step by step through all the tasks you're most likely to want to perform with Outlook 2013. If you start at the beginning and work your way through all the exercises, you will gain enough proficiency to be able to manage communications, contacts, tasks, and calendars. However, each topic is self-contained, so you can jump in anywhere to acquire exactly the skills you need.

## Download the practice files

Before you can complete the exercises in this book, you need to download the book's practice files to your computer. These practice files can be downloaded from the following page:

*http://aka.ms/Outlook2013sbs/files*

**IMPORTANT** The Outlook 2013 program is not available from this website. You should purchase and install that program before using this book.

As you work through the exercises in this book, you will create Outlook items that you will use as practice files in later exercises. If you do not complete the earlier exercises, you can substitute Outlook items of your own and modify the exercise settings to fit.

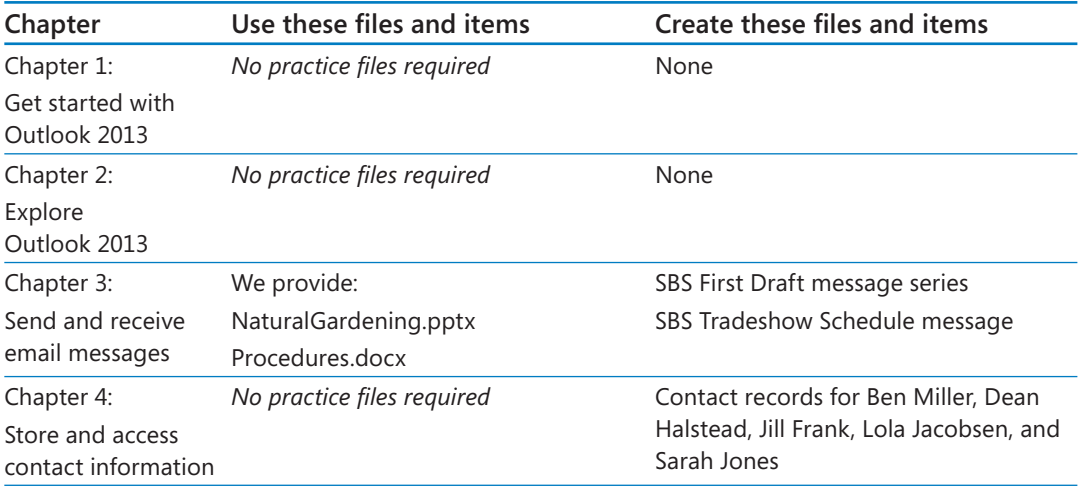

The following table lists the practice files for this book.

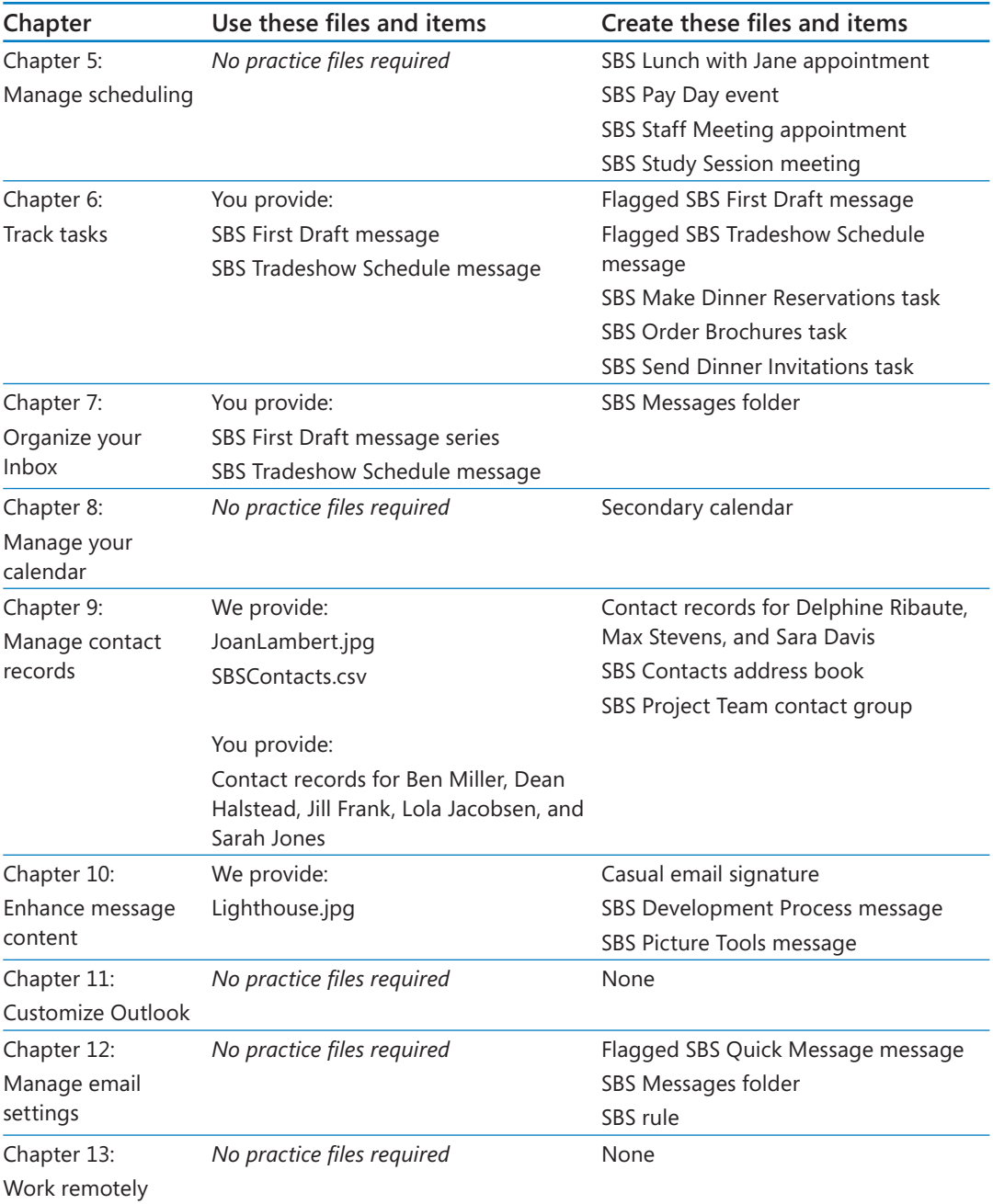

## Your companion ebook

With the ebook edition of this book, you can do the following:

- Search the full text
- Print
- Copy and paste

To download your ebook, please see the instruction page at the back of the book.

## Get support and give feedback

The following sections provide information about getting help with this book and contacting us to provide feedback or report errors.

### Errata

We've made every effort to ensure the accuracy of this book and its companion content. Any errors that have been reported since this book was published are listed on our Microsoft Press site, which you can find at:

#### *http://aka.ms/Outlook2013sbs/errata*

If you find an error that is not already listed, you can report it to us through the same page.

If you need additional support, email Microsoft Press Book Support at:

#### *mspinput@microsoft.com*

Please note that product support for Microsoft software is not offered through the addresses above.

## We want to hear from you

At Microsoft Press, your satisfaction is our top priority, and your feedback our most valuable asset. Please tell us what you think of this book at:

*http://www.microsoft.com/learning/booksurvey*

The survey is short, and we read every one of your comments and ideas. Thanks in advance for your input!

## Stay in touch

Let's keep the conversation going! We're on Twitter at: *http://twitter.com/MicrosoftPress*.

## Chapter at a glance

### Save

Save and update contact information, page 134

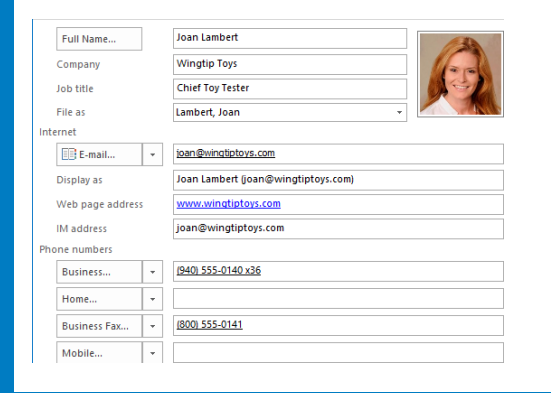

## **Communicate**

Communicate with contacts, page 146

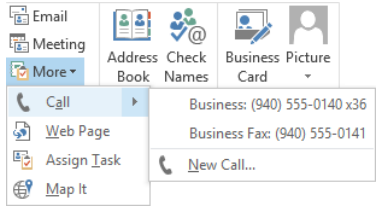

## **Display**

Display different views of contact records, page 149

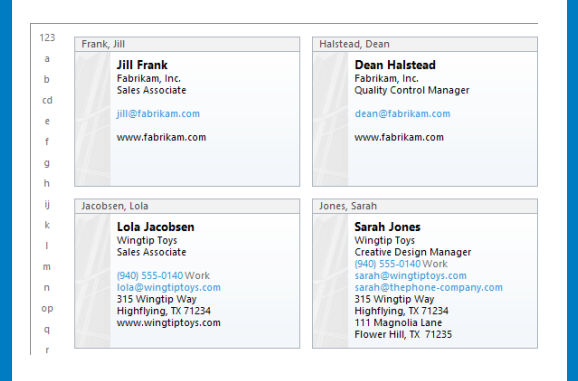

## Print

Print contact records, page 157

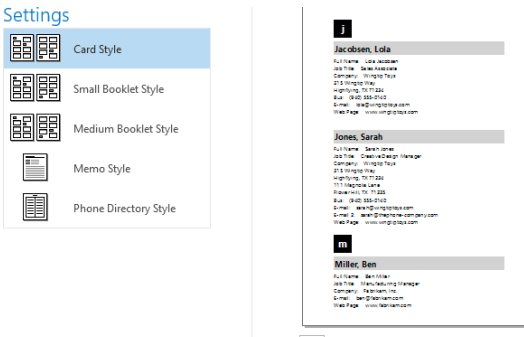

 $\parallel$  1 of 2  $\parallel$ 

## Store and access contact information

### IN THIS CHAPTER, YOU WILL LEARN HOW TO

- Save and update contact information.
- Communicate with contacts
- Display different views of contact records.
- Print contact records.

Having immediate access to current, accurate contact information for the people you need to interact with—by email, phone, mail, or otherwise—is important for timely and effective communication. You can easily build and maintain a detailed contact list, or address book, in the Microsoft Outlook 2013 People module. From your address book, you can look up information, create messages, and share contact information with other people. You can also keep track of your interactions with a person whose contact information is stored in Outlook.

If you need to take contact information with you in a non-electronic format, you can print an address book or selected contact records, in many different formats.

In this chapter, you'll create and edit contact records and view them in different ways. Then you'll discover how to initiate communications with people from contact records or from an address book. Finally, you'll print a contact record and a list of contact information.

**PRACTICE FILES** You don't need any practice files to complete the exercises in this chapter.

## Saving and updating contact information

You save contact information for people and companies by creating a contact record in an address book.

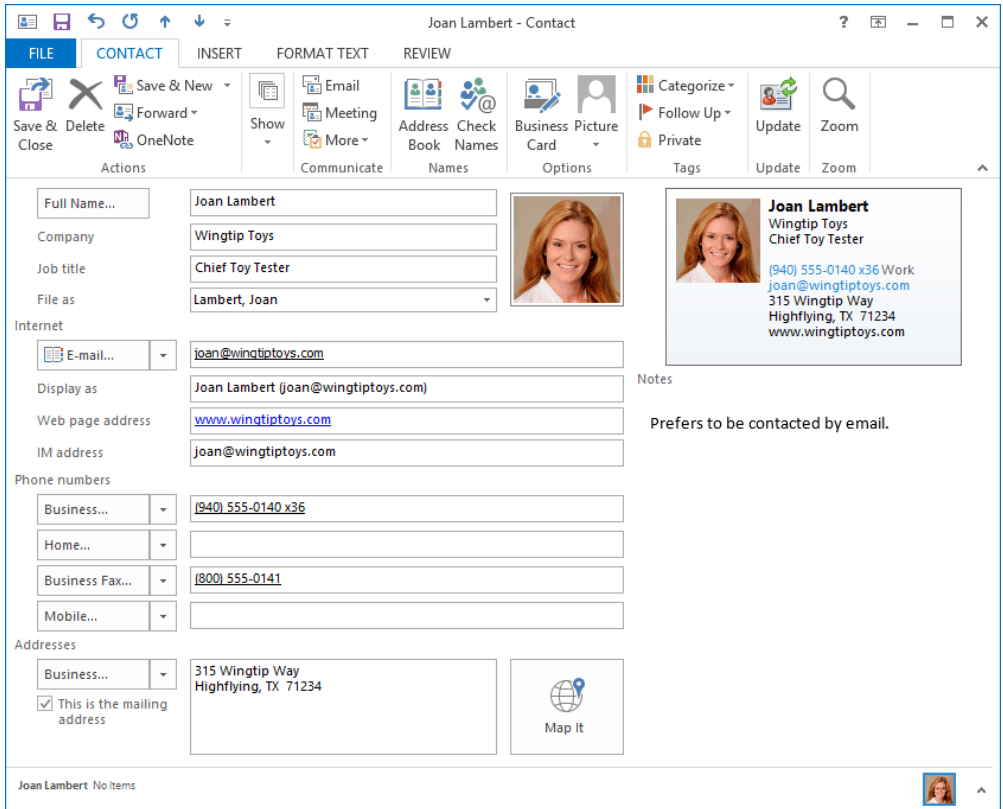

*A typical contact record for a business contact.*

**TIP** You can create a personalized electronic business card for yourself or for any of your contacts. For information, see "Personalizing electronic business cards" in Chapter 9, "Manage contact records."

On the General page of a contact record, you can store the following types of contact information:

- Name, company name, and job title
- Business, home, and alternate addresses
- Business, home, mobile, pager, and other phone numbers
- Business, home, and alternate fax numbers
- **■** Webpage address (URL), instant messaging (IM) address, and up to three email addresses

**TIP** If you need to store more than three email addresses for a contact, you can do so by creating a custom contact record form.

- Photo, company logo, or other identifying image
- **General notes, which can include text and illustrations such as photos, clip art images,** SmartArt diagrams, charts, and shapes

On the Details page of a contact record, you can store personal and organization-specific details, such as the following:

- Professional information, including department, office location, profession, manager's name, and assistant's name
- **Personal information, including nickname, spouse or partner's name, birthday, anni**versary, and the title (such as Miss, Mrs., or Ms.) and suffix (such as Jr. or Sr.) for use in correspondence

### Creating contact records

You typically create a contact record by displaying the address book to which you want to add the contact record in the People module and then clicking the New Contact button in the New group on the Home tab. In the contact record window that opens, you insert the information you want to save. After you save the contact record, it appears in the contact list.

You can create a contact record that contains only one piece of information (for example, a name or company name), or as much information as you want to include. You can quickly create contact records for several people who work for the same company by cloning the company information from an existing record to a new one. And of course, you can add to or change the information stored in a contact record at any time.

The order in which Outlook displays contact records in the contact list is controlled by the File As setting. By default, Outlook files contacts by last name (Last, First order). If you prefer, you can change the order for new contacts to any of the following:

- First Last
- Company
- Last, First (Company)
- Company (Last, First)

To set the filing order for all your contacts, display the People page of the Outlook Options dialog box, click the Default "File As" Order arrow and select an order from the list. You can change the filing order for an individual contact by selecting the order you want in the File As list in the contact record.

**TIP** In addition to creating individual contact records, you can create groups of contacts so that you can manage messaging to multiple people through one email address. For information, see "Creating contact groups" in Chapter 9, "Manage contact records."

## Address books

Outlook stores contact information from different sources in separate address books. Some are created by Outlook, some by your email server administrator, and others by you.

#### Contacts address books

Outlook creates a Contacts address book for each account you connect to. These address books are available from the My Contacts list in the Folder Pane of the People module.

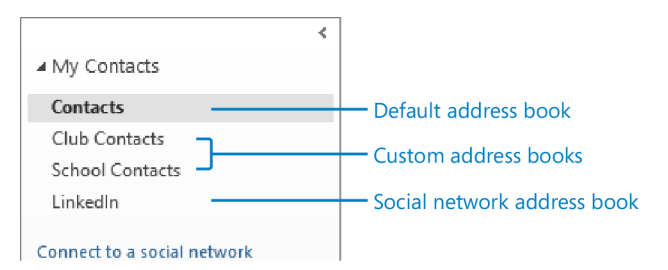

*The Folder Pane of the People module displays a list of all your address books.*

The Contacts address book of your default email account is your main address book, and it is the address book that appears by default in the People module. The Contacts address book is empty until you add contact records to it.

#### Custom address books

You can create address books in addition to those associated with email accounts; for example, you might want to keep contact information for family and friends in an address book separate from client contact information, or you might maintain an address book for clients that meet specific criteria.

You create an address book by creating a folder and specifying that the folder will contain contact items.

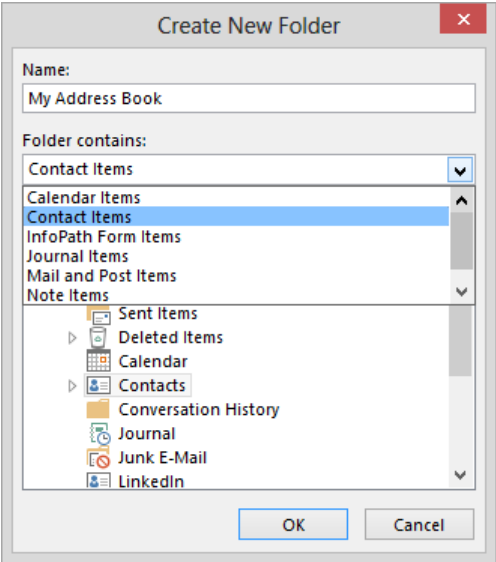

*An address book is a folder designed specifically to contain contact records and contact groups.*

When you display the Folder List in the Folder Pane, your custom address books appear along with other folders you create, and you can organize them in the same manner for example, at the same level as your Inbox, as a subfolder of the Contacts address book, or inside a project folder. All address books are available from the My Contacts list in the Folder Pane of the People module.

**SEE ALSO** For information about creating address books, see "Organizing messages in folders" in Chapter 7, "Organize your Inbox."

**TIP** If your organization stores contact information in a SharePoint contact list, you can import the list contents from SharePoint into Outlook as an address book. For more information, see "Working with SharePoint site content" in Chapter 13, "Work remotely."

#### Global Address Lists

If you have a Microsoft Exchange Server account, you also have access to an official address book called the Global Address List (or *GAL*). The GAL is maintained by your organization's Exchange administrator and includes information about individuals within your organization, distribution lists, and resources (such as conference rooms and media equipment) that you can reserve when you schedule meetings. It can also include organizational information (each person's manager and direct subordinates) and group membership information (the distribution lists each person belongs to).

The GAL doesn't appear in the My Contacts list shown in the Folder Pane of the People module. To display the GAL, click the Address Book button in the Find group on the Home tab of the People module or the Address Book button in the Names group on the Message tab of a message composition window. Outlook users can view the GAL but not change its contents. Only an Exchange administrator can modify the GAL.

In this exercise, you'll create and edit a contact record in your main address book.

#### SET UP You don't need any practice files to complete this exercise. Display the People **module, and then follow the steps.**

- 1 On the **Home** tab, in the **New** group, click the **New Contact** button to open a new contact record window.
- 2 In the **Full Name** box, enter **Sarah Jones**, and then press the **Tab** key to move the cursor to the **Company** box. Notice that Outlook transfers the name to the **File as**  box, and displays it in the default order (**Last, First**). The name also appears on the contact record window title bar and in the business card representation.

**SEE ALSO** For information about changing the default order, see "Configuring Office and Outlook options" in Chapter 11, "Customize Outlook."

- 3 In the **Company** box, enter **Wingtip Toys**.
- 4 In the **Job title** box, enter **Creative Design Manager**.
- 5 In the **Internet** area of the form, enter **sarah@wingtiptoys.com** in the **E-mail** box, and press **Tab**. Notice that Outlook formats the email address as a hyperlink and enters the name and email address in the **Display as** box. This box indicates the way the contact will appear in the headers of email messages you exchange with this contact.
- 6 In the **Display as** box, select the email address inside the parentheses and replace it with the designator **work**.
- 7 Click the **E-mail** arrow (not the button) to display a list of the email address fields available in the contact record.

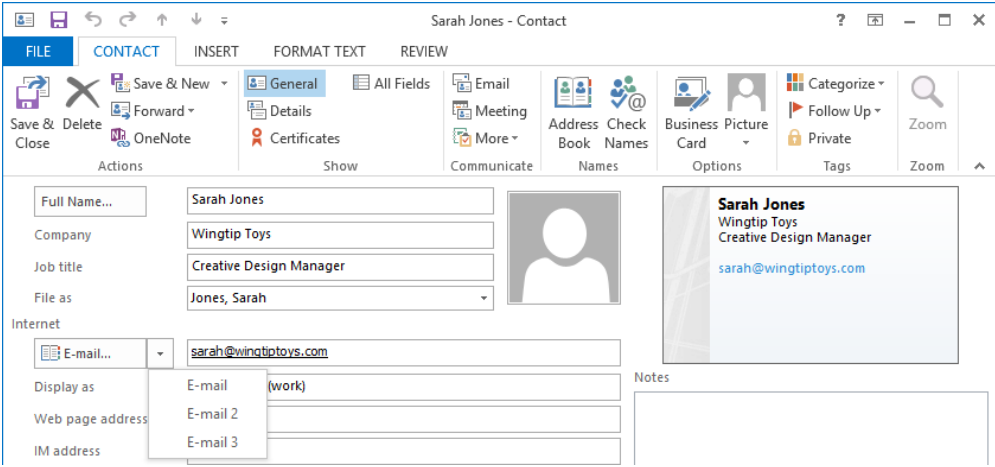

*Groups of related contact information fields are indicated by an arrow button to the right of the field name.*

- 8 In the **E-mail** list, click **E-mail 2** to change the displayed email address and display name.
- 9 In the **E-mail 2** field, enter **sarah@thephone-company.com**, and then press **Tab** to populate the **Display as** field with information for this email address. Although the field name doesn't change to indicate it, this information is specific to the **E-mail 2** field.
- 10 In the **Display as** box, select the email address inside the parentheses and then enter **personal**. Notice that the business card representation in the upper-right corner of the contact card displays both email addresses, but not their labels.
- 11 In the **Web page address** box, enter **www.wingtiptoys.com**. Outlook formats the URL as a hyperlink.
- 12 In the **Phone numbers** section of the form, enter **9405550140** in the **Business** box, and then press **Tab**. Notice that Outlook formats the string of numbers in standard telephone number format.
- 13 In the **Addresses** area, click in the text box to the right of **Business**, enter **315 Wingtip Way**, press the **Enter** key, and then enter **Highflying, TX 71234**.

**TIP** In a new contact record, a selected check box to the left of the Business address field indicates that it is the default mailing address for the contact.

- 14 Click the **Business** arrow to display the list of address labels, and then click **Home** to indicate the address information you want to enter.
- 15 In the text box, enter **111 Magnolia Lane**, press **Enter**, and then enter **Flower Hill, TX 71235**. The contact record now contains both business and personal contact information.

**TIP** If you enter multiple addresses for a contact and want to specify one as the default mailing address, display that address and then select the This Is The Mailing Address check box.

**SEE ALSO** For information about adding an image to a contact record, see "Personalizing electronic business cards" in Chapter 9, "Manage contact records."

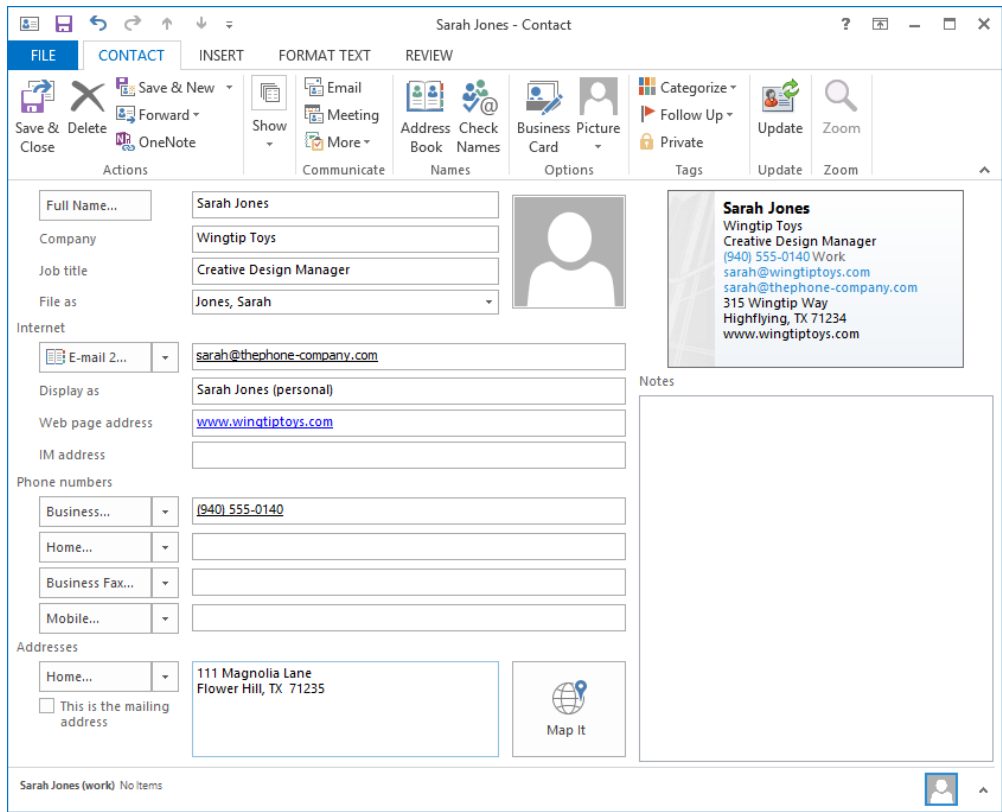

*The completed contact record.*

16 On the **Contact** tab, in the **Actions** group, click the **Save & Close** button to close the contact record window. The contact list now includes the new contact record for Sarah Jones, shown in the default **People** view.

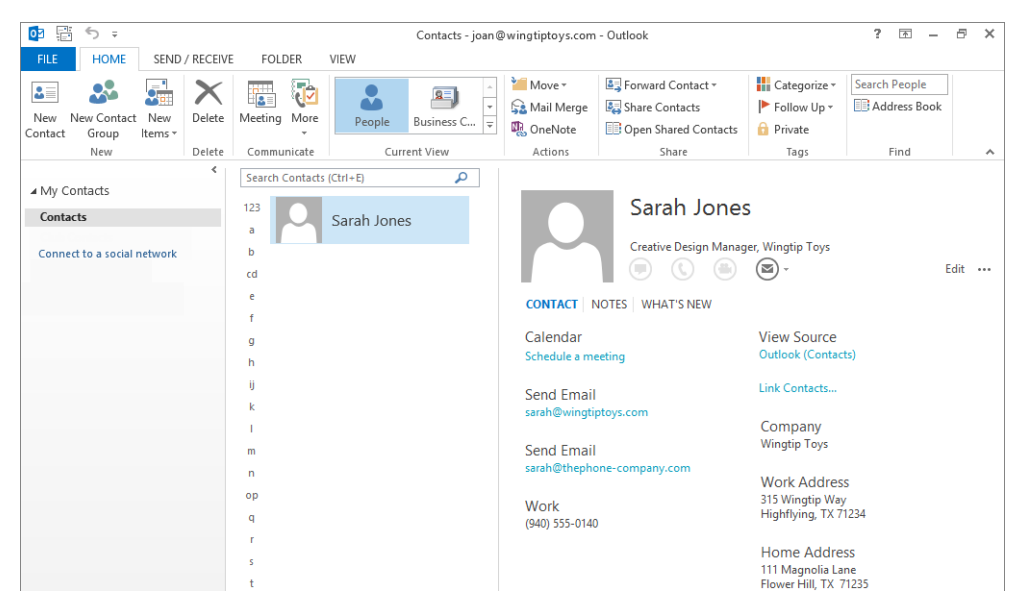

*A People card view of the new contact record is visible in the contact list.*

17 In the contact list, double-click the entry for **Sarah Jones** to open the **People** card that contains her information. This card format is new in Outlook 2013; it cleanly displays the available information exactly as it appears in the Reading Pane.

**TIP** You can assign follow-up flags to contact entries, and link contact entries to email messages, appointments, tasks, and other Outlook items. For more information, see "Creating tasks" in Chapter 6, "Track tasks." You can open a contact record in the original multipage contact record window by first displaying the People module in a view other than People view, and then double-clicking the contact record. You can view all items linked to a contact on the Activities page of the contact record window.

18 In the **Reading Pane**, click **Edit**, and then scroll to the bottom of the pane.

**TIP** You can edit a contact record directly in the Reading Pane or you can open it in a separate window by double-clicking it in the contact list.

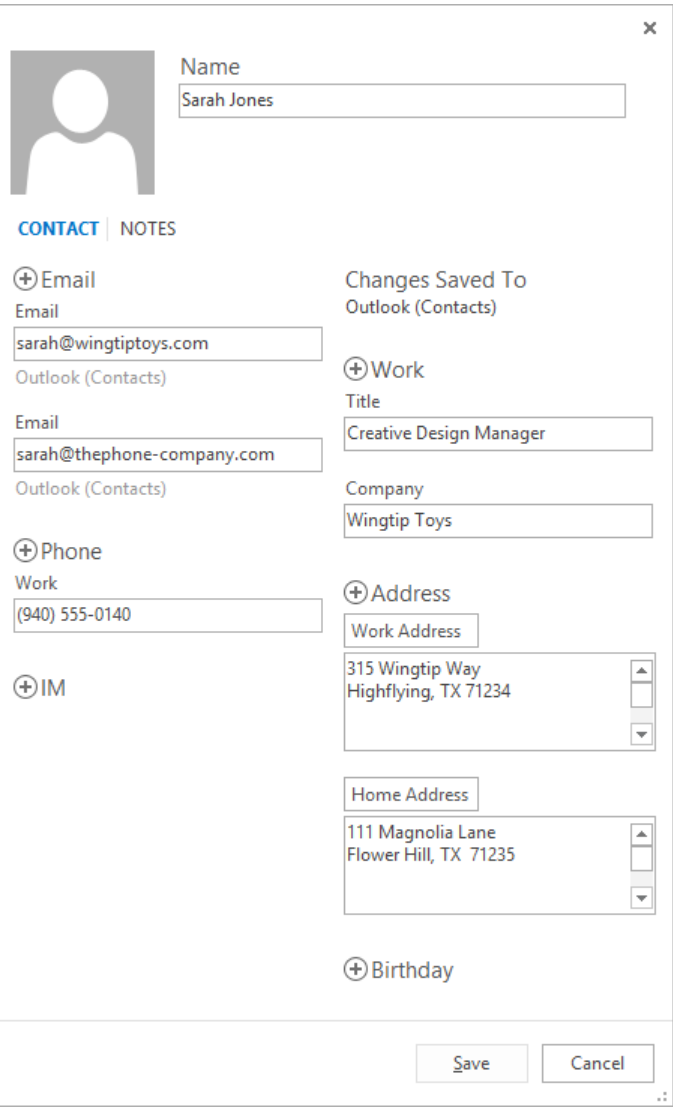

*When editing a People card, you have fewer options than when editing a standard contact record.*

19 Click the plus sign to the left of **Birthday**, click the **Birthday** arrow, scroll the calendar to **January**, and then click **23** to display January 23 of the current year in the **Birthday** box.

**TIP** The birthday or anniversary date you select in the calendar defaults to the current calendar year.

- 20 In the **Birthday** box, replace the current year with **1979**.
- 21 In the lower-right corner of the **Reading Pane**, click the **Save** button.
- 22 In the contact list, click the **Sarah Jones** contact record. On the **Home** tab, in the **New** group, click the **New Items** button, and then click **Contact from the Same Company** to create a new contact record that already contains the company name, webpage address, business phone number, and business address from the **Sarah Jones** contact record. Because no person's name has been provided, the **File as** name is currently set to the company name.

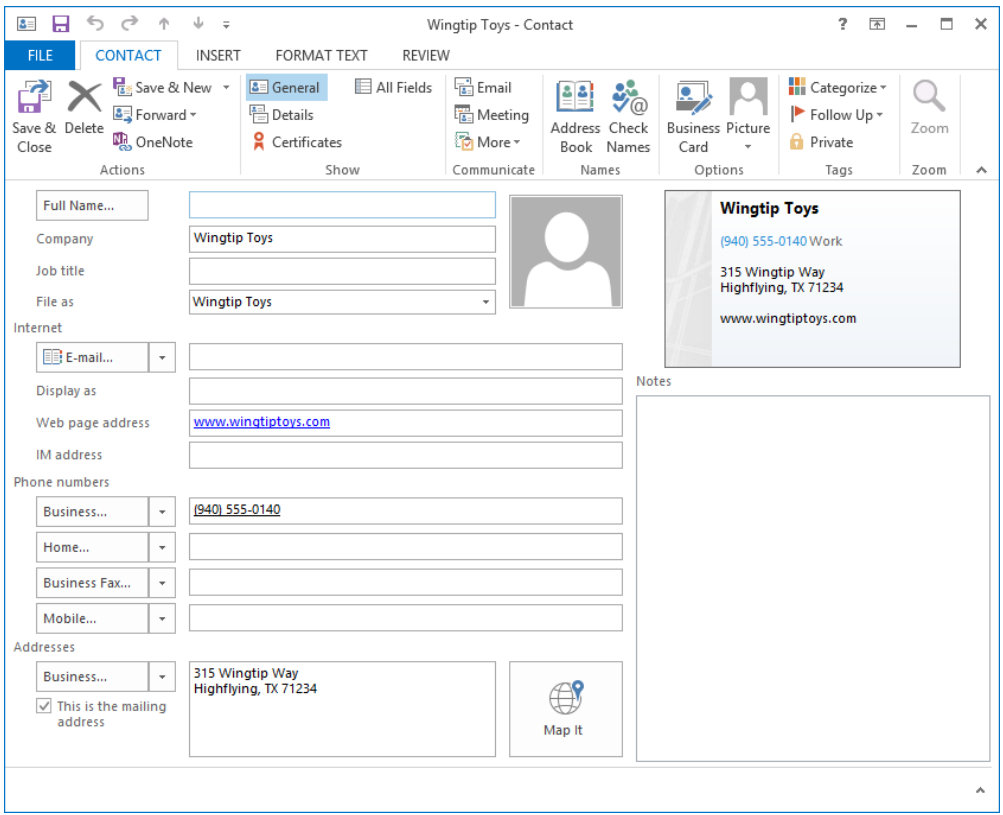

*Without any changes, the new contact record could be saved as a contact record for the company rather than for a specific person.*

- 23 In the **Full Name** box, enter **Lola Jacobsen**, and in the **Job title** box, enter **Sales Associate**.
- 24 In the **E-mail** box, enter **lola@wingtiptoys.com**. Leave the default **Display as** text.
- 25 Save and close the open contact record.
- 26 Create a new contact record and enter the following information:
	- Full name: **Ben Miller**
	- Company: **Fabrikam, Inc.**
	- Job title: **Manufa[cturing Manager](mailto:ben@fabrikam.com)**
	- Email address: **ben@fabrikam.com**
	- Webpage address: **www.fabrikam.com**
- 27 After you enter the contact information, click the **Save & New** arrow (not the button) in the **Actions** group on the **Home** tab, and then click **Contact from the Same Company** to create a new contact record for Fabrikam, Inc.
- 28 Populate this contact record and create one more, to create contact records for the following people:

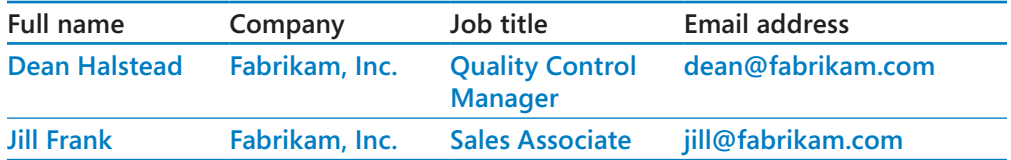

 $29$  Save and close the open contact records. The contact list now includes the five records you've created. Notice that the contact records appear in **File as** (last, first) order rather than in order by first name, even though the first name appears first in the contact list.

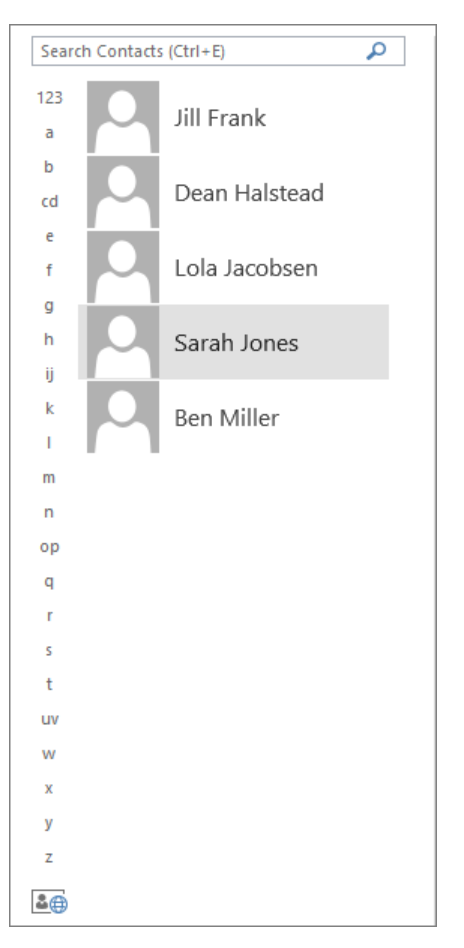

*If an address book contains a lot of records, you can quickly scroll to those filed by a specific letter by clicking that letter in the contact index.*

 $\bullet$  CLEAN UP Save and close any open contact records to return to the contact list. **Retain the Jill Frank, Dean Halstead, Lola Jacobsen, Sarah Jones, and Ben Miller contact records for use in later exercises.**

## Communicating with contacts

Saving contact information for people in a physical or an electronic address book is useful because it centralizes the information in one place so that you no longer have to remember the information or where to find it. The added benefit of saving contact information in an Outlook address book is that it makes the process of initiating communication with a contact much more efficient.

### Initiating communication from contact records

Contact records are useful not only for storing information; you can also initiate a number of actions that are specific to a selected contact. Commands for initiating communication are available in the Communicate group on the Contact tab of an open contact record or in the header of a People card.

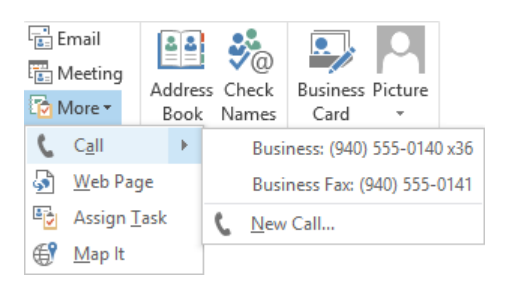

*The commands available in the Communicate group may vary based on your specific Outlook configuration.*

You can perform many actions from within a contact record window (but not in a People card) by using the commands in the Communicate group on the Contact tab, including the following:

- Create an email message addressed to the contact by clicking the Email button.
- Create a meeting request that includes the contact by clicking the Meeting button.
- $\blacksquare$  Initiate a chat session with the contact by clicking the Reply With IM button (if it is available in your organization's environment).
- Place a call to the contact by clicking the Call arrow and then, in the list, clicking the phone number you would like Outlook to dial (requires unified communications).
- **Display the contact's website by clicking the Web Page button.**
- Create a task assigned to the contact by clicking the Assign Task button.
- Display a map of the contact's address by clicking the Map It button.

If Microsoft OneNote 2013 is installed on your computer, you can create a OneNote notebook entry that is linked to the contact record by clicking the OneNote button in the Actions group on the Contact tab.

## Conforming to address standards

When you enter information in a contact record, Outlook verifies that the information conforms to expected patterns. If Outlook detects possible irregularities, a related dialog box opens, prompting you to enter information into a standard template.

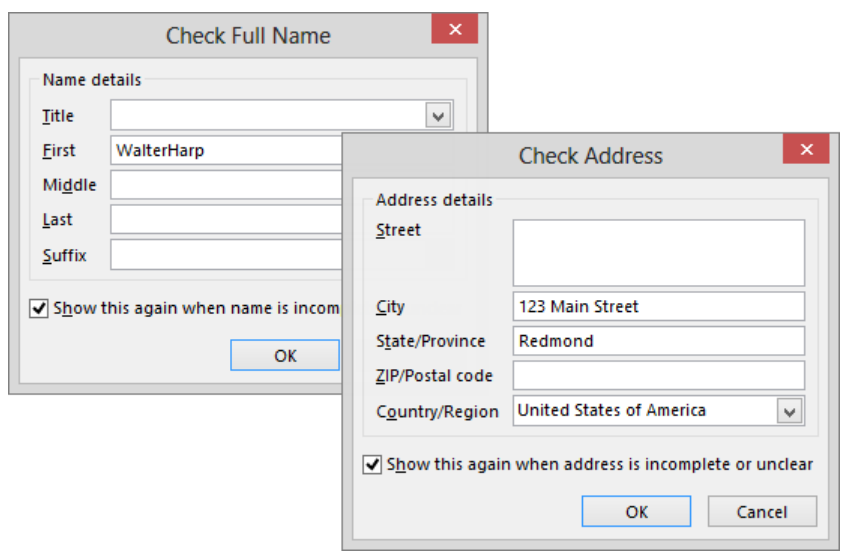

*The Check Full Name and Check Address dialog boxes fit contact information into standard patterns.*

The intention of these dialog boxes is to verify that you have usable contact information available. If you determine that the information in the dialog box is correct as-is, you can click Cancel to close the dialog box without making changes.

**TIP** You can create a contact record for the sender of a message you have received by right-clicking the sender's name in the message header—either in the Reading Pane or the open message item—and then clicking Add To Outlook Contacts. Outlook creates a contact record with the name and email address already filled in. Add any other information you want to record, and then save the contact record.

## Selecting message recipients from address books

When you send an email message to a person whose contact information is stored in one of your address books, you can quickly address the message to that person by entering his or her name exactly as it appears in the address book and letting Outlook validate the address. If you don't know the exact spelling of the name, follow these steps:

- 1 In the message composition window, click the **Address Book** button in the **Names** group on the **Message** tab to open the **Select Name** dialog box.
- 2 In the **Address Book** list, click the arrow, and then click the address book you want to search.

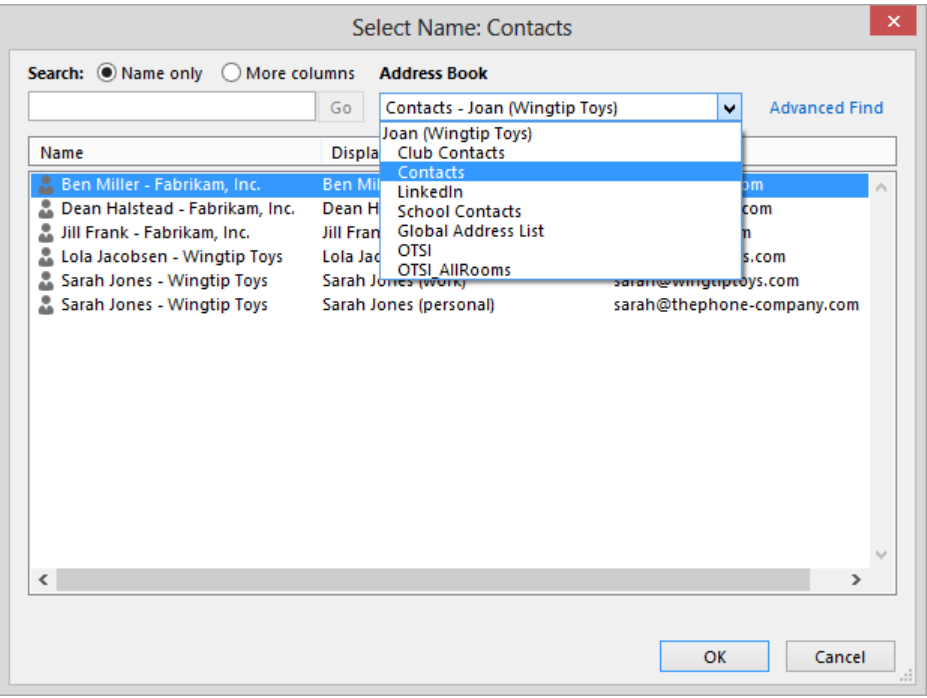

*To insert names from an address book, you must open the address book from the message composition window.*

- 3 Scroll through the **Name** list, and locate the person's name. If you have multiple email addresses saved for that person, the name will appear once for each email address. **TIP** You can enter the first few letters of the person's name to scroll to entries beginning with those letters.
- 4 To add the person in the **To** box as a primary message recipient, double-click the name, or click it and then press **Enter**. To add the person as a secondary or private recipient, click in the **Cc** or **Bcc** box at the bottom of the dialog box and then doubleclick the name, or click it and press **Enter**.

**TIP** If you click the To, Cc, or Bcc box in the message header before clicking the Address Book button, double-clicking the name adds the person to that box. You can also click the Cc or Bcc box and then click the adjacent button to open the Select Names dialog box with that box active.

5 After selecting all message recipients from the address book, click **OK** to close the **Select Names** dialog box and return to the message composition window.

**SEE ALSO** For information about creating email messages, see "Creating and sending messages" in Chapter 3, "Send and receive email messages."

## Displaying different views of contact records

You can view all your address books in the People module. You can also display a list of the contacts in an address book, including those in your organization's Global Address List, in one of these ways:

- Click the **Address Book** button in the **Find** group on the **Home** tab of the program window in any module to open the **Address Book** window.
- Click the **Address Book** button in the **Names** group on the **Contact** tab of a contact record window to open the **Select Name** dialog box.

Expand the Address Book list, and then click the name of the address book whose contents you want to display.

In the People module, you can view an address book in many different formats. You can choose any standard view from the Current View gallery on the Home tab.

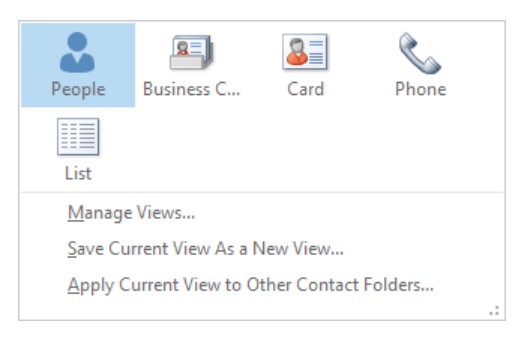

*The standard view options for the People module.*

Each view presents information from your contact records either as cards or in a list:

- **People** Displays only contact names in the contact list, and the available information for the selected contact in the Reading Pane. Contact names are displayed in alphabetical order by first or last name, depending on the File As selection. This view displays information about the contact from multiple sources. For example, if you have an Outlook contact record for a person you network with on LinkedIn and Facebook, the People card displays a compilation of the information from all three locations. This view, which is new in Outlook 2013, is the default view.
- **Business Card** Displays the business card associated with each contact record—either the default card created by Outlook or a custom card if you have one. Business cards are displayed in the alphabetical order specified by the File As selection.
- **Card** Displays contact information as truncated business cards that include limited information, such as job title and company name.
- **Phone** Displays a columnar list that includes each contact's name, company, and contact numbers. You can choose the grouping you want from the Arrangements gallery on the View tab.

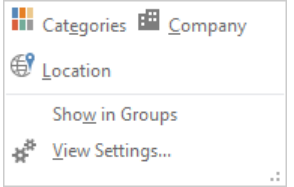

*Buttons in the gallery on the Arrangements menu of the People module are available only while contact records are displayed in a list view.*

**Example 1** List Displays a columnar list with contact records arranged in groups. You can choose the grouping you want from the Arrangements gallery on the View tab.

In any list view, you can expand and collapse the groups or select and take action on an entire group of contacts. You can also enter information directly into any contact record field displayed in the list.

You can search and filter your contact records in any view by using the Instant Search feature from the search box at the top of the content area. You can sort contact records by any displayed column in a list view by clicking the column header.

#### **KEYBOARD SHORTCUT** Press Ctrl+E to move to the search box in the active module. For more information about keyboard shortcuts, see "Keyboard shortcuts" at the end of this book.

You can change the fields displayed in each view; the way records are grouped, sorted, and filtered; the display font; the size of business cards; and other settings to suit your preferences. You can personalize a view from the Advanced View Settings dialog box, which you open by clicking View Settings in the Current View group on the View tab.

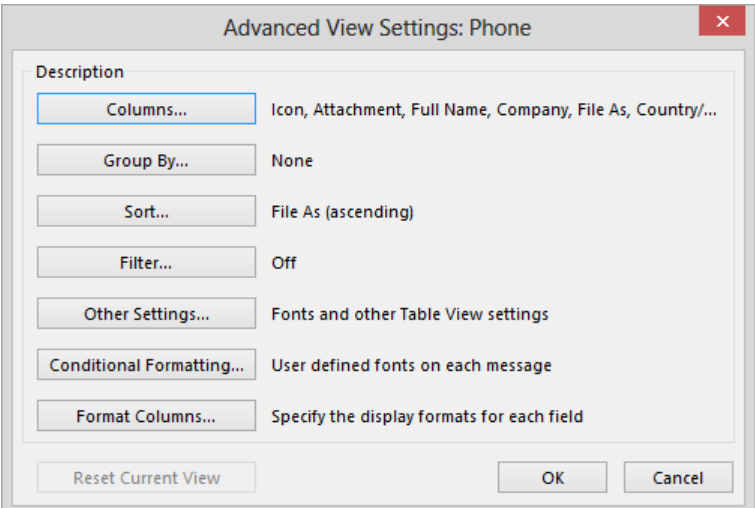

*The options available in the Advanced View Settings dialog box vary depending on the currently displayed view.*

**TIP** From the Advanced View Settings dialog box, you can undo your changes to the currently displayed view by clicking the Reset Current View button, which is available only when the default settings for the view have been changed.

In this exercise, you'll look at different views of contact records within the contact list, add and remove columns in a list view, and reset a customized view.

SET UP **This exercise uses the contact records you created in the exercise "Saving and updating contact information," earlier in this chapter. If you didn't complete that exercise, you can do so at this time or use contact records of your own. Display the People module, and then follow the steps.**

- 1 On the **Home** tab, in the **Current View** gallery, click the **Business Card** button to display standard business cards for each contact (in addition to any personalized business cards you may have created). The cards are organized by **File as** name.
- 2 On the contact index located to the right of the contact list, click the letter **m** to scroll the contact list to the business card for **Ben Miller** (or the first contact record in your **People** module that is filed under **m**).

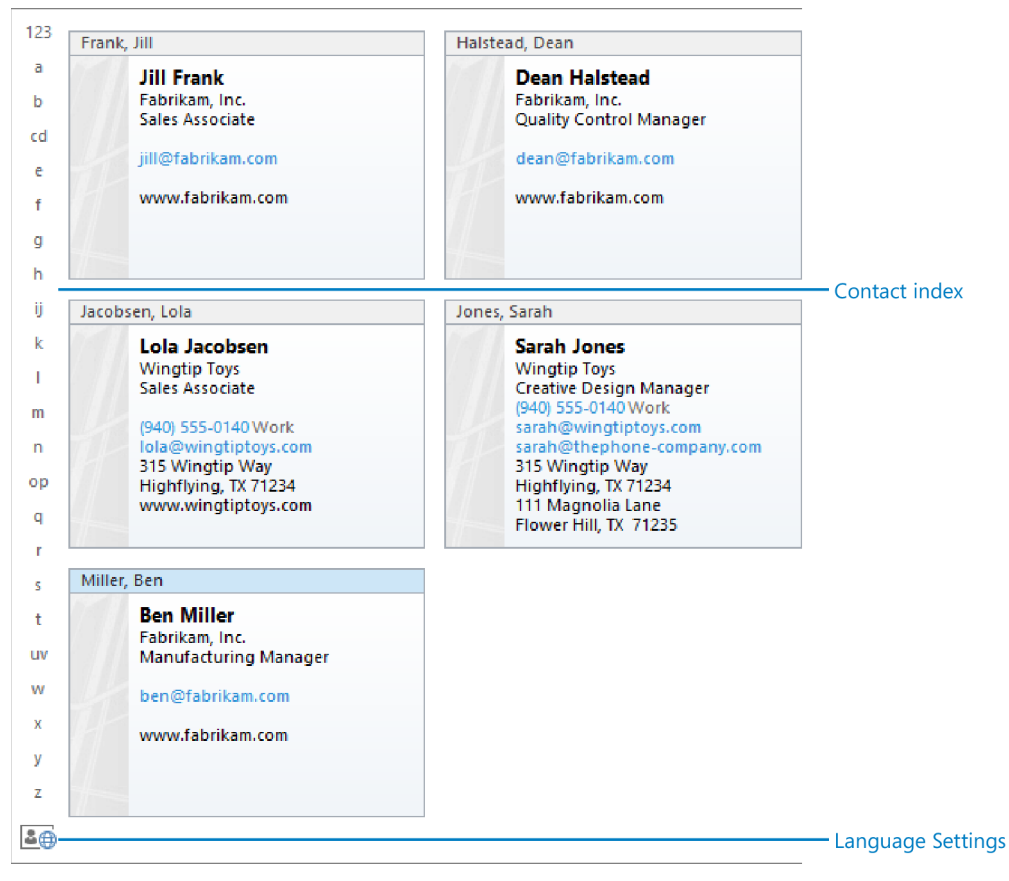

*When you have many contact records, you can scroll them by using the contact index.*
- 3 In the **Current View** gallery, click the **Card** button.
- $4$  If the card columns are not wide enough to display the information saved with the contact records, click the **Zoom In** button at the right end of the status bar until the information is visible. Notice that Outlook displays the contact records in a compact card-like format that includes only text and no additional graphic elements.

| 123       | Frank, Jill                          |                                         | Jones, Sarah                         |                                            |
|-----------|--------------------------------------|-----------------------------------------|--------------------------------------|--------------------------------------------|
| a         | <b>Full Name:</b>                    | <b>Jill Frank</b>                       | <b>Full Name:</b>                    | Sarah Jones                                |
|           | <b>Job Title:</b>                    | Sales Associate                         | Job Title:                           | <b>Creative Design Manager</b>             |
| b         | Company:                             | Fabrikam, Inc.                          | Company:                             | <b>Wingtip Toys</b>                        |
| cd        | <b>E-mail:</b>                       | iill@fabrikam.com                       | <b>Business:</b>                     | 315 Wingtip Way                            |
| e         | Business Home Page: www.fabrikam.com |                                         |                                      | Highflying, TX 71234                       |
| f         | Halstead, Dean                       |                                         | Home:                                | 111 Magnolia Lane<br>Flower Hill, TX 71235 |
|           | <b>Full Name:</b>                    | Dean Halstead                           | <b>Business:</b>                     | (940) 555-0140                             |
| g         | <b>Job Title:</b>                    | <b>Quality Control Manager</b>          | E-mail:                              | sarah@wingtiptoys.com                      |
| h         | Company:                             | Fabrikam, Inc.                          | E-mail 2:                            | sarah@thephone-company.com                 |
|           | E-mail:                              | dean@fabrikam.com                       | <b>Business Home Page:</b>           | www.wingtiptoys.com                        |
| ij        | <b>Business Home Page:</b>           | www.fabrikam.com                        |                                      |                                            |
| k         |                                      |                                         | Miller, Ben                          |                                            |
|           | Jacobsen, Lola                       |                                         | <b>Full Name:</b>                    | <b>Ben Miller</b>                          |
|           | <b>Full Name:</b>                    | Lola Jacobsen                           | <b>Job Title:</b>                    | <b>Manufacturing Manager</b>               |
| m         | Job Title:                           | Sales Associate                         | Company:                             | Fabrikam, Inc.                             |
| n         | Company:                             | <b>Wingtip Toys</b>                     | E-mail:                              | ben@fabrikam.com                           |
| op        | <b>Business:</b>                     | 315 Wingtip Way<br>Highflying, TX 71234 | Business Home Page: www.fabrikam.com |                                            |
| a         | <b>Business:</b>                     | (940) 555-0140                          |                                      |                                            |
|           | E-mail:                              | Iola@wingtiptoys.com                    |                                      |                                            |
| г         | <b>Business Home Page:</b>           | www.wingtiptoys.com                     |                                      |                                            |
| s         |                                      |                                         |                                      |                                            |
| ŧ         |                                      |                                         |                                      |                                            |
| <b>UV</b> |                                      |                                         |                                      |                                            |
| w         |                                      |                                         |                                      |                                            |
| x         |                                      |                                         |                                      |                                            |
| v         |                                      |                                         |                                      |                                            |
| z         |                                      |                                         |                                      |                                            |
|           |                                      |                                         |                                      |                                            |
| 20        |                                      |                                         |                                      |                                            |
|           |                                      |                                         |                                      |                                            |

*Card view displays all the available primary contact information.*

- 5 In the **Current View** gallery, click the **Phone** button to display your contact records in a grid of columns and rows organized in ascending order based on the **File as** column.
- 6 Click the **Full Name** column heading to sort the contact records in ascending order based on the **Full Name** field, as indicated by the upward-pointing sort arrow to the right of the column heading. You can reverse the sort order by clicking the active heading again.

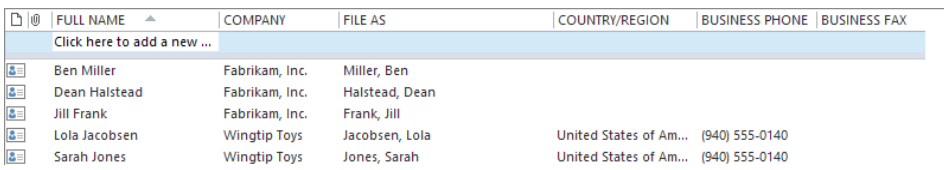

*Click any column header to sort by that column or to reverse the sort order.*

**TIP** You can add a contact to your address book in any list view by clicking the box under the Full Name header (labeled Click Here To Add A New Contact) and entering the contact's information.

- 7 Click the **Company** column heading to sort the contact records in ascending order based on the **Company** field.
- 8 Right-click the **Company** column header, and then click **Field Chooser** to open the **Field Chooser** window.
- 9 Scroll down the field list until the **Job Title** field is visible. Drag the **Job Title** field from the **Field Chooser** window to the column heading area, and when the red arrows indicate that it will be inserted between the **Company** and **File as** fields, release the mouse button. Notice that the list view now includes a column that displays the **Job Title** for each contact.

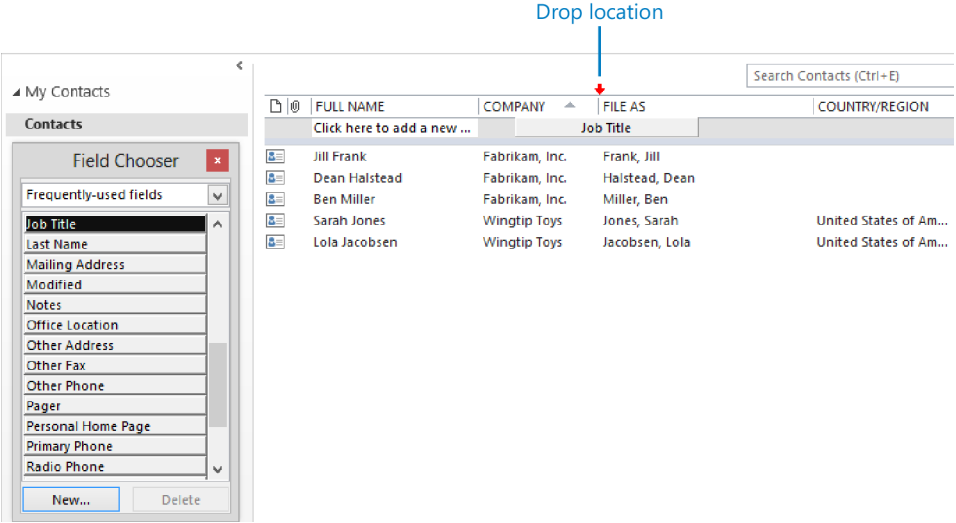

*You can add any field to a list view from the Field Chooser.*

- 10 Point to the column separator between **Job Title** and **File as**. When the cursor changes to a double-headed arrow, double-click to change the column width to accommodate its contents.
- 11 Drag the **Country/Region** column header down from the column heading row until a black X appears. Then release the mouse button to remove the **Country/Region** column from the list view.

| D 0            | <b>FULL NAME</b>        | 画<br><b>COMPANY</b> | <b>JOB TITLE</b>                       | <b>FILE AS</b> | <b>COUNTRY/REGION</b>           | <b>BUSINESS</b> |
|----------------|-------------------------|---------------------|----------------------------------------|----------------|---------------------------------|-----------------|
|                | Click here to add a new |                     |                                        |                |                                 |                 |
|                |                         |                     |                                        |                |                                 |                 |
| $8 \equiv$     | <b>Jill Frank</b>       | Fabrikam, Inc.      | Sales Associate                        | Frank, Jill    |                                 |                 |
| $8 \equiv$     | Dean Halstead           | Fabrikam, Inc.      | Quality Control Manager Halstead, Dean |                |                                 |                 |
| $8 \equiv$     | <b>Ben Miller</b>       | Fabrikam, Inc.      | Manufacturing Manager Miller, Ben      |                |                                 |                 |
| 8 <sub>1</sub> | Sarah Jones             | <b>Wingtip Toys</b> | Creative Design Manager Jones, Sarah   |                | United States of Am (940) 555-0 |                 |
| $B =$          | Lola Jacobsen           | <b>Wingtip Toys</b> | Sales Associate                        | Jacobsen, Lola | United States of Am (940) 555-0 |                 |
|                |                         |                     |                                        |                |                                 |                 |

*You can remove a column from a list view by dragging its column header away from the column header row.*

- 12 On the **View** tab, in the **Current View** group, click the **Reset View** button. Then in the **Microsoft Outlook** dialog box that asks whether you want to reset the view to its original settings, click **Yes** to return the **Phone** view to its original settings.
- 13 Close the **Field Chooser** window. Then in the **Current View** gallery, click the **List**  button to display the final standard view of your contact records. Notice that the contact records are currently grouped by company.

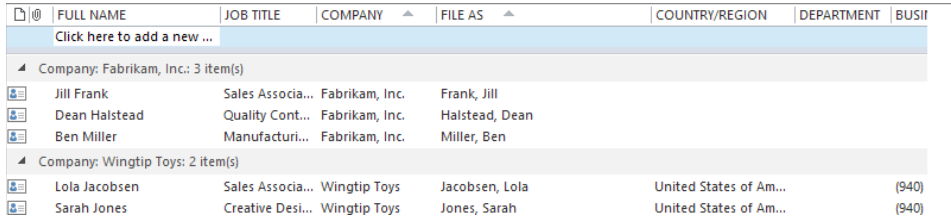

*List view displays contact records grouped by whatever field you choose.*

+ CLEAN UP **Return the People module to the default People view. Retain the Jill Frank, Dean Halstead, Lola Jacobsen, Sarah Jones, and Ben Miller contact records for use in later exercises.**

### User-defined fields

If you'd like to save information that doesn't fit into the default contact record fields, you can create a custom field. A custom field can contain information such as text, numbers, percentages, currency, Yes/No answers, dates, times, durations, keywords, and formulas.

You can create a custom information field from any view of the All Fields page of the contact record window by clicking the New button in the lower-left corner of the page and then specifying the name, type, and format of the field in the New Column dialog box that opens.

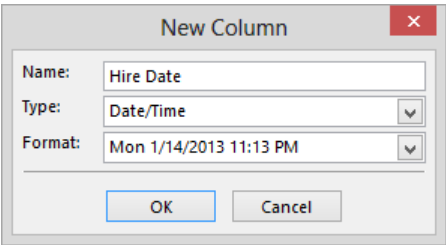

*Custom fields can be formatted to contain many specific types of information.*

Custom fields appear when you filter the All Fields page on User-Defined Fields In Folder. When you enter information in the custom field for a specific contact, it also appears in the User-Defined Fields In This Item list within that contact record.

## Printing contact records

You can print an address book or individual contact records, either on paper or to an electronic file (such as a PDF file or an XPS file), from any address book view. Depending on the view, Outlook offers a variety of print styles, such as those described in the following table.

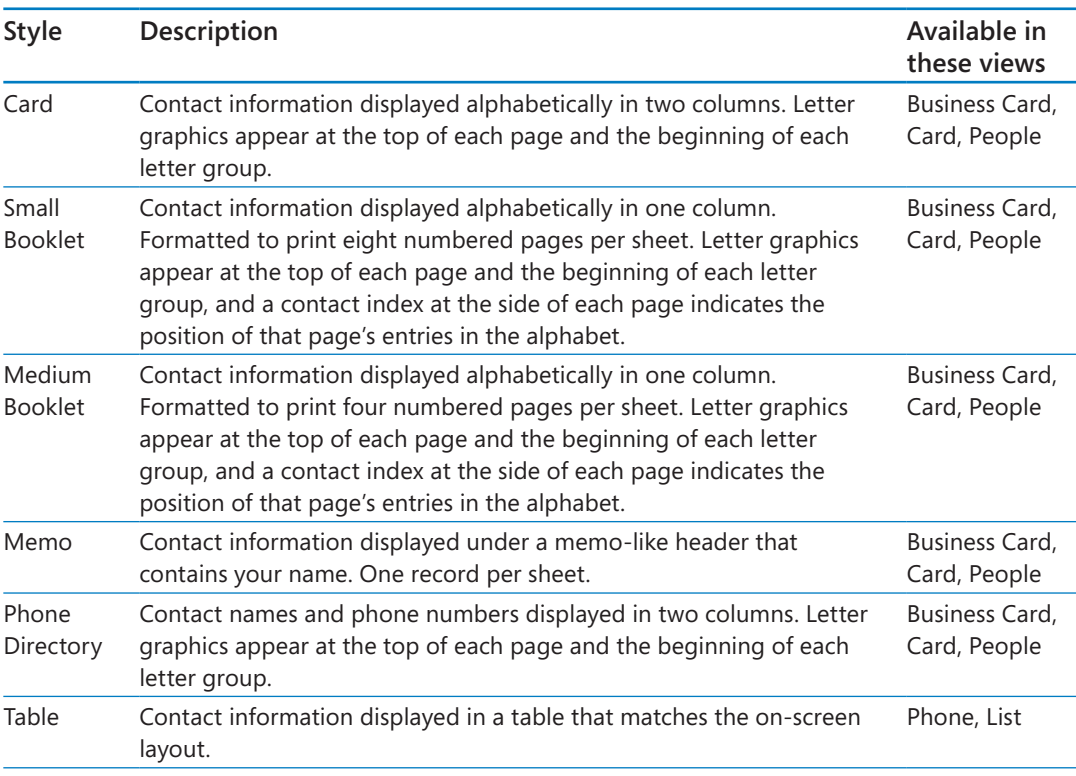

You can customize the layout of most of the default print styles, in addition to saving custom print styles.

In this exercise, you'll set up Outlook to print a phone list and then to print individual address cards.

SET UP This exercise uses the contact records you created in the exercise "Saving and **updating contact information," earlier in this chapter. If you didn't complete that exercise, you can do so at this time or use contact records of your own. Display the People module in Card view, and then follow the steps.**

**IMPORTANT** To fully complete this exercise, you must have a printer installed. If you don't have a printer installed, you can perform all the steps of the exercise other than printing.

1 Display the **Print** page of the **Backstage** view.

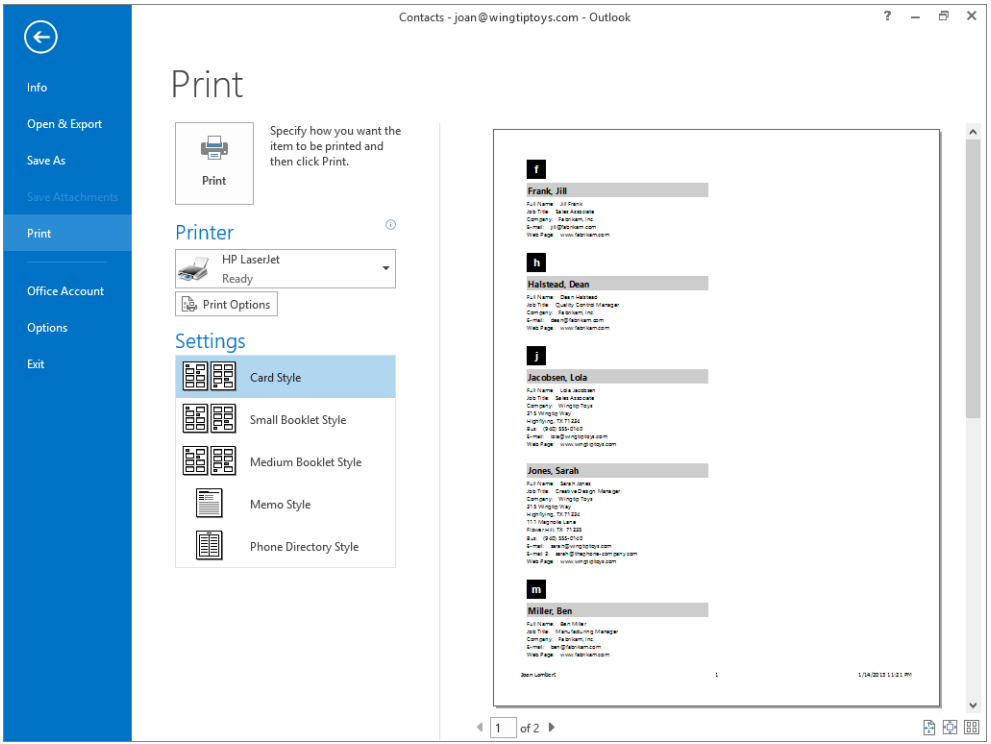

*In Card view, many print styles are available in the Settings list.*

**TIP** The Backstage view on your computer reflects your individual printer settings and might display other print options than those shown here.

The preview pane displays the way the cards will appear if printed in the default Card Style, with the current settings. The page indicators at the bottom of the preview pane indicate that the cards will be printed on two pages.

2 In the lower-right corner of the preview pane, click the **Multiple Pages** button to display both pages in the preview pane. The second page contains a series of lines and illegible text.

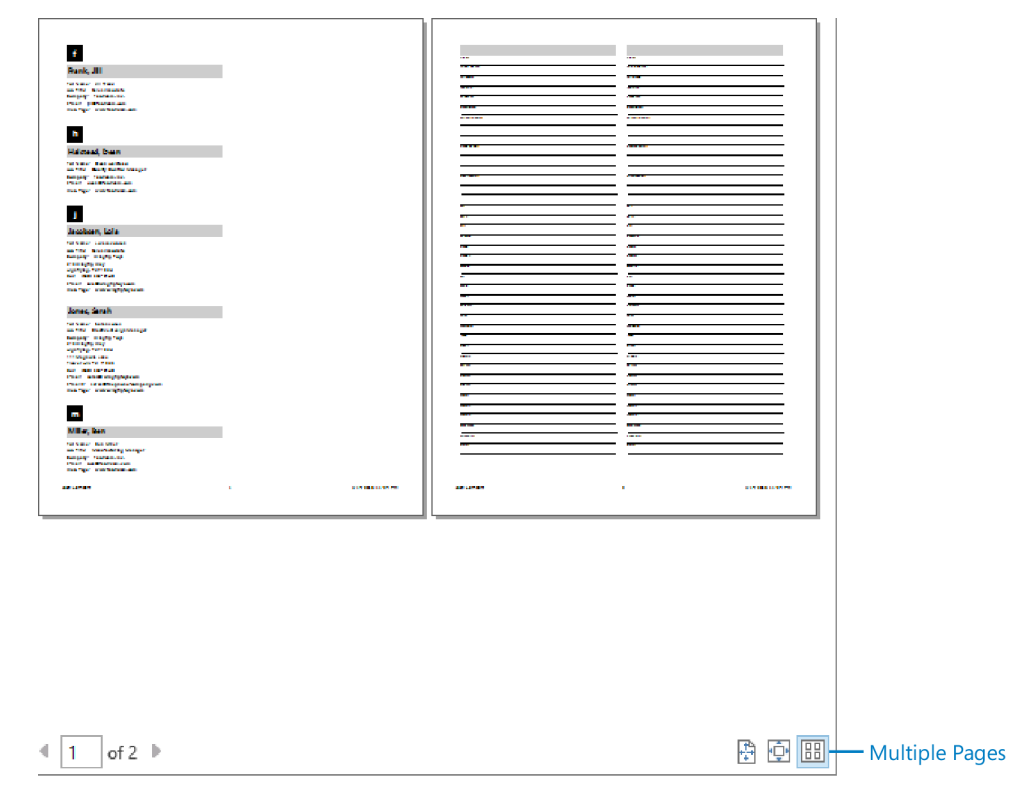

*The second page of the Card Style printout provides space for you to enter additional contact information.*

- 3 In the lower-right corner of the preview pane, click the **Actual Size** button to display a full-size version of the document in the preview pane. The magnified text is large enough to read.
- $4$  At the bottom of the preview pane, to the right of the number of pages, click the right arrow to display the second page, which provides an area for you to record information about an additional contact, in the preview pane. Outlook refers to this page of the print style as a *blank page*.

5 In the middle pane, click **Print Options** to open the **Print** dialog box and display the options for the **Card Style** print style.

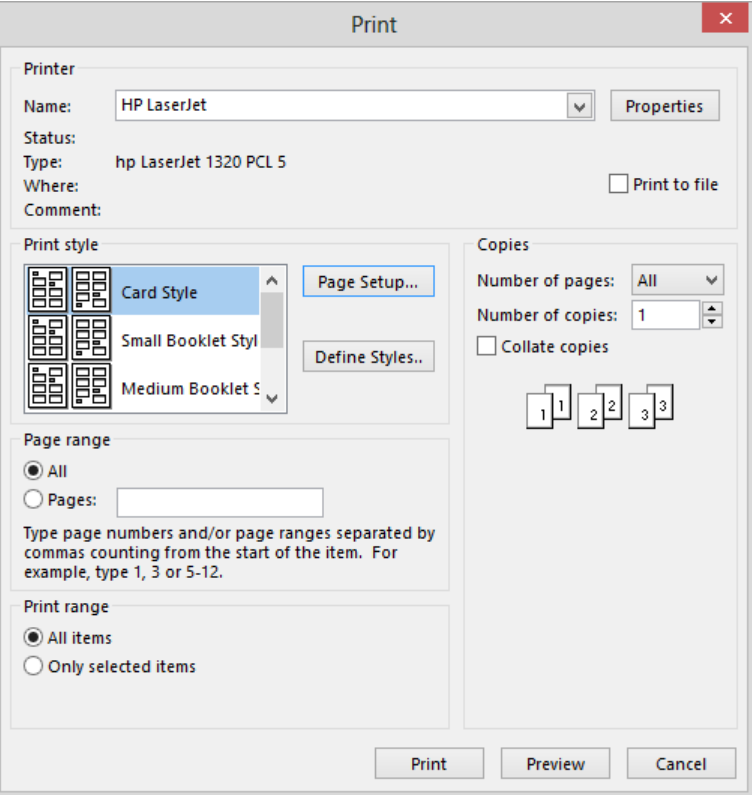

*When printing contact records in the Card Style print style, you can select specific contact records (items) to be printed.*

6 With **Card Style** selected in the **Print style** box, click **Page Setup** to display the **Format** page of the **Page Setup**: **Card Style** dialog box.

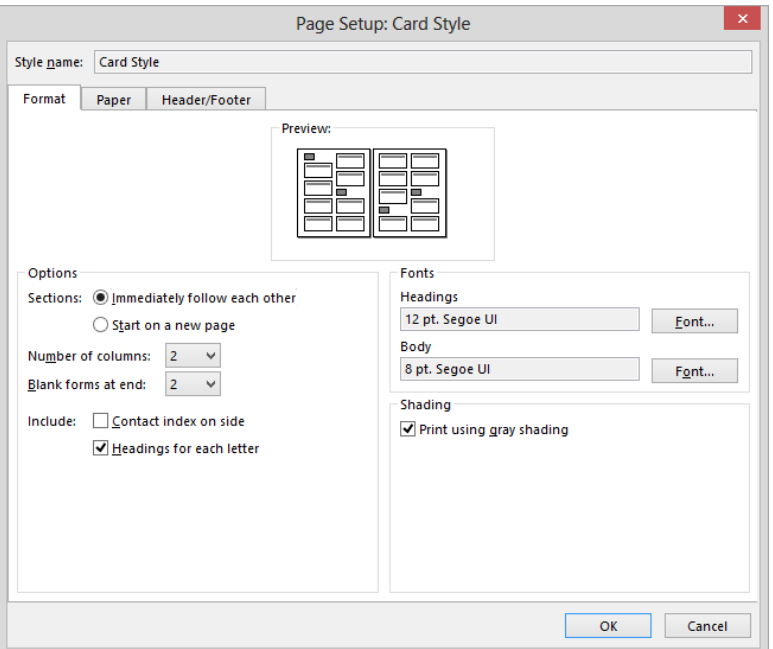

*The Page Setup dialog box contents vary depending on the selected print style.*

- $7$  Review the settings available on each of the dialog box pages. For all print styles, you can change the fonts, paper size, page orientation and margins, header and footer, and other basic settings. For this print style, you can also change the layout of cards on the page, the number of blank forms to be printed, and how the alphabetical division of the cards is indicated.
- 8 In the **Options** area of the **Format** page, click **None** in the **Blank forms at end** list. Select the **Contact index on side** check box, and then clear the **Headings for each letter** check box.
- 9 Click **OK** in the **Page Setup** dialog box, and then click **Preview** in the **Print** dialog box to display in the preview pane the previously selected **Actual Size** view of the card list. Note that it's now only one page.

10 In the lower-right corner of the preview pane, click the **One Page** button to display in the preview pane the entire card list as it will appear when printed.

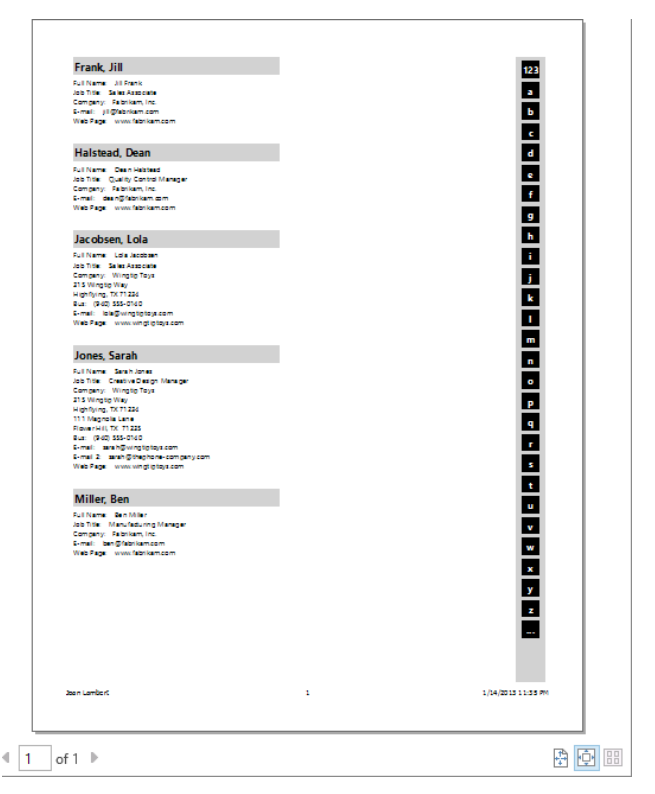

*Alphabetical headings no longer precede the contact record cards.*

- 11 If you want to print the card list, click the **Print** button. After printing the card list, Outlook returns to the **People** module.
- 12 On the **Home** tab, in the **Current View** gallery, click the **List** button.
- 13 In the contact list, click the **Lola Jacobsen** contact record to select it, press and hold the **Ctrl** key, and then click the **Sarah Jones** contact record to add it to the selection.

- 14 Display the **Print** page of the **Backstage** view. Notice that the **Settings** list displays only two options—**Table Style** and **Memo Style**. **Memo Style** is selected by default.
- 15 If a **Preview** button appears in the preview pane, click it to preview the selected contact records.

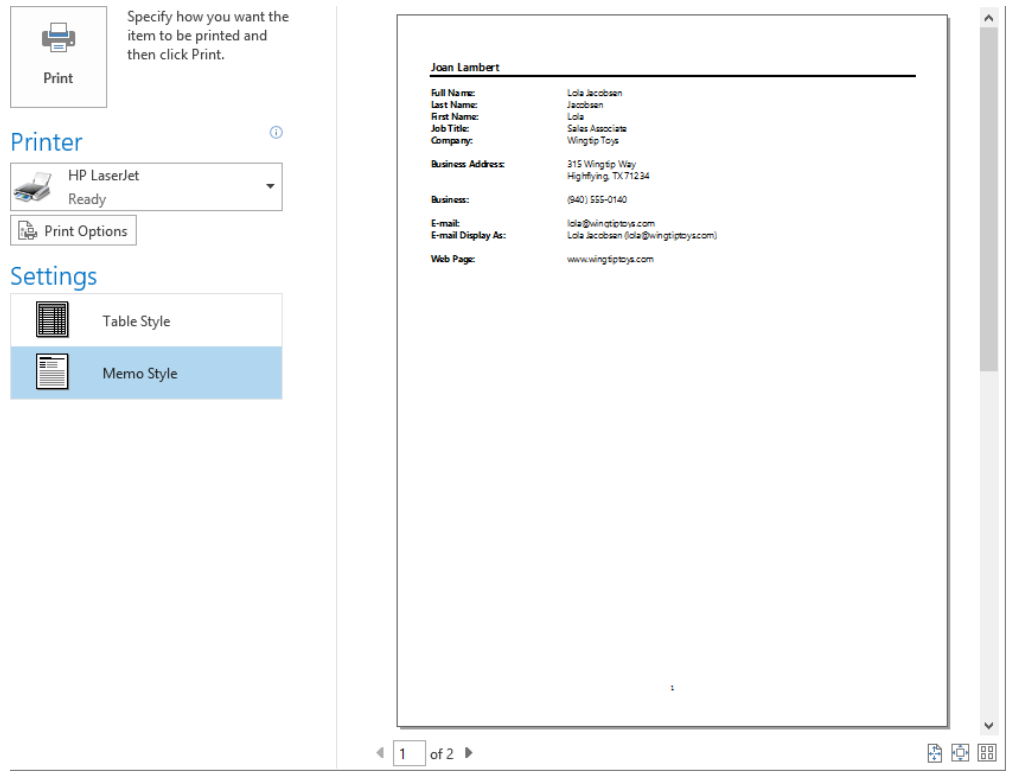

*By default, Memo Style prints one contact record per page.*

- 16 In the **Settings** list, click **Table Style**. The preview of **Table Style** indicates that all contact records will be printed rather than only the two you selected.
- 17 In the middle pane, click **Print Options** to open the **Print** dialog box and display the options for the **Table Style**.

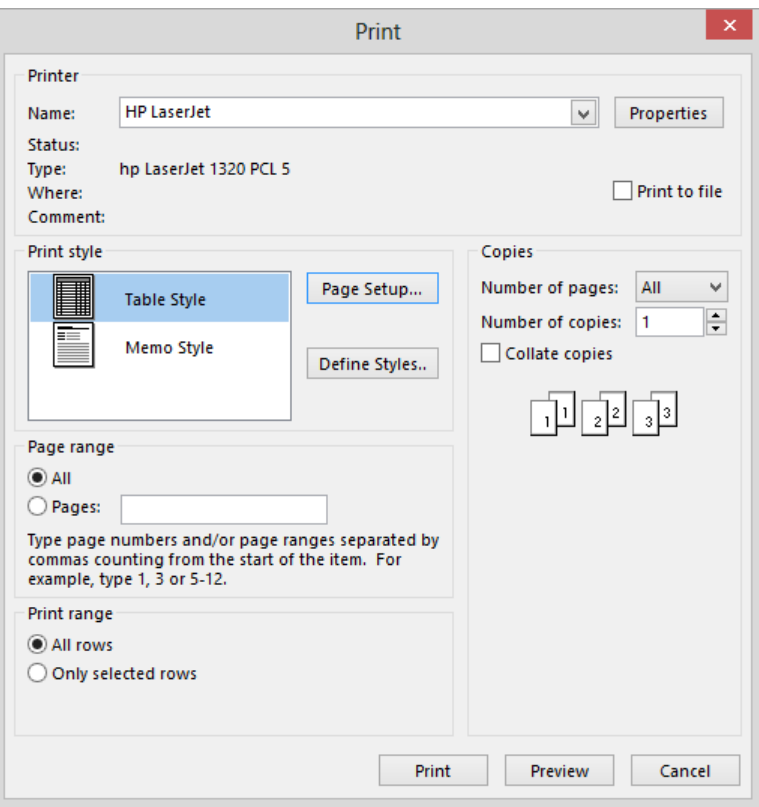

*When printing contact records in Table Style, you can select specific items to be printed.*

- 18 In the **Print range** area, click **Only selected rows**. Then click **Preview** to reflect your change.
- 19 If you want to print the selected records, click the **Print** button.
- 20 Experiment with the other ways in which you can print your contact records and your address book.
- \* CLEAN UP Return to the default People view or your preferred view of the People **module before continuing to the next chapter. Retain the Jill Frank, Dean Halstead, Lola Jacobsen, Sarah Jones, and Ben Miller contact records for use in exercises in later chapters.**

## Key points

- You can create and access different types of address books, including the Global Address List provided by your Exchange Server account, your main address book, and any custom address books that you create.
- Contact records can include names, email and IM addresses, phone numbers, mailing addresses, birthdays, and other information.
- You can display contact records in many different views. In card views, you can move among records by clicking the contact index. In list views, you can sort records by any field.
- You can print your address book or individual contact records in several formats.

## Chapter at a glance

#### **Create**

Create address books, page 310

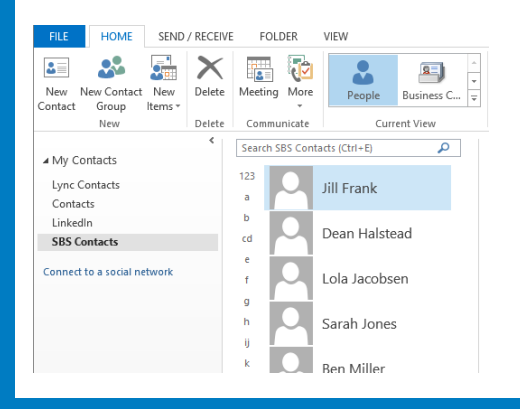

#### Import

Import and export contact records, page 315

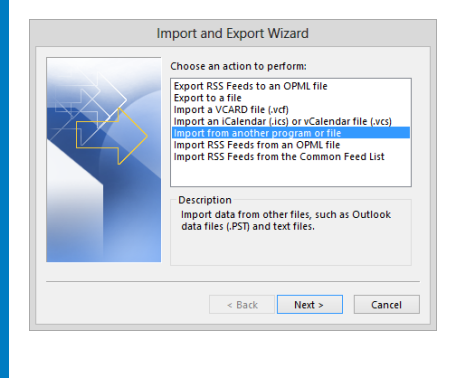

#### Group

Create contact groups, page 325

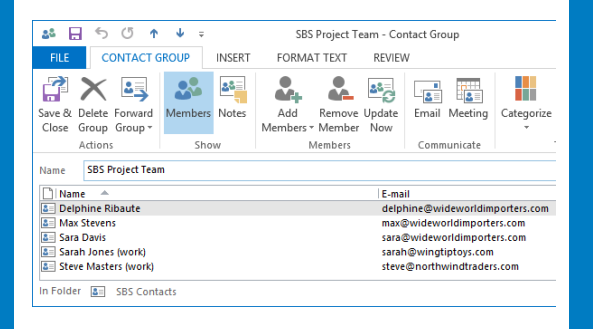

#### Personalize

Personalize electronic business cards, page 337

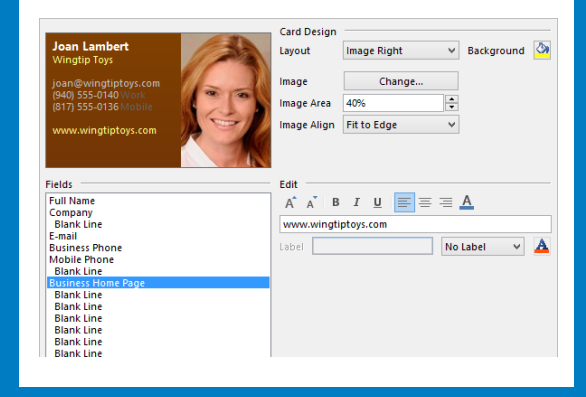

# Manage contact records

#### IN THIS CHAPTER, YOU WILL LEARN HOW TO

- Create address books
- Import and export contact records.
- Create contact groups.
- Quickly locate contact information.
- **Personalize electronic business cards**

If you regularly save contact information for business and personal contacts in Microsoft Outlook, you will quickly accumulate a large collection of contact records. Being able to organize and quickly locate specific contact information is important for efficient communications. The more people you deal with on a daily basis, the more important it is to keep your contact list organized. You can simplify communications with specific groups of people by creating contact groups to which you can address messages as you would an individual contact. You can also create purpose-specific address books and organize contact records within the address books to make it easier to locate specific contact records. You can add contact records to a custom address book either by moving contact records that are already stored in Outlook, or by importing contact records from another program or file.

The Search feature of Outlook 2013 makes it easy to find a specific contact record based on any text within the contact record or any attribute, such as a color category that you assign to it. Within each contact record, you can make preferred contact information easily discoverable by displaying it on the electronic business card version of the contact record. You can also display images, such as photographs or corporate logos on business cards, to provide additional information when you view contacts in the default Business Card view.

In this chapter, you'll first organize the contact records associated with this book into an individual address book. You'll import a fresh set of contact records into the custom address book, and then export a subset of the records. Then you'll create a contact group and send a message to a subset of the group. You'll locate specific contact records by using the Search feature and the commands available on the new Search tool tab. Finally, you'll personalize the content of an electronic business card.

**PRACTICE FILES** To complete the exercises in this chapter, you need the practice files contained in the Chapter09 practice file folder. For more information, see "Download the practice files" in this book's Introduction. The exercises in this chapter also use Outlook items you created in exercises in previous chapters. If an exercise requires an item that you don't have, you can complete the exercise in which you create the item before beginning the current exercise, or you can substitute a similar item of your own.

### Creating address books

Outlook displays your default address book when you click the People link or button on the Navigation Bar. The default address book content is stored in a folder named *Contacts*. If you connect to a Microsoft Exchange Server account, the default address book is part of that account, and the information you store in the address book is available on all devices from which you connect to your account. Exchange Server also provides a Global Address List (GAL), which is an address book maintained centrally by your Exchange administrator.

You can track all your contacts—business and personal—within the address book of your default email account. However, you might find it useful to create a separate address book that contains contact records for only a specific group of people. For example, you might want to have an address book that contains only clients, relatives, club members, neighborhood contacts, parents and teachers from your child's school, or sports teammates.

**TIP** When searching for a specific contact record, you can search a single address book or search all address books within your Outlook configuration, including your organization's GAL. For more information, see "Quickly locating contact information" later in this chapter.

You create an additional address book by creating a folder that has a designated purpose of containing contact items (a *contact folder*). You can move and copy contact records between address books in your Outlook configuration. As with other folders, you can share the contact folder with other Outlook users on your network, or you can export it for distribution to other people. Unlike the Calendar module, in which you can display multiple calendars, the People module can display only one address book at a time. When you have multiple address books, you can switch among them by choosing the address book you want to display from the list in the Folder Pane of the People module or from the Folder List in the Mail module.

#### **TIP** You can't display your organization's GAL from the Folder Pane. To display it, click the Address Book button in the Find group on the Home tab of the People module.

In this exercise, you'll create an address book and move existing contact records into it.

**SET UP You need the contact records you created in Chapter 4 to complete this exercise. If you didn't create those contact records, you may do so now or substitute any contact records of your own. Display the People module, and then follow the steps.**

1 On the **Folder** tab, in the **New** group, click the **New Folder** button to open the **Create New Folder** dialog box.

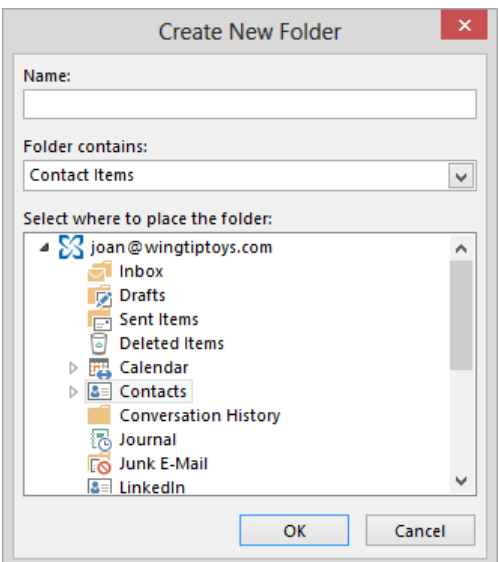

*Because you are creating this folder from within the People module, Contact Items is selected by default. However, you can create any type of folder from within any module.*

2 In the **Name** box, enter **SBS Contacts**.

**TIP** The name of this folder begins with *SBS* so that you can easily differentiate it from other folders in your mailbox.

3 In the **Select where to place the folder** list, click your account name (or **Mailbox**, depending on your account configuration) to place the new folder at the same level in the **Folder List** structure as your default module folders.

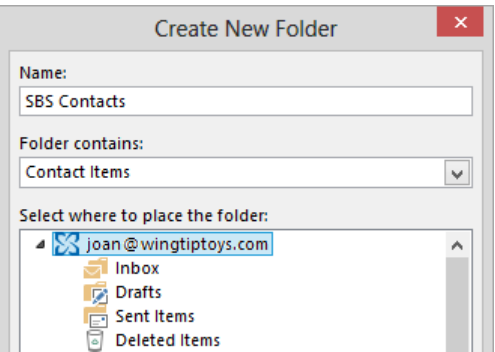

*You can create a contact folder anywhere within the existing folder structure.*

4 In the **Create New Folder** dialog box, click **OK** to create the **SBS Contacts** address book. The address book appears in the **My Contacts** list.

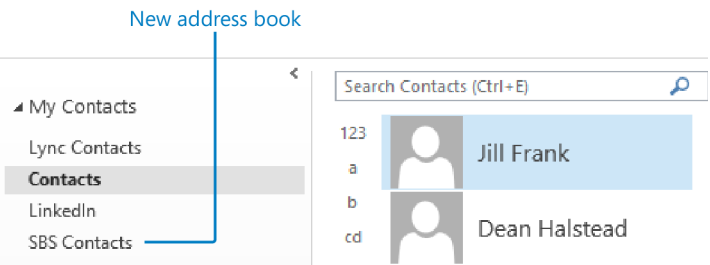

*The Folder Pane of the People module lists all the available contact folders.*

- 5 On the **Navigation Bar**, click the **Mail** button to display your **Inbox**. Notice that the **SBS Contacts** folder is not visible in the **Folder Pane**.
- 6 Click the **Folders** button to display the **Folder List**, which includes all the folders in your Outlook configuration rather than only those containing mail items. The **SBS Contacts** folder appears in alphabetic order in the list.

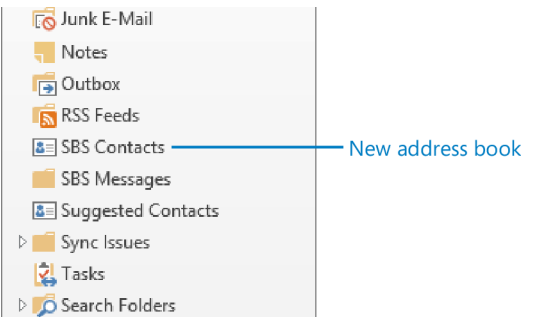

*A contact card icon next to the folder name indicates that it is a contact folder, designed to hold contact items.*

- 7 In the **Folder Pane**, click the **SBS Contacts** folder to display the currently empty address book. Although the **Folder List** still appears in the **Folder Pane**, the ribbon displays the groups appropriate to an address book.
- 8 On the **Navigation Bar**, click the **People** button to display the usual **People** module **Folder Pane**, which provides easy access to your address books.

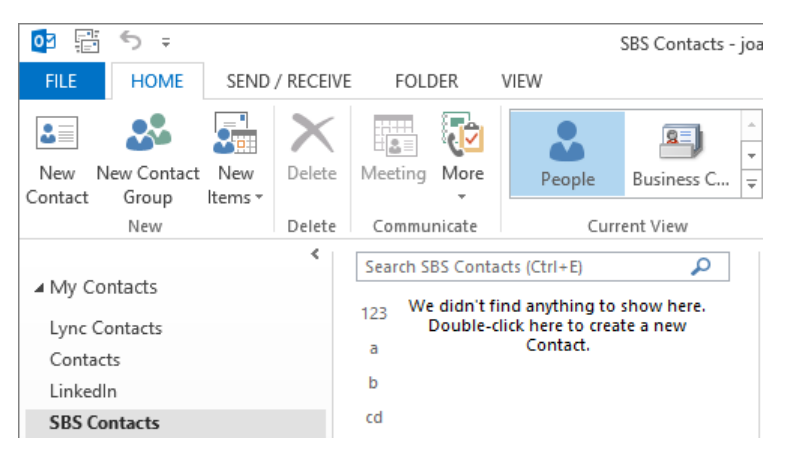

*The same features available within your main address book, such as the contact index, are available within this custom address book.*

- 9 In the **My Contacts** list, click **Contacts** to display your default address book, which currently contains the five contact records you created in Chapter 4.
- 10 In the contact list, click the **Jill Frank** contact record once to select it.
- 11 Drag the selected contact record from the contact list to the **SBS Contacts** address book in the **Folder Pane**. The record disappears from the contact list.

**TIP** To copy rather than move a contact record, right-click and drag the contact record to the destination address book and then, when you release the mouse button, click Copy on the shortcut menu.

- 12 In the contact list, if the **Dean Halstead** contact record is not already selected, click it once to select it.
- 13 On the **Home** tab, in the **Actions** group, display the **Move** list.

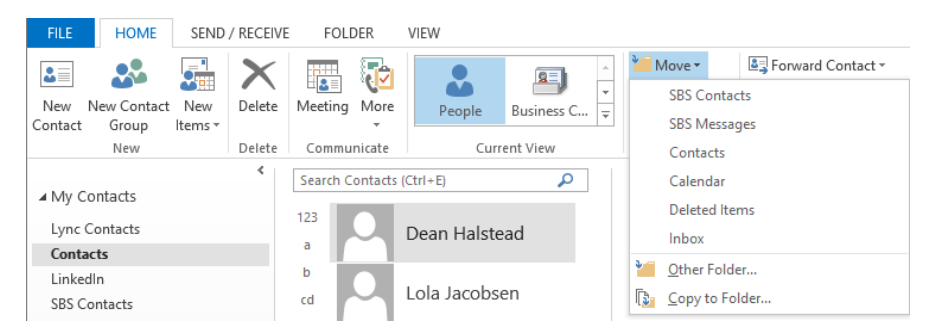

*The Move list includes your custom and standard folders; you can browse to other folders.*

14 In the **Move** list, click **SBS Contacts** to move the selected contact record.

**TIP** If the SBS Contacts folder doesn't appear in your Move list, click Other Folder and then select SBS Contacts in the Move Items dialog box.

- 15 In the contact list, click the **Lola Jacobsen** contact record. Press and hold the **Ctrl** key, and then click the **Sarah Jones** and **Ben Miller** contact records in turn to select all the contact records you've created for this book that remain in your main address book.
- 16 Right-click any one of the selected contact records, click **Move**, and then click **SBS Contacts** to move the contact records.
- 17 In the **Folder Pane**, click **SBS Contacts** to display the custom address book, which now contains the five records you moved there.

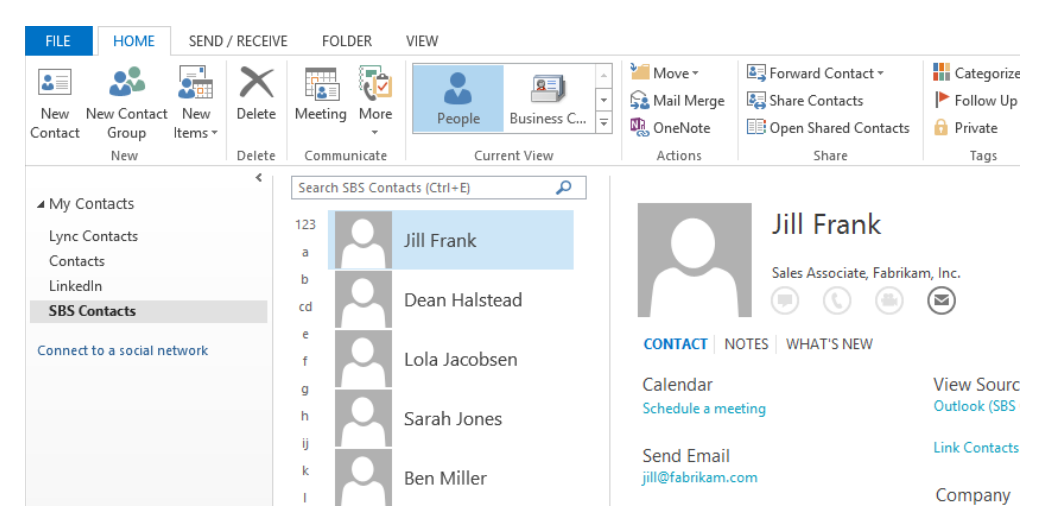

*The contact records you've created for this book are now collected in the custom address book.*

+ CLEAN UP **Retain the SBS Contacts folder and its contents for use in later exercises.**

## Importing and exporting contact records

In addition to copying and moving contact records between address books within your Outlook configuration, you can import contact records into an existing address book from external files and programs. Outlook accepts data imported from non–application specific files, files created in other Microsoft programs, and files created in third-party programs.

You can import data into Outlook from data files created in Outlook (.pst files) or from plain-text files that contain field values separated by commas (.csv files). Similarly, you can export contact records from Outlook for import into Outlook or another program.

**TIP** In previous versions of Outlook, you could directly import content from many other sources. To import content stored in another source program, export it from that program to a .csv file and then import the .csv file. To import a file that contains contact records into a separate address book, first create the address book, and then import the file.

In this exercise, you'll import contact records from a tab-separated (also referred to as *tabdelimited*) text file into an existing address book. Then you'll export a selection of records from the updated address book to a file that other Outlook users can import, and you'll test that you successfully exported only the records you wanted.

SET UP You need the SBS Contacts address book you created in the previous exercise, **and the SBSContacts file located in the Chapter09 practice file folder to complete this exercise. If you didn't create the address book, you may do so now or substitute any existing address book. Display the SBS Contacts address book, and then follow the steps.**

1 Display the **Open & Export** page of the **Backstage** view.

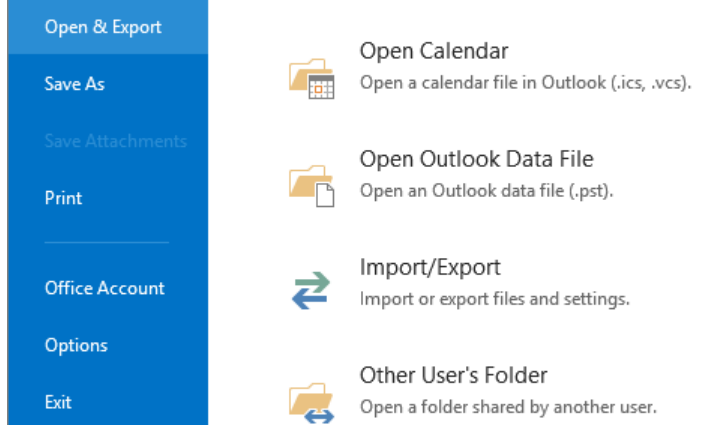

*Opening a file creates a link to the external file; importing adds the data to your Outlook folders.*

2 On the **Open & Export** page, click **Import/Export** to start the **Import and Export** wizard.

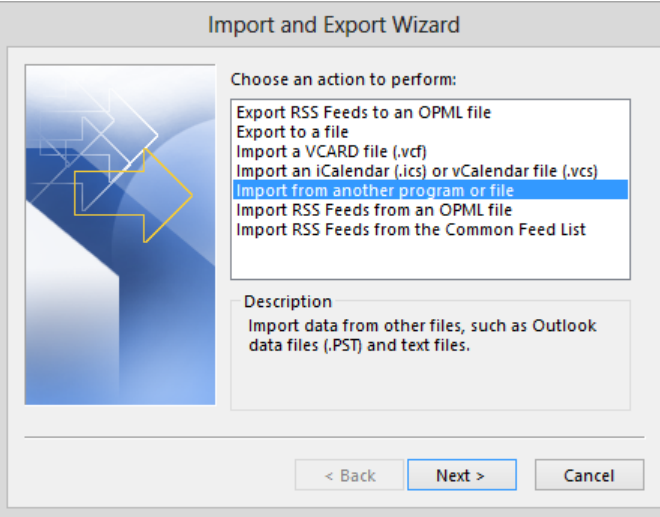

*You can export and import specific items or entire RSS feeds.*

3 With **Import from another program or file** selected in the **Choose an action to perform** list, click **Next** to display the list of file types from which you can import content.

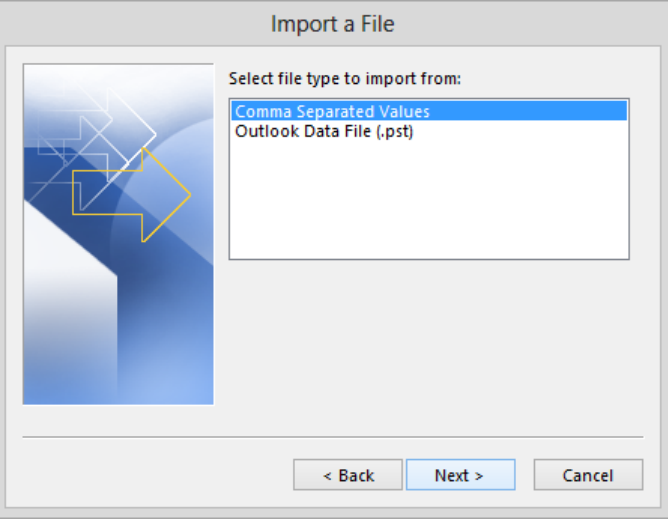

*Outlook 2013 accepts data only from .csv and .pst files.*

**TIP** Although the name shown in the title bar of the wizard changes to Import A File, this page is still part of the Import And Export wizard.

4 In the **Select file type to import from** list, click **Comma Separated Values**. Then click **Next**.

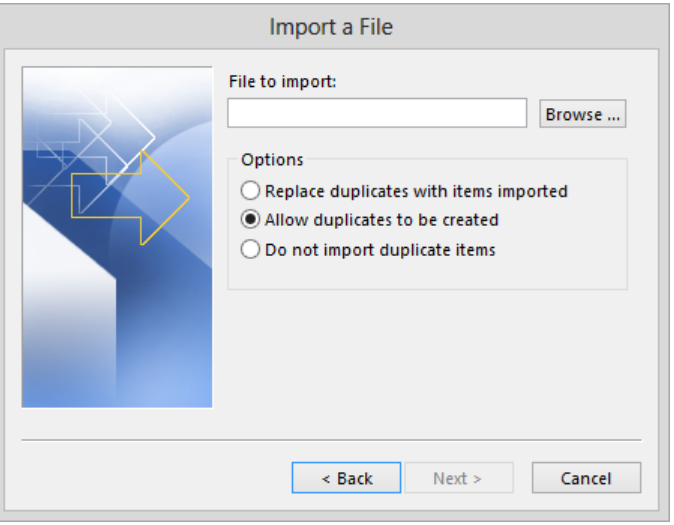

*You can choose whether to allow, refuse, or replace duplicate files.*

- 5 Click the **Browse** button to the right of the **File to import** box to open the **Browse** dialog box. In the **Browse** dialog box, navigate to the **Chapter09** practice file folder, click the **SBSContacts** file, and then click **OK**.
- 6 In the **Options** area, click **Replace duplicates with items imported**. Then click **Next**. Because you started the wizard from the **SBS Contacts** address book, that folder is already selected as the destination folder.

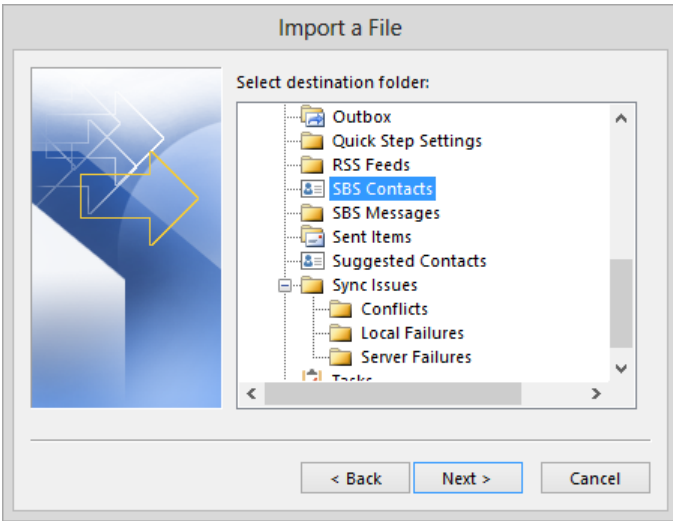

*You can import content into any type of folder.*

7 With **SBS Contacts** selected in the **Select destination folder** list, click **Next**. The wizard displays a description of the import operation and provides additional configuration options.

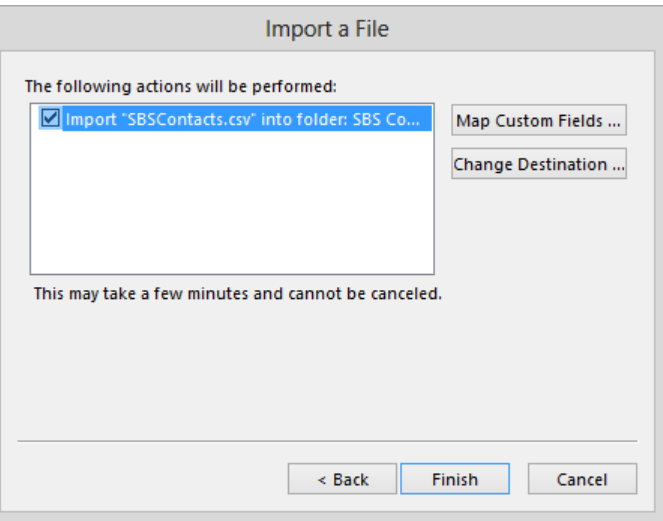

*You can choose to map custom fields or change the destination of the imported content.*

8 On the wizard's last page, click **Map Custom Fields** to open the **Map Custom Fields** dialog box. In this dialog box, you can match named fields from the import source

file to named fields in Outlook. You might need this functionality when you import content from a file that was not originally created in Outlook.

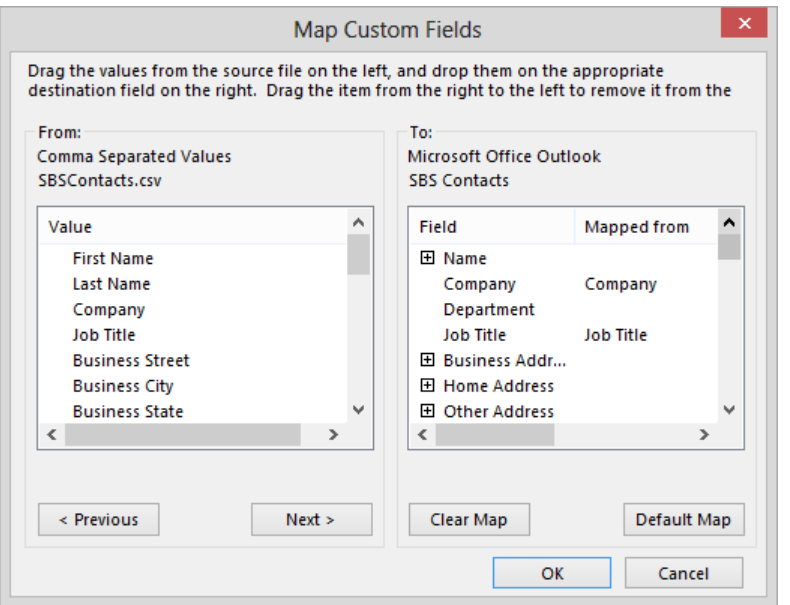

*If the structure of the imported records is different from the Outlook contact record structure, you can match incoming data fields to Outlook data fields before you import the content.* 

- 9 Scroll down the **From** list and note the fields that are present in the source file. Then in the area below the **From** list, click **Next** to display in the **Map Custom Fields** dialog box the first record in the source file.
- 10 In the **To** list, click the **Expand** button to the left of **Name** to display all the name fields. The **Mapped From** column displays the value from the current source record that maps to each of the Outlook fields.

**TIP** While testing this functionality, Outlook sometimes displayed the mapping results incorrectly, although the import process worked correctly. We hope that this issue will be resolved in a future software update.

11 Click **Next** a few times to view additional records, and scroll the **To** list to review the way the records map to the Outlook fields. Then click **OK** to close the **Map Custom Fields** dialog box.

- 12 On the last page of the **Import and Export** wizard, click **Finish** to import the contact records into the **SBS Contacts** address book. In a few seconds, the address book contains 11 contact records.
- 13 On the **Home** tab, in the **Current View** gallery, click **Card** to display information from multiple records. Notice that the five contact records you created earlier in this book now contain additional information. In fact, new versions of these contact records were imported from the **SBSContacts** file. Because in step 6 you selected the option to replace duplicate records, the new records, which contain additional information, replaced the records you created.

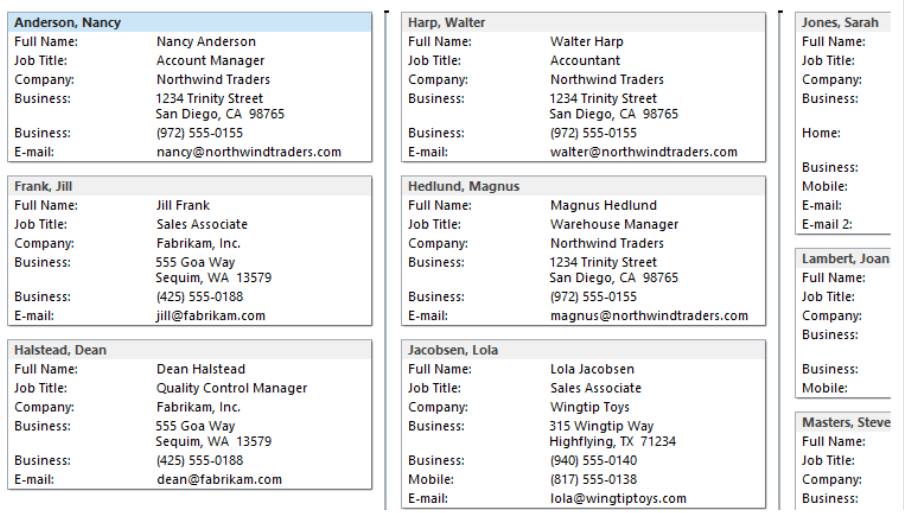

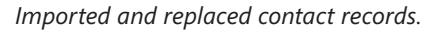

Now you'll export selected records from the updated address book for distribution to other Outlook users.

- 14 On the **Open & Export** page of the **Backstage** view, click **Import/Export** to start the **Import and Export** wizard.
- 15 In the **Choose an action to perform** list, click **Export to a file**, and then click **Next**. As with the import process, in Outlook 2013, you can export only to a .csv or .pst file.
- 16 In the **Create a file of type** list, click **Outlook Data File (.pst)**. Then click **Next**. Now we'll select the records to export.

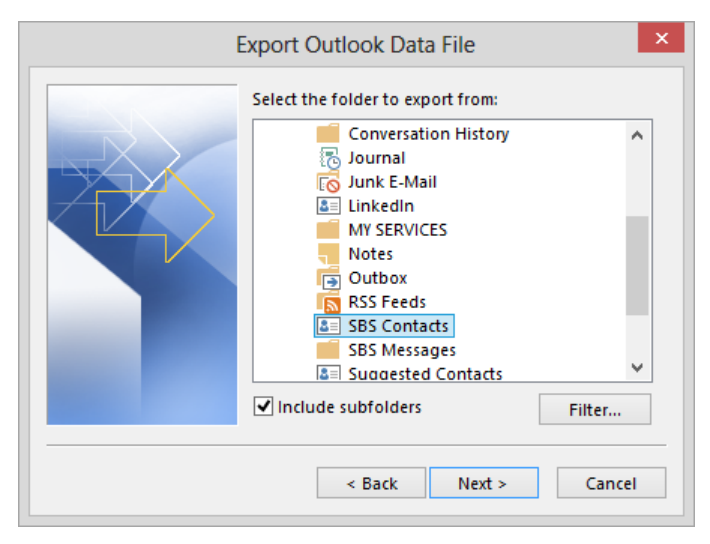

*The SBS Contacts folder is selected for export.*

- 17 With **SBS Contacts** selected in the **Select the folder to export from** list, click **Filter** to open the **Filter** dialog box. From this dialog box, you can filter the contents of the selected folder so that only items (in this case, contact records) that meet specific criteria are exported.
- 18 On the **Contacts** page of the **Filter** dialog box, enter **Northwind** in the **Search for the word(s)** box. Then click the **In** arrow to display the types of fields on which you can filter contact records.

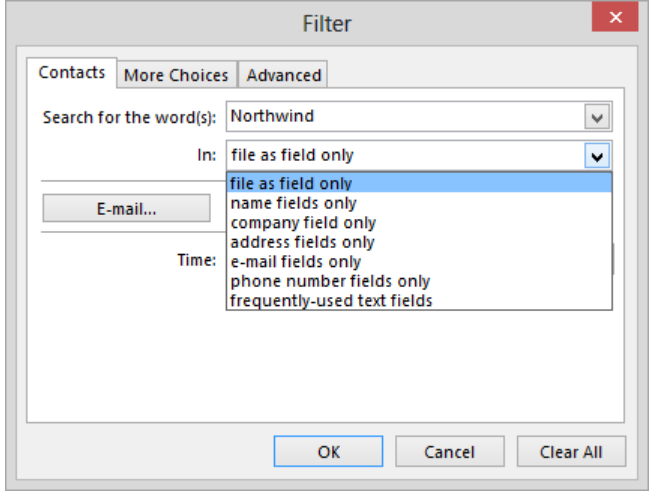

*Contact record filtering options.*

- 19 In the **In** list, click **company field only**. Then in the **Filter** dialog box, click **OK**.
- 20 In the **Export Outlook Data File** wizard, click **Next**.

The default settings for the export process save the exported file as *backup.pst* in a subfolder of your user profile named *Outlook Files*. Instead, we will save the file in the practice file folder.

21 To the right of the **Save exported file as** box, click the **Browse** button. In the **Open Outlook Data Files** dialog box, navigate to the **Chapter09** practice file folder. In the **File name** box, enter **NorthwindContacts**. Then click **OK**.

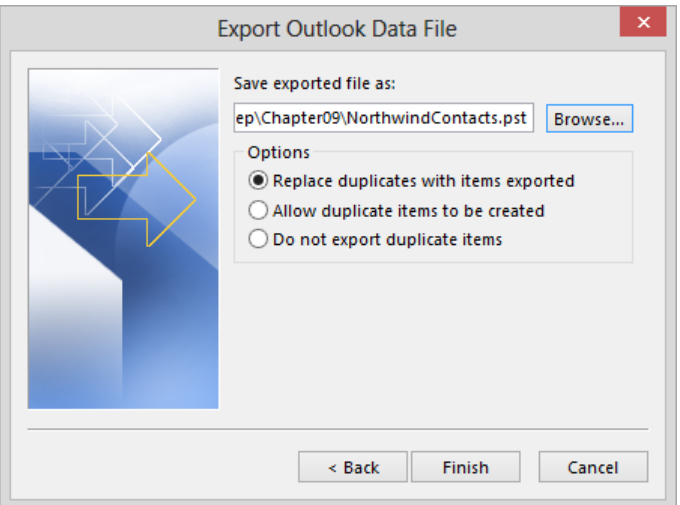

*You can export items to a new or existing .pst file.*

22 On the wizard's last page, click **Finish**. Before exporting the records, Outlook gives you the options to password-protect the file.

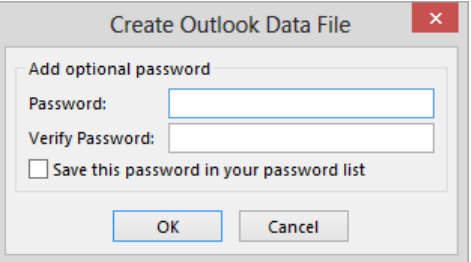

*You can keep the contents of an Outlook data file confidential by assigning a password to the file.*

- 23 In the **Create Outlook Data File** dialog box, click **OK** to create the file without assigning a password.
- $24$  To test that you successfully exported the file, use the techniques you learned in this chapter to create a contact folder named **SBS Northwind**, as a subfolder of the **SBS Contacts** address book and import the **NorthwindContacts** data file into it. During the import process, the **Import Outlook Data File** wizard prompts you to select the folder you want to import and the import location.

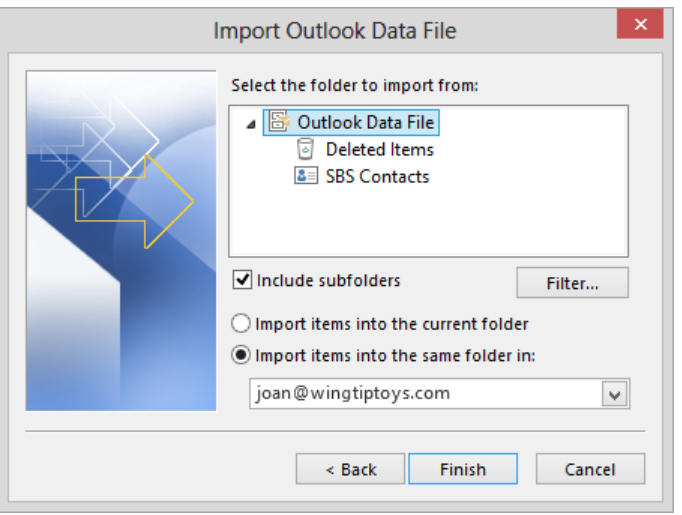

*Contact record importing options.*

- 25 In the **Select the folder to import from** list, click **SBS Contacts** (the folder from which you exported the data file). Click the **Import items into the current folder** option. Then click **Finish** to import the records from the **NorthwindContacts** data file into the **SBS Northwind** address book.
- 26 After you import the contact records, notice that the **People** cards for each contact display information from multiple sources.

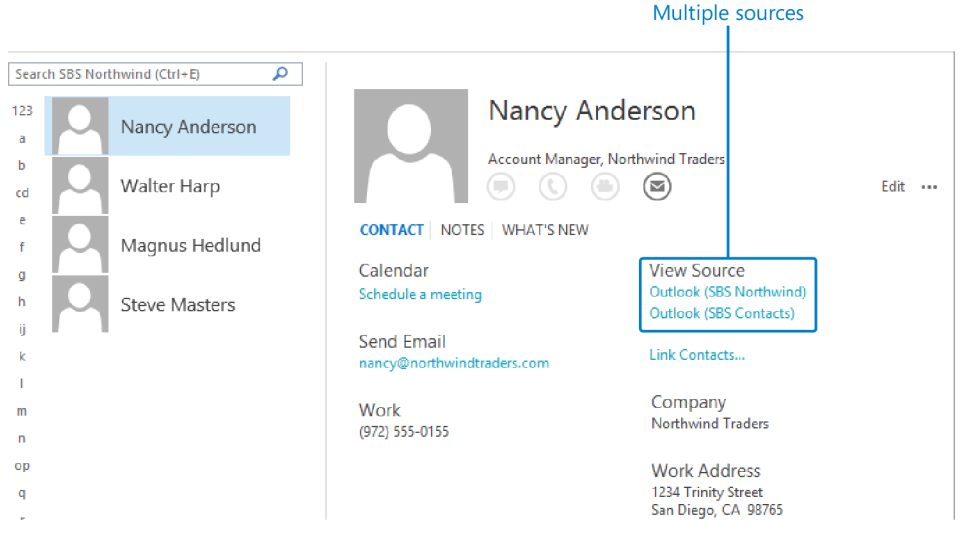

*The People cards for Northwind Traders employees display information from both address books.*

**TIP** Sources can include Outlook address books and external networks that you connect to, such as LinkedIn and Facebook. Contact records that contain matching information will link automatically; you can manually link or unlink contact records by clicking Link Contacts.

Now we'll delete the new address book to avoid confusion in later exercises.

27 In the **Folder Pane**, right-click the **SBS Northwind** address book, click **Delete Folder**, and then click **Yes** in the **Microsoft Outlook** dialog box that appears.

+ CLEAN UP **Retain the SBS Contacts address book and its contents for use in later exercises.**

**TIP** In the preceding exercise, we imported and exported contact records, but you can use the same process to import and export other Outlook items.

## Creating contact groups

If you frequently send messages to specific groups of people, such as members of a project team, club, or family, you can create a contact group that contains all the email addresses. Then you can send a message to all the group members by addressing it to the contact group.

Contact groups are like personal versions of distribution lists. A distribution list is available to everyone on your Exchange Server network; a contact group is available only from the local address book you store it in. You can, however, distribute a contact group to other people for their own use.

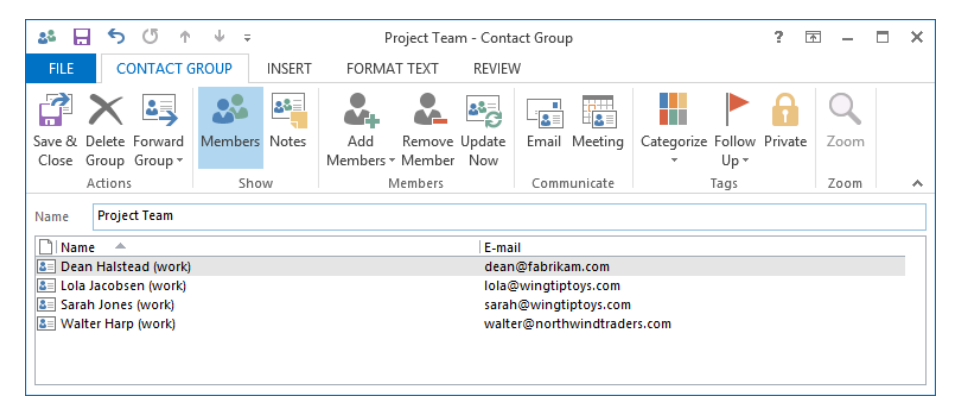

*The ribbon provides a separate tab of commands for managing contact groups.*

You add a member to a contact group either by selecting an existing contact record from an address book or by entering contact information in the Add New Member dialog box. When you add a member by using the latter method, you have the option to simultaneously create a contact record for him or her.

When you send a message to a contact group, each member of the contact group receives a copy of the message. If you want to send a message to most, but not all, members of a contact group, you can expand the contact group in the address field to a full list of its members, and remove individual people for the specific message at the time you send it.

In this exercise, you'll create a contact group and add new contacts to your address book. Then you'll send a message to all but one member of the contact group.

SET UP **You need the contact records you imported into the SBS Contacts address book in the previous exercise. If you didn't import the contact records, you may do so now or substitute contact records of your own. Display the SBS Contacts address book in List view, and then follow the steps.**

- 1 On the **Home** tab, in the **New** group, click the **New Contact Group** button to open the **Contact Group** window.
- 2 In the **Name** box, enter **SBS Project Team**. Then on the **Contact Group** tab, in the **Members** group, click the **Add Members** button to display the locations from which you can add contacts to the contact group.

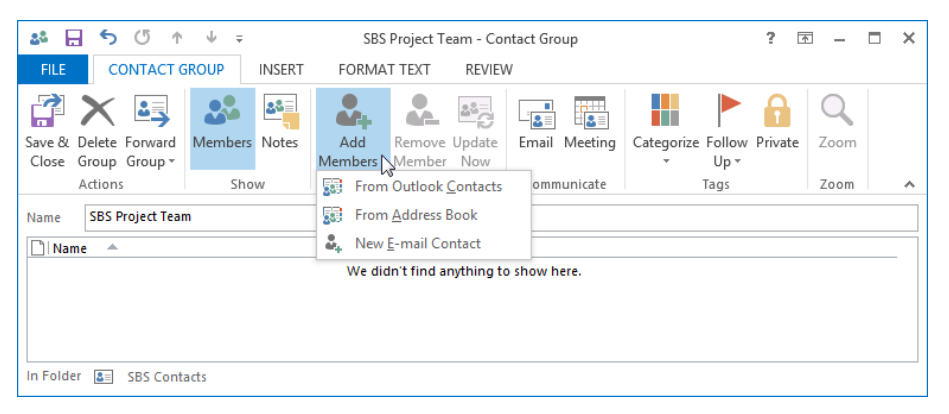

*You can add members to a group from existing records or by entering email addresses.*

- 3 In the **Add Members** list, click **From Outlook Contacts** to open the **Select Members** dialog box, which displays the contents of your default **Contacts** address book.
- 4 In the **Address Book** list, click **SBS Contacts** to display the contents of the **SBS Contacts** address book that you created and populated in previous exercises in this chapter.

|                                          | <b>Select Members: SBS Contacts</b>                                             | ×                           |
|------------------------------------------|---------------------------------------------------------------------------------|-----------------------------|
| <b>Search:</b> $\odot$ Name only $\odot$ | More columns<br><b>Address Book</b><br>SBS Contacts - Joan (Wingtip Toys)<br>Go | <b>Advanced Find</b><br>v   |
| Name                                     | <b>Display Name</b>                                                             | <b>E-mail Address</b>       |
| <b>Ben Miller</b>                        | Ben Miller (work)                                                               | ben@fabrikam.com            |
| <b>Dean Halstead</b>                     | Dean Halstead (work)                                                            | dean@fabrikam.com           |
| <b>Jill Frank</b>                        | Jill Frank (work)                                                               | jill@fabrikam.com           |
| <b>Lisa Miller</b>                       | Lisa Miller (work)                                                              | lisa@fourthcoffee.com       |
| Lola Jacobsen                            | Lola Jacobsen (work)                                                            | Iola@wingtiptoys.com        |
| Magnus Hedlund                           | Magnus Hedland (work)                                                           | magnus@northwindtraders.com |
| <b>Nancy Anderson</b>                    | Nancy Anderson (work)                                                           | nancy@northwindtraders.com  |
| Sarah Jones                              | Sarah Jones (work)                                                              | sarah@wingtiptoys.com       |
| Sarah Jones                              | Sarah Jones (personal)                                                          | sarah@thephone-company.com  |
| <b>Steve Masters</b>                     | Steve Masters (work)                                                            | steve@northwindtraders.com  |
| <b>Walter Harp</b>                       | Walter Harp (work)                                                              | walter@northwindtraders.com |
|                                          |                                                                                 |                             |
|                                          |                                                                                 |                             |
| $\overline{\phantom{a}}$                 |                                                                                 | ⋗                           |
| Members ->                               |                                                                                 |                             |
|                                          |                                                                                 | OK<br>Cancel                |

*You can search for contacts in the Select Members dialog box by name or by other criteria.*

- 5 In the **Name** list, click **Steve Masters**, and then in the lower-left corner of the dialog box, click the **Members** button to display **Steve Masters (work)** in the **Members** box. This is the display name stored in Steve's contact record.
- 6 In the **Name** list, double-click the first **Sarah Jones** entry to add **Sarah Jones (work)** to the **Members** box.

**TIP** You can add individual people, resources, distribution lists, public folders, mailenabled Microsoft SharePoint site libraries, and other contact groups to a contact group. You can quickly add multiple entries to the Members box by double-clicking each name, or by holding down the Ctrl key while selecting multiple names, and then clicking the Members button.

7 In the **Select Members: SBS Contacts** dialog box, click **OK** to add the two contacts to the **SBS Project Team** contact group.

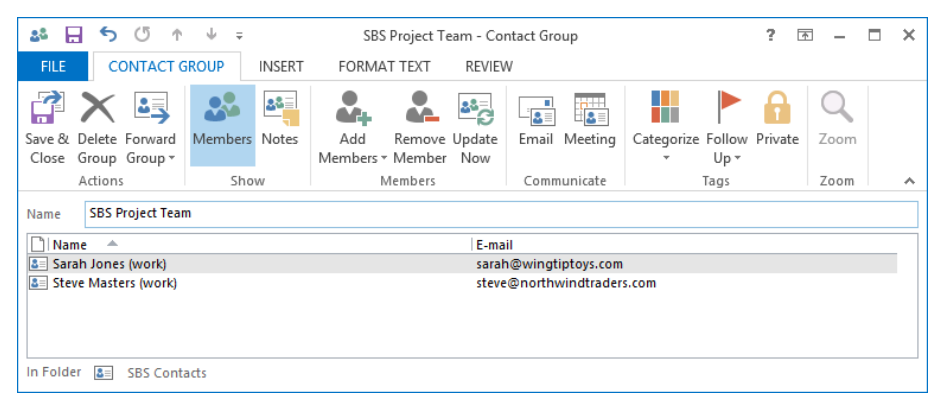

*Contact group members added from an address book are listed by the Display As names saved in their contact records.*

- 8 In the **Add Members** list, click **New E-mail Contact** to open the **Add New Member** dialog box.
- 9 In the **Add New Member** dialog box, enter **Delphine Ribaute** in the **Display name** box and **delphine@wideworldimporters.com** in the **E-mail address** box.

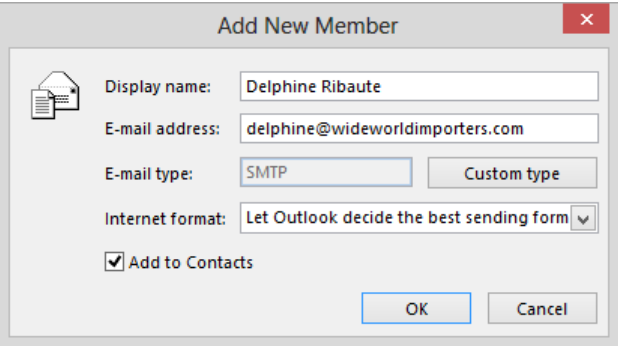

*When the Add To Contacts check box is selected, the new contact group member will also be added to your default address book.*

10 In the **Add New Member** dialog box, click **OK** to add Delphine to the **SBS Project Team** contact group and to your default address book.

**TIP** We usually keep the contacts you create while working through the exercises in this book separate from your own contacts. For the purpose of the "Quickly locating contact information" exercise later in this chapter, we will create three contact records in your Contacts address book and clean them up in the later exercise.

 $11$  Repeat steps 8 through 10 to add the following people to the contact group and to your **Contacts** address book:

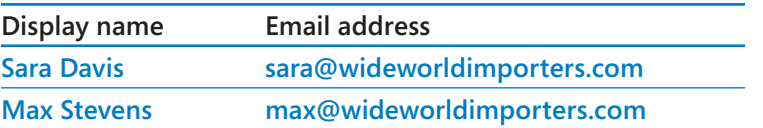

Each new contact group member appears in the contact group in alphabetical order.

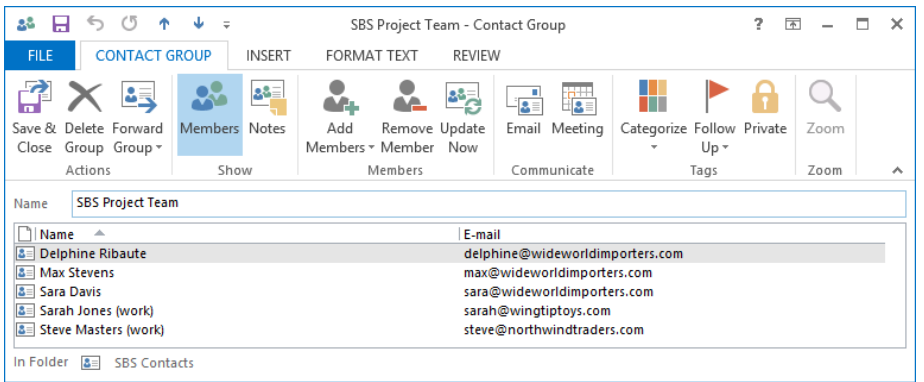

*The folder in which the contact group is being created is shown in the lower-left corner of the dialog box.*

12 On the **Contact Group** tab, in the **Actions** group, click the **Save & Close** button to create the contact group in the **SBS Contacts** address book.

|                       |                                       |                              |                                               |                | Search SBS Contacts (Ctrl+E) |                       |                   | م            |
|-----------------------|---------------------------------------|------------------------------|-----------------------------------------------|----------------|------------------------------|-----------------------|-------------------|--------------|
| D <sub>0</sub>        | <b>FULL NAME</b>                      | <b>JOB TITLE</b>             | <b>COMPANY</b><br>杰                           | <b>FILE AS</b> | 盀                            | <b>COUNTRY/REGION</b> | <b>DEPARTMENT</b> | <b>BUSIN</b> |
|                       | Click here to add a new               |                              |                                               |                |                              |                       |                   |              |
| ◢                     | Company: (none): 1 item(s)            |                              |                                               |                |                              |                       |                   |              |
| 28                    | <b>SBS Project Team</b>               |                              |                                               |                | <b>SBS Project Team</b>      |                       |                   |              |
| ◢                     | Company: Fabrikam, Inc.: 3 item(s)    |                              |                                               |                |                              |                       |                   |              |
| $\mathbf{3}$ $\equiv$ | <b>Jill Frank</b>                     | Sales Associa Fabrikam, Inc. |                                               | Frank, Jill    |                              | United States of Am   |                   | $(425)$ 5    |
| $2 =$                 | Dean Halstead                         | Quality Cont Fabrikam, Inc.  |                                               | Halstead, Dean |                              | United States of Am   |                   | $(425)$ :    |
| $B =$                 | <b>Ben Miller</b>                     | Manufacturi Fabrikam, Inc.   |                                               | Miller, Ben    |                              | United States of Am   |                   | $(425)$ :    |
| ◢                     | Company: Fourth Coffee: 1 item(s)     |                              |                                               |                |                              |                       |                   |              |
| $3 =$                 | <b>Lisa Miller</b>                    | Catering Ma Fourth Coffee    |                                               | Miller, Lisa   |                              | United States of Am   |                   | (817)        |
| ◢                     | Company: Northwind Traders: 4 item(s) |                              |                                               |                |                              |                       |                   |              |
| $2 =$                 | <b>Nancy Anderson</b>                 | Account Ma                   | Northwind Traders Anderson, Nancy             |                |                              | United States of Am   |                   | $(972)$ 5    |
| $8 =$                 | <b>Walter Harp</b>                    | Accountant                   | Northwind Traders Harp, Walter                |                |                              | United States of Am   |                   | $(972)$ 5    |
| $3 =$                 | <b>Magnus Hedlund</b>                 |                              | Warehouse  Northwind Traders Hedlund, Magnus  |                |                              | United States of Am   |                   | $(972)$ 5    |
| $2 =$                 | <b>Steve Masters</b>                  |                              | Chief Techni Northwind Traders Masters, Steve |                |                              | United States of Am   |                   | $(972)$ 5    |
| ◢                     | Company: Wingtip Toys: 3 item(s)      |                              |                                               |                |                              |                       |                   |              |
| $2 =$                 | Lola Jacobsen                         | Sales Associa Wingtip Toys   |                                               | Jacobsen, Lola |                              | United States of Am   |                   | $(940)$ 5    |
| $B =$                 | Sarah Jones                           | Creative Desi Wingtip Toys   |                                               | Jones, Sarah   |                              | United States of Am   |                   | $(940)$ 5    |
| $3 =$                 | Joan Lambert                          | Chief Toy Tes Wingtip Toys   |                                               | Lambert, Joan  |                              | United States of Am   |                   | $(940)$ 5    |

*Contact group names are displayed in bold font so that you can easily differentiate them from individual contact records.*

**TIP** The three contact group members you added manually do not appear in this address book; Outlook created their contact records in your default Contacts address book.

- 13 In the contact list, click the **SBS Project Team** contact group. Then on the **Home** tab, in the **Communicate** group, click the **Email** button to open a message composition window. The message is addressed to the **SBS Project Team** contact group.
- 14 In the **To** box, click the **Expand** button to the left of **SBS Project Team**. Outlook displays a warning that you can't collapse the contact group after you expand it.
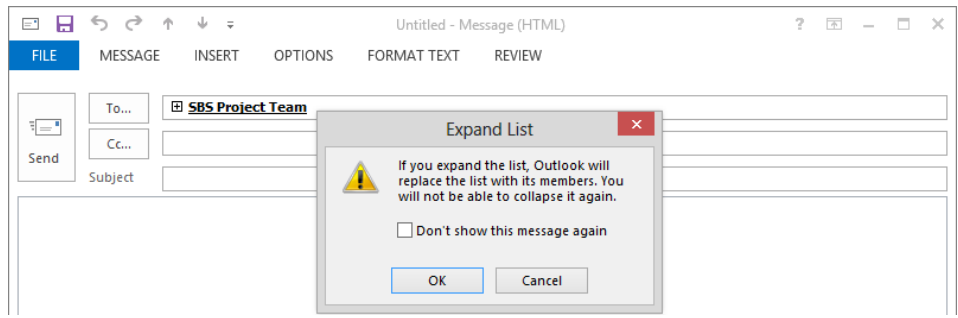

*In a message header, the contact group name is bold and is preceded by an Expand button.*

15 In the **Expand List** message box, click **OK** to replace the contact group name with the individual names or display names of its members. You can remove any group member from the address box before sending the message.

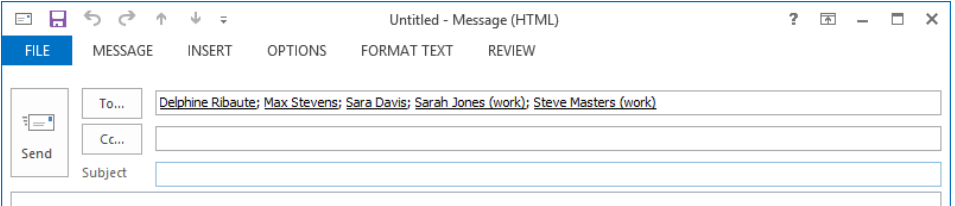

*When you expand the contact group, the names of the group members replace the contact group name.*

**TIP** If your organization uses a version of Exchange Server that supports MailTips, the individual message recipient names change to a green font, and a MailTip appears above the To box in the message header, notifying you that the message is addressed to recipients outside of your organization. MailTips are a feature of Exchange Server that displays information in email messages based on centrally stored information about the organization and its individual members.

 $16$  Close the message window without saving or sending the message. (The message recipient addresses are fictitious.)

 $\bullet$  **CLEAN UP Retain the SBS Project Team contact group and the Delphine Ribaute, Max Stevens, and Sara Davis contact records for use in later exercises.**

# Quickly locating contact information

You can use the Search feature in any Outlook module to immediately find a specific Outlook item within the current folder, an item of the same type in any folder, or an item of any type in any folder. Finding an item that contains, for example, a specific word is as simple as entering that word in the Search box at the top of the content area. When you position the cursor in the Search box, the Search tool tab appears on the ribbon. You can refine your search criteria or expand your search to include additional locations by using the commands available on the Search tab.

In this exercise, you'll locate specific contact records, and work with the contact records from the search results.

SET UP **You need the contact records you imported into the SBS Contacts address book earlier in this chapter, and the Delphine Ribaute, Max Stevens, and Sara Davis contact records you created in the previous exercise. If you didn't create those contact records, you may do so now or substitute contact records of your own. Display the SBS Contacts address book in Card view, and then follow the steps.**

1 At the top of the contact list, click to position the cursor in the **Search** box, and activate the **Search** tool tab on the ribbon.

**KEYBOARD SHORTCUT** Press Ctrl+E to position the cursor in the Search box of the current module.

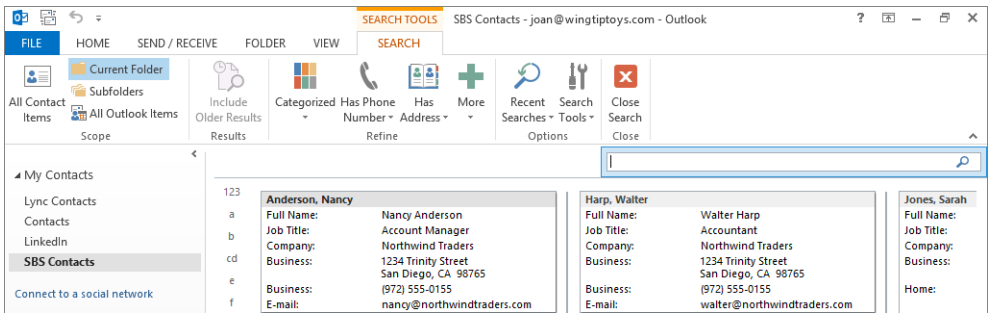

*Filters on the People module Search tool tab are specific to information stored in contact records.*

2 In the **Search** box, enter **sa**. Notice that as you enter the letters, Outlook filters the list to display only those contact records that contain the letters you've entered, and highlights the matches in the contact records. This highlighting appears in any view other than **Business Card** view.

**TROUBLESHOOTING** If Outlook doesn't automatically filter the contact records, press Enter or click the Search button after you enter the search term.

|                |                        |                                            | sa                     |  |                                            | x                     |
|----------------|------------------------|--------------------------------------------|------------------------|--|--------------------------------------------|-----------------------|
| 123            | <b>Anderson, Nancy</b> |                                            | <b>Hedlund, Magnus</b> |  |                                            | <b>Masters, Steve</b> |
| a              | <b>Full Name:</b>      | <b>Nancy Anderson</b>                      | <b>Full Name:</b>      |  | <b>Magnus Hedlund</b>                      | <b>Full Name:</b>     |
| b              | <b>Job Title:</b>      | <b>Account Manager</b>                     | <b>Job Title:</b>      |  | <b>Warehouse Manager</b>                   | <b>Job Title:</b>     |
|                | Company:               | <b>Northwind Traders</b>                   | Company:               |  | <b>Northwind Traders</b>                   | Company:              |
| cd<br>e        | <b>Business:</b>       | 1234 Trinity Street<br>San Diego, CA 98765 | <b>Business:</b>       |  | 1234 Trinity Street<br>San Diego, CA 98765 | <b>Business:</b>      |
|                | <b>Business:</b>       | (972) 555-0155                             | <b>Business:</b>       |  | (972) 555-0155                             | <b>Business:</b>      |
| f              | E-mail:                | nancy@northwindtraders.com                 | E-mail:                |  | magnus@northwindtraders.com                | E-mail:               |
| g              | Frank, Jill            |                                            | Jacobsen, Lola         |  |                                            |                       |
| h              | <b>Full Name:</b>      | <b>Jill Frank</b>                          | <b>Full Name:</b>      |  | Lola Jacobsen                              |                       |
| ij             | <b>Job Title:</b>      | Sales Associate                            | <b>Job Title:</b>      |  | Sales Associate                            |                       |
|                | Company:               | Fabrikam, Inc.                             | Company:               |  | <b>Wingtip Toys</b>                        |                       |
| k              | <b>Business:</b>       | 555 Goa Way<br>Sequim, WA 13579            | <b>Business:</b>       |  | 315 Wingtip Way<br>Highflying, TX 71234    |                       |
|                | <b>Business:</b>       | (425) 555-0188                             | <b>Business:</b>       |  | (940) 555-0140                             |                       |
| m              | <b>F-mail:</b>         | jill@fabrikam.com                          | Mobile:                |  | (817) 555-0138                             |                       |
| $\mathsf{n}$   |                        |                                            | E-mail:                |  | lola@wingtiptoys.com                       |                       |
|                | Harp, Walter           |                                            |                        |  |                                            |                       |
| <b>OD</b>      | <b>Full Name:</b>      | <b>Walter Harp</b>                         | Jones, Sarah           |  |                                            |                       |
| a              | <b>Job Title:</b>      | Accountant                                 | <b>Full Name:</b>      |  | Sarah Jones                                |                       |
|                | Company:               | <b>Northwind Traders</b>                   | <b>Job Title:</b>      |  | <b>Creative Design Manager</b>             |                       |
| г              | <b>Business:</b>       | 1234 Trinity Street                        | Company:               |  | <b>Wingtip Toys</b>                        |                       |
| s              |                        | San Diego, CA 98765                        | <b>Business:</b>       |  | 315 Wingtip Way                            |                       |
|                | <b>Business:</b>       | (972) 555-0155                             |                        |  | Highflying, TX 71234                       |                       |
| t<br><b>UV</b> | E-mail:                | walter@northwindtraders.com                | Home:                  |  | 111 Magnolia Lane<br>Flower Hill, TX 71235 |                       |
|                |                        |                                            | <b>Business:</b>       |  | (940) 555-0140                             |                       |
| W              |                        |                                            | Mobile:                |  | (817) 555-0130                             |                       |
| X              |                        |                                            | E-mail:                |  | sarah@wingtiptoys.com                      |                       |
|                |                        |                                            | E-mail 2:              |  | sarah@thephone-company.com                 |                       |

*Outlook locates the letters at the beginning of any word.*

3 In the **Search** box, replace **sa** with **steve**. As you type, Outlook filters the records in the **SBS Contacts** address book to locate **Steve Masters**.

Let's focus our search on Mr. Stevens, who is a member of the SBS Project Team contact group.

- 4 On the **Search** tool tab, in the **Scope** group, click the **All Contact Items** button. The search results expand to display contact information for **Steve Masters** and **Max Stevens**, in addition to any other contacts that meet the criteria. Because we're no longer working specifically in the **SBS Contacts** address book, the view changes to the default **People** view.
- 5 In the contact list, click **Max Stevens** to preview his information.

Next let's locate a co-worker of Mr. Stevens.

**TIP** You can quickly repeat previous searches by clicking in the Search box to display the Search tool tab, clicking the Recent Searches button in the Options group of the Search tab, and then clicking the criteria of the previous search you want to repeat.

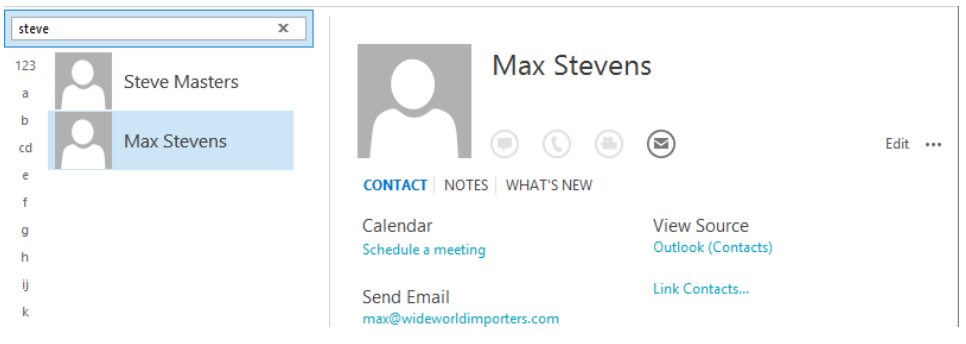

*A refined search.*

6 In the **Search** box at the top of the contact list, click the **Close Search** button (the X) to return to the **SBS Contacts** address book.

**TIP** You can also cancel the current search by clicking the Close Search button on the Search tool tab.

- 7 Click in the **Search** box, and then on the **Search** tool tab, in the **Refine** group, click the **More** button. In the list, click **Company** to display a **Company** box in the **Search** pane.
- 8 In the **Company** box, enter **Wide World Importers**. As you enter the company name, Outlook populates the **Search** box with the correct criteria for the search.

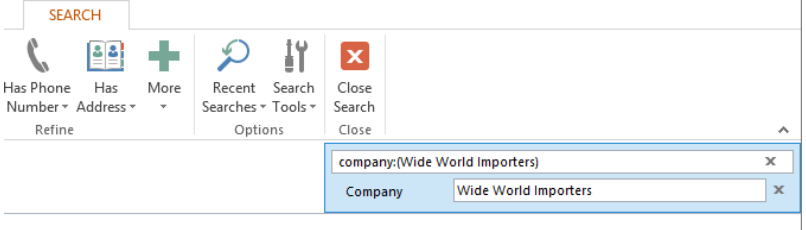

We couldn't find what you were looking for.

*When a single search criterion includes multiple words, Outlook encloses the words in parentheses.*

The search returns no results because no contact records containing that phrase exist in this address book. You added the contacts from Wide World Importers to the address book when you created the SBS Project Team contact group, and the contact group entries included only the first name, last name, and email address for each person.

9 Click the **Remove** button to the right of the **Company** box to remove the corresponding criterion from the **Search** box.

- 10 In the **Refine** group, click the **More** button and then, in the list, click **E-mail** to display an **E-mail** box in the **Search** pane.
- 11 In the **E-mail** box, enter **wideworldimporters** to enter the corresponding search criterion in the **Search** box. Your search still yields no matching contact records because Outlook creates contact records in your default address book when adding people by email address to a contact group; you are currently searching the **SBS Contacts** address book.
- 12 On the **Search** tab, in the **Scope** group, click the **All Contact Items** button to locate the three contact records you created in the previous exercise. In the **Reading Pane**, the source is specified as your **Contacts** address book.

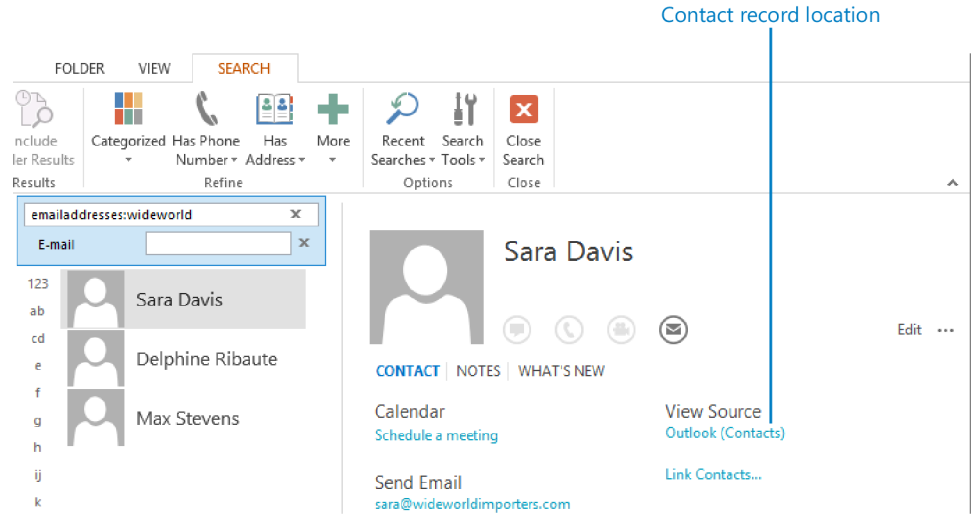

*Email address is one of the criteria by which you can conduct a search.*

- 13 In the contact list, click any one of the three contact records, and then press **Ctrl+A** to select all three. Drag the selected contact records from the contact list to the **SBS Contacts** address book in the **Folder Pane**.
- 14 In the **Folder Pane**, click the **Contacts** address book and verify that the three contact records are no longer there.
- 15 Click the **SBS Contacts** address book. On the **Home** tab, in the **Current View** gallery, click the **List** thumbnail. Confirm that the contact records for **Sara Davis**, **Delphine Ribaute**, and **Max Stevens** are now stored in this address book with the other contact records and the contact group that you have created while working through this book.

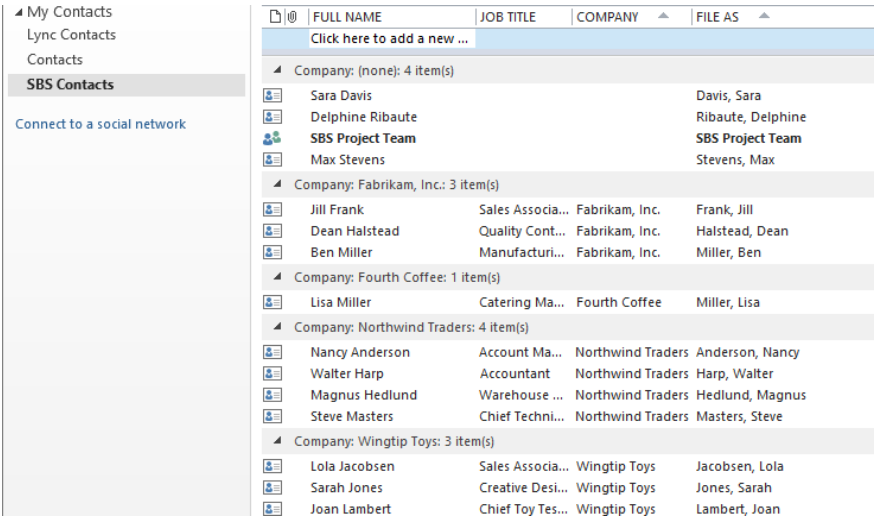

*The final contents of the SBS Contacts address book.*

**CLEAN UP Click in the Search box to activate the Search pane, and then click the Remove button to the right of the Email box to remove this field from the pane.**

## Sending business cards

You can send entire contact records to other Outlook users to add to their address books or, if you prefer to share only the information shown on the associated business card, you can send the business card. To send an Outlook business card:

- 1 In any view of the address book, click the contact record whose business card you want to send.
- 2 On the **Home** tab, in the **Share** group, click the **Forward Contact** button, and then click **As a Business Card** to create a new message that has the business card attached as a file and displayed in the content area. The contact name is displayed in the **Subject** box in the message header.
- 3 Address and send the message.

**TIP** You can include a business card as part or all of your email signature by clicking the Business Card button while creating or editing a signature. For information about email signatures, see "Personalizing the appearance of message text" in Chapter 10, "Enhance message content."

## Personalizing electronic business cards

Within each contact record window, information appears not only in the fields of the contact record but also in the form of a graphic that resembles a business card. When you enter a person's contact information in a contact record, basic information appears in the business card shown in the upper-right corner of the contact window. This data includes the person's name, company, and job title; work, mobile, and home phone numbers; and email, postal, webpage, and instant messaging addresses. (Only the first 10 lines of information fit on the card.) If an image is associated with the person through Exchange, SharePoint, or a social network to which you've connected Outlook, the contact record includes the image. You can change the types of information that appear, rearrange the information fields, format the text and background, and add, change, or remove images, such as a logo or photograph.

Creating a business card for yourself provides you with an attractive way of presenting your contact information to people you correspond with in email. You can attach your business card to an outgoing email message or include it as part (or all) of your email signature. The recipient of your business card can easily create a contact record for you by saving the business card to his or her Outlook address book.

#### **SEE ALSO** For information about email signatures, see "Personalizing the appearance of message text" in Chapter 10, "Enhance message content."

In this exercise, you'll modify the business card associated with a contact record.

- **→** SET UP You need the JoanLambert image located in the Chapter09 practice file folder **and the SBS Contacts address book you created and populated in earlier exercises in this chapter to complete this exercise. Display the SBS Contacts address book in Business Card view, and then follow the steps.**
	- $1$  In the contact list, double-click the **Joan Lambert** contact record to open the contact record window. The business card in the upper-right corner displays information stored in the contact record fields. The grayscale graphic on the left side of the business card is a placeholder image.

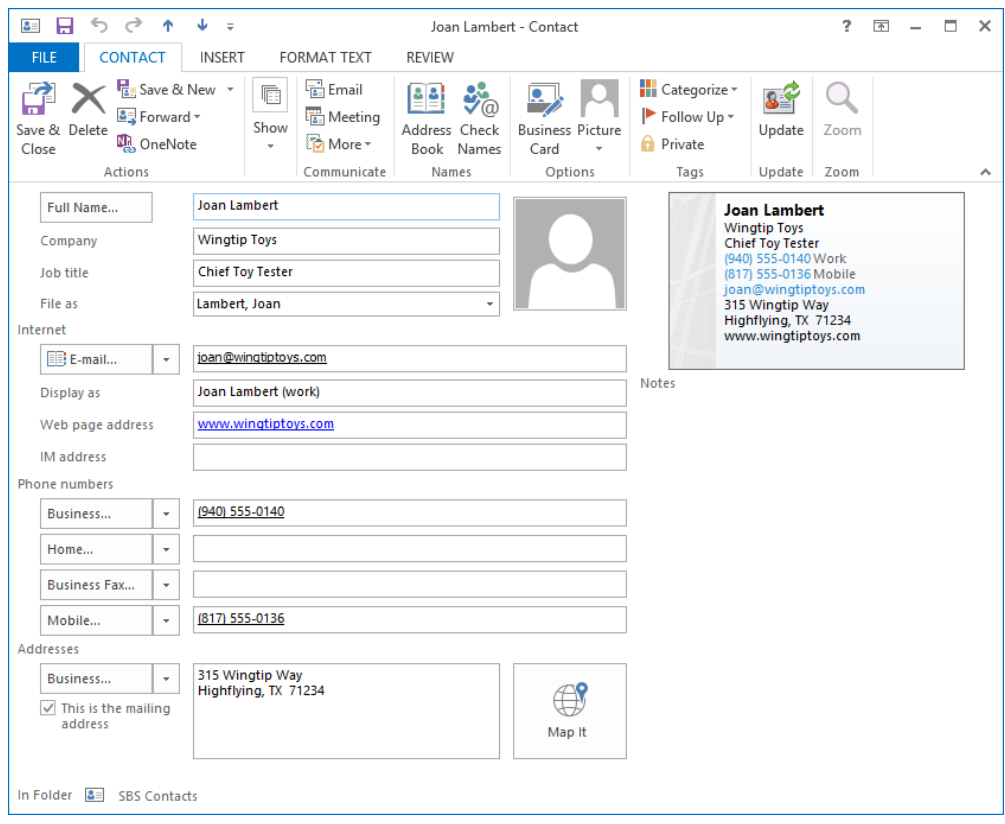

*The default business card displays the information stored in the contact record.*

- 2 On the **Contact** tab, in the **Options** group, click the **Picture** button, and then click **Add Picture**. The **Add Contact Picture** dialog box opens, displaying the contents of your **Pictures** library. You can add a business logo, your photograph, or any other image to a business card.
- 3 In the **Add Contact Picture** dialog box, navigate to the **Chapter09** practice file folder, click the **JoanLambert** image, and then click **OK** to replace the image placeholder in the contact record window and business card with the photo of Joan. Notice that the space allocated to the image changes and the content moves to the right.
- 4 In the **Options** group, click **Business Card** to open the **Edit Business Card** dialog box, in which you can modify the contents of the business card.

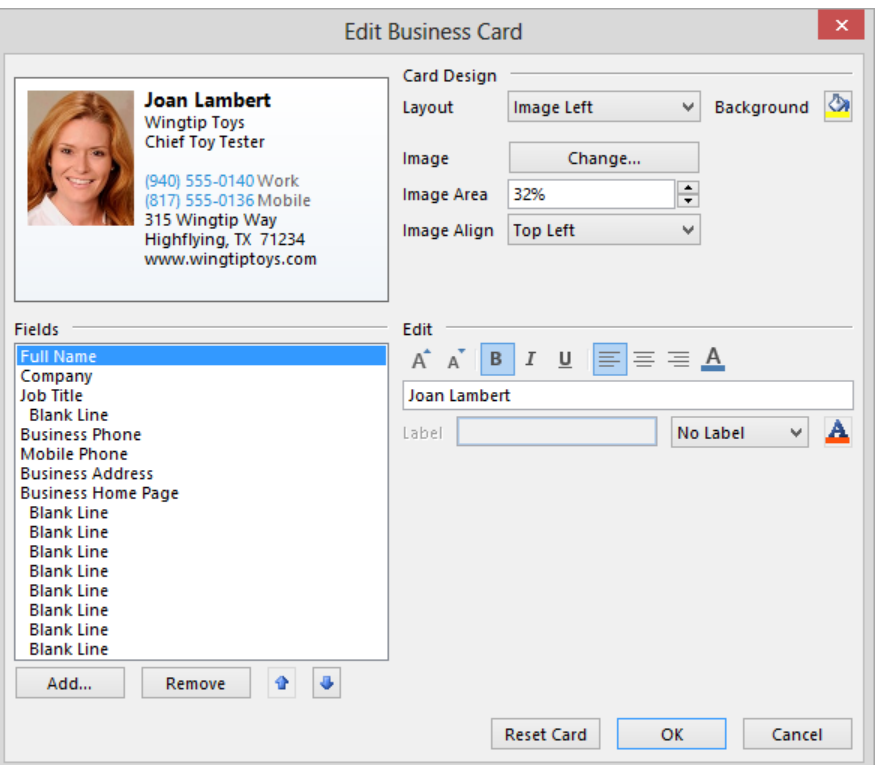

*The default placement of an image on an electronic business card is to the left of the contact information.*

- 5 In the **Card Design** area, in the **Layout** list, click **Image Right** to move the photo from the left side of the card to the right side.
- 6 In the **Image Area** box, enter or select (by clicking the arrows) **40%** to dedicate that horizontal portion of the card to the image.
- 7 In the **Image Align** list, click **Fit to Edge** to expand the photo to the full height of the business card.
- 8 In the **Card Design** area, click the **Background Color** button to open the **Color** dialog box. In the fifth row of the **Basic colors** palette, click the second swatch to select a brown color that coordinates with colors in the image.
- 9 In the **Color** dialog box, click **OK** to apply the new background color to the card preview. Notice that some of the text on the card might be difficult to read against the dark background.
- 10 With **Full Name** selected in the **Fields** list, click the **Font Color** button at the top of the **Edit** area (not the button associated with the **Label** field). In the **Color** dialog box, in the lower-right corner of the **Basic colors** palette, click the white swatch. Then click **OK**. The name on the business card now stands out from the background color.
- 11 In the **Fields** list, click **Company**, and then change the color of the company name shown on the business card from black to light yellow (the second swatch in the top row of the **Basic colors** palette).
- 12 In the **Fields** list, click **Job Title**. Then below the **Fields** list, click **Remove** to remove the job title from the business card (but not from the contact record).
- 13 In the **Fields** list, click the first **Blank Line** entry. Below the **Fields** list, click the **Move Field Up** button five times (pausing between clicks) to position a blank line after the company name.
- 14 In the **Fields** list, click **E-mail**. Then click the **Move Field Up** button two times to position the email address before the phone numbers.
- $15$  Use the techniques you learned in this exercise to do the following:
	- Remove the **Business Address** field from the business card.
	- Insert a blank line between the Mobile Phone and Business Home Page fields.
	- Change the color of the **E-mail, Business Phone**, and **Mobile Phone** information to light gray (the third swatch from the right in the last row) and the **Business Home Page** information to light yellow.

After completing these changes, the business card looks very different from the original.

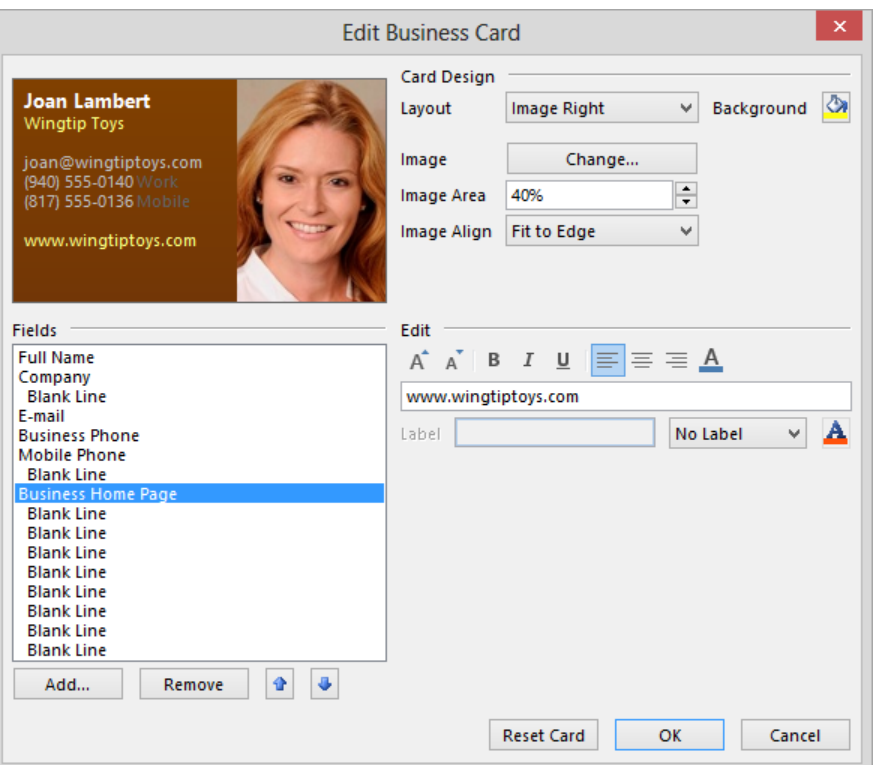

*You can easily modify the layout and formatting of an electronic business card.*

**TIP** You can modify field labels by clicking the field and then changing the label text, position, and color in the Label area to the right of the Fields list.

16 In the **Edit Business Card** dialog box, click **OK** to display the customized business card in the contact record window.

**TIP** You can undo all the changes you've made to a business card by clicking the Reset Card button at the bottom of the Edit Business Card dialog box.

17 On the **Contact** tab, in the **Actions** group, click the **Save & Close** button to display the personalized business card among the default business cards in the address book.

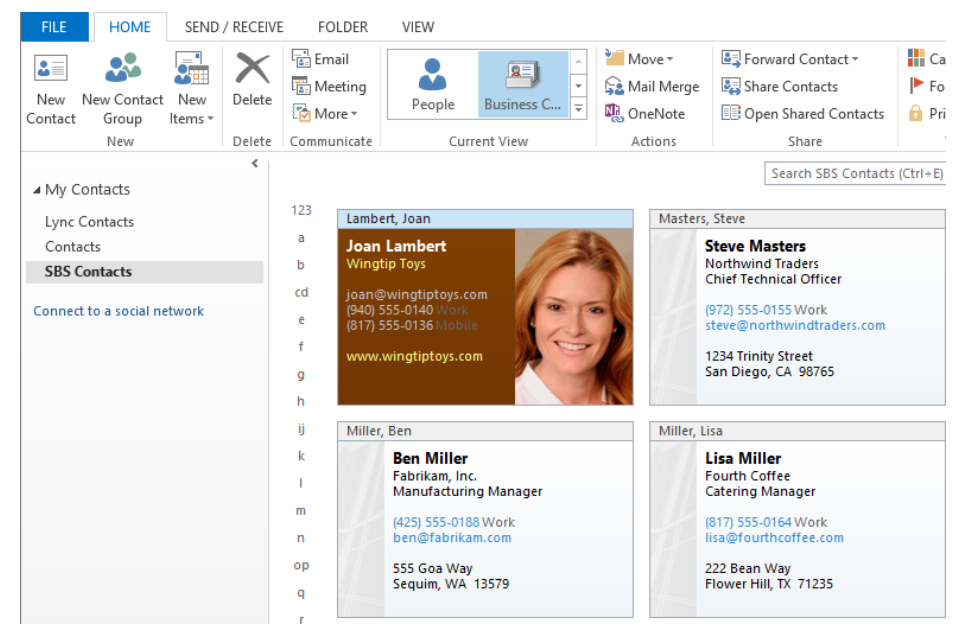

*A personalized business card stands out from other contact records.*

 $\bullet$  CLEAN UP Retain the SBS Contacts address book and its contents for use in exercises **in later chapters.**

## Key points

- To more specifically organize contact records, you can create separate address books.
- You can import information into an Outlook address book from many external sources, and export information to share with other people who are using other programs.
- Creating and making use of contact groups saves time if you frequently send messages to a specific group of people.
- The Search feature makes short work of locating a specific contact or item of information in a contact record.
- You can customize the information shown in the electronic business card for each contact record, including your own.

# Index

#### A

accepting meeting requests, 186, 417 accepting task requests, 214, 215, 216 Account Setup wizard, 10 accounts. *See* email accounts Active view, 221 for calendars, 189 displaying, 224 actual size, previewing contacts in, 159 Add Holidays To Calendar dialog box, 174 add-ins *defined*, 509 installing, 441 managing, 440 Add New Category dialog box, 249 Add New Member dialog box, 328 Add To Favorites dialog box, 484 address books, 136. *See also* Contacts address book *defined*, 509 adding contacts from email attachments, 111 adding contacts to, 154 creating, 137, 310, 311 deleting, 324 displaying, 74, 313 displaying in People module, 310 downloading for offline access, 486 Global Address List (GAL), 138 importing contact records into, 320 importing from SharePoint contact lists, 503 search order, changing, 92 searching, 310 selecting message recipients from, 148 switching among, 310 troubleshooting, 92 views for, 149

addresses for contacts, setting, 139 verifying, 147 Addressing dialog box, 92 addressing email messages, 88 Auto-Complete List, cleaning up, 91 checking names when, 90 within Exchange network, 89 to multiple recipients, 91 advanced Outlook options, 422 Advanced View Settings dialog box, 151 agendas, printing calendars as, 297, 300 alerts. *See* desktop alerts; notifications aligning paragraphs, 353 Appointment Recurrence dialog box, 172, 178 appointment windows, 68 *defined*, 509 contents of, 168 appointments, 168 *defined*, 509 changing time of, 170 changing to events, 72 configuring options for, 415 creating, 70, 168 creating, from messages, 176 emailing graphical representation of, 290 Free/Busy time, setting, 171 inviting attendees to, 70 marking free/busy time, 168 opening in own windows, 170 private, setting as, 171 recurring, 169, 172 reminder messages for, 168, 171 saving and closing, 173 selecting, 170

appointments *(continued)* setting time zones for, 72 time zones, specifying, 169, 281 archiving items, configuring, 423 arrangements *defined*, 509 displaying gallery of, 222, 223 arranging calendars by day/week/month, 190, 195 conversations, 237 messages, 237 arrows, inserting, 364 artistic effects, adding to pictures, 379 aspect ratio, cropping pictures to, 375 assigning tasks, 214, 217, 218 reclaiming declined, 216 attachments displaying, 115 forwarding messages as, 124, 410 grouping messages by, 239 inserting in messages, 105 opening, 110 pictures, 107 previewing, 115 saving, 110 viewing, 109 working with, 103 Auto-Complete List cleaning up, 91 configuring, 411 modifying settings for, 91 AutoArchive, configuring, 423 AutoCorrect, configuring, 405 Automatic Replies dialog box, 493 Automatic Reply Rules dialog box, 495 automatically replying to email messages, 479, 491 configuring settings for, 494 formatting message text when, 493 information bar for, 497 managing automatic replies, 32 outside your organization, 494 rules for, 491, 495

setting time range for, 493 setting up, 492 turning off, 498 uses for, 491 availability. *See* free/busy time availability icons. *See* presence icons

#### B

Background Removal tool, 372 backgrounds applying message backgrounds, 347 removing picture backgrounds, 372 Backstage view of calendar item windows, 69 of contact record windows, 76 displaying, 32 of message composition windows, 53 of message reading windows, 56 of task windows, 83 working with, 32 banners, inserting, 364 Bcc field, copying recipients with, 89, 149 Bing Image Search, 363 birthdays, entering for contacts, 141 blind courtesy copies, 89 blocking external content, 476 messages, 459, 466 book exercises, adapting for other display settings, 11 booklets, printing contacts as, 157 bulleted lists, 98 Business Card view, 150 business cards adding to address book, 111 displaying, 150, 152, 337 editing, 338 fields, adding/removing, 340 including in signatures, 336, 359 layout, changing, 339 personalizing, 337

pictures, adding, 338 resetting, 341 saving, 342 sending by email, 336 in signatures, 336, 359 business graphics, 381 button arrows, 28

## $\mathcal{C}_{0}^{(n)}$

Cached Exchange Mode, 479. *See also* offline mode *defined*, 509 configuring, 485, 489 download options, configuring, 489 enabling, 123 overview of, 480 send/receive settings, configuring, 487 turning on and off, 486 calendar item windows, 68 *defined*, 509 Backstage view of, 69 opening, 70 calendar items *defined*, 509 applying categories to, 247 creating from messages, 176 Calendar module *defined*, 509 calendar item windows, 68 configuring, 415 content in, 65 Daily Task List, displaying, 220 displaying, 65, 70 months on display, changing, 192 ribbon in, 66 view options, 67 views for, 189, 66 Calendar peek, *defined*, 509 Calendar Properties dialog box, 291 calendars *defined*, 509 adding tasks to, 220

appointments, creating, 70 arranging by day/week/month, 190, 195 copying items between, 283 creating items on, 69 custom, 282 delegating control of, 292 display options, configuring, 416 displaying, 282, 283, 286 displaying current day, 194 dragging tasks onto, 168 emailing, 294 events, creating, 72 hiding, 282, 286 holidays, adding, 174 holidays, removing, 175 importing, 285 Internet, connecting to, 284 making default, 287 meetings, creating, 70 months on display, changing, 192 multiple, displaying, 282, 286 navigating, 191, 192, 196 Overlay Mode, viewing in, 286, 287 previewing, 196, 298, 300, 303 printing, 297 publishing to Internet, 290, 295 resetting views, 197 Schedule View, displaying, 288 selecting items in, 192 setting permissions for, 291 SharePoint, connecting to, 505 sharing, 282, 290, 294 Side-By-Side Mode, viewing in, 287 synchronizing with Exchange Server accounts, 177 time zones, configuring, 280 tri-fold, printing, 304 view, changing, 169, 288 views for, 189 weather, displaying in, 417 work week, defining, 276

calendars *(continued)* work week, displaying, 190, 193 working with as folders, 67 zooming in and out, 288 calling contacts, 146 canceling meetings, 185 canceling search, 334 capturing screen images, 366 carbon copies. *See* courtesy copies Card view, 150, 153 categories. *See* color categories Cc field, copying recipients with, 89, 149 Certificate Manager, 470 certificates. *See* digital certificates certification authorities, 468 Change Security Settings dialog box, 471, 472 character spacing, 60, 353 character styles, applying, 350, 353 charts, 381, 383 Check Address dialog box, 147 Check Full Name dialog box, 147 Check Names dialog box, 90 Choose A SmartArt Graphic dialog box, 383, 384 cleaning up conversations, 236, 409 clearing categories, 248 formatting, 64 search results, 268 client application vs. Web App, 5 client rules, *defined*, 509 clip art, *defined*, 509. *See also* pictures Clipboard, 58 *defined*, 509 sharing content between Office programs, 355 Close button, 26 closing calendars, 282, 286 messages, after replying or forwarding, 125 collapsing groups, 240, 242 ribbon, 28, 64

color categories, 244 *defined*, 509 applying, 247, 248 assigning, 226, 244, 250 assigning keyboard shortcuts for, 249 clearing from items, 248 colors, assigning, 249 creating, 245, 249 deleting, 250 grouping by, 239, 247, 250 for holidays, 175 modifying, 245, 249 naming, 249 Quick Click, designating, 246 setting default, 426 Color Categories dialog box, 248 coloring text, 61 colors. *See also* font colors applying to business cards, 339 assigning to categories, 246, 249 for notes, 252 for SmartArt graphics, changing, 388 for themes, 349 columns adding and removing, 240 removing from list view, 155 COM Add-Ins dialog box, 441 comma-separated values (CSV) files exporting to, 320 importing from, 315, 317 commands accessing on ribbon, 28 adding to Quick Access Toolbar, 30, 427, 430 configuring on ribbon, 434 commas, separating recipients with, 91 companies, searching by, 334 Completed view, 221 composing email messages. *See* creating email messages conference rooms, scheduling meetings in, 180 configuring Outlook, 12

connecting SharePoint document libraries to Outlook, 499 connecting to Exchange Server, 18 connection problems, troubleshooting, 20 status, viewing, 26 contact cards, 7, 119 *defined*, 509 opening, 141 contact folders. *See* address books; Contacts address book contact groups. *See also* distribution lists *defined*, 509 adding members to, 325, 326 adding to contact groups, 327 creating, 325 expanding, 330 saving, 329 sending messages to, 325, 330 contact index, 73 *defined*, 509 contact lists *defined*, 510 importing from SharePoint, 503 scrolling by alphabet, 73 contact record windows, 75 *defined*, 510 contact records. *See also* People module *defined*, 510 adding fields to, 79 adding to address book, 111 adding to groups, 325, 326 business cards, personalizing, 337 changing filing order of, 136 closing and saving, 80 communication types, displaying, 79 copying, 313 creating, 77, 134, 135, 138 creating from existing records, 143 creating from messages, 147 creating tasks from, 202 custom fields, creating, 156

customizing display of, 151 displaying details in, 78 editing, 141 fields, customizing, 154 filtering, 321 flagging for follow-up, 203 flags, removing, 213 formatting text in, 77 importing and exporting, 315 information in, 135 initiating communication from, 146 inserting items into, 76 mapping fields when importing, 318 mapping locations in, 147 moving, 313 opening, 337 opening in contact window, 141 opening messages and webpages from, 80 pictures, adding, 338 previewing, 159, 161 printing, 157 resolving email addresses with, 90 reviewing items in, 77 saving, 141 saving field information in, 75 scrolling with contact index, 152 searching, 332 searching and filtering, 151 searching for, 310 selecting, 162, 313 sending by email, 336 sorting, 153 verifying names and addresses, 147 viewing linked items, 141 views, changing, 152 views for, 149 websites, loading from, 146 working with, 75, 76 contacts *defined*, 509 adding to address books, 154 birthdays, entering, 141

contacts *(continued)* business cards, displaying, 152 calling, 146 email addresses, entering, 138 mailing addresses, setting default, 139 names, entering, 138 photographs for, 121 presence icons for, 119 Contacts address book, 136. *See also* address books contents of, 310 displaying, 74 Contacts module. *See* People module content area, 41 *defined*, 510 customizing appearance of, 48 content panes, *defined*, 510 context menus, *defined*, 514 contextual tabs. *See* tool tabs Conversation view, 112 customizing settings, 234 enabling, 233 troubleshooting, 237 working with, 232 conversations *defined*, 510 arranging, 237 cleaning up, 236, 409 deleting, 236 displaying messages from specific folders, 234 display options, 233 expanding, 233, 235, 414 finding messages in, 237 ignoring, 236 indenting, 235 managing messages as a group, 236 moving into and out of folders, 257 searching, 237 selecting all messages in, 236 senders, displaying, 235 splitting, 233 copying between Office programs, 355

calendar items, 283 configuring options for, 406 contact records, 313 messages, preventing, 475 SmartArt graphics, 389 courtesy copies, 89 Create New Folder dialog box, 137, 255, 311, 312 Create Outlook Data File dialog box, 323 creating email messages, 51, 57, 88 addressing, 88 configuring options for, 405, 411 entering content, 93 opening message windows, 95 creating Outlook items, 95 cropping pictures, 373 to aspect ratios, 375 .csv files. *See* comma-separated values (CSV) files current view, customizing, 48 cursor, *defined*, 510 custom calendars, 282 Custom dialog box, 207 customer feedback program, 19 cutting and pasting, 406. *See also* copying

## D

Daily Task List displaying, 220 hiding, 277 data files, configuring, 17 Date Navigator, 191, 65 *defined*, 510 Day view, 189 declining meeting requests, 186 task requests, 214, 215, 216 default folder, setting, 423 Delegate Permissions dialog box, 293 delegating calendar control, 292 Deleted Items folder, 46 emptying, 265, 423

deleting address books, 324 categories, 250 conversations, 236 flags, 213 holidays from calendar, 175 junk email, 461, 464 messages, 265, 414 Quick Step actions, 449 signatures, 355 tasks, 202, 213 delivery receipts, configuring, 413 requesting, 392 desktop alerts, 102, 106. *See also* notifications *defined*, 510 configuring, 106, 404, 409 managing, 32 Detailed view, 221 displaying, 223 diagrams. *See* charts; SmartArt graphics dial-up connections, discontinuation of, 8 dialog box launcher, 28 *defined*, 510 dictionaries, configuring, 421 digital certificates displaying, 20, 78 error messages, 20 managing, 470 renaming, 470 digital IDs importing and exporting, 469 obtaining, 467 S/MIME, obtaining, 469 digital signatures, 391 *defined*, 510 applying to messages, 470, 473 configuring, 467 disconnecting Outlook from the Internet, 49 display options, configuring, 406 display settings, changing, 31

distribution lists, 120. *See also* contact groups *defined*, 510 adding to contact groups, 327 docking, module peeks, 44, 400 document libraries connecting to other computers, 500 connecting to Outlook, 499 subfolders, indicators for, 501 updating subscriptions to, 500 working offline with, 499 document workspaces, 510 *defined*, 510 domains *defined*, 510 blocking messages from, 466 download options for Cached Exchange Mode, 489 drafts, 95 *defined*, 510 editing, 97 saving, 95, 411 Drafts folder, 46, 94, 95, 411 drawings, inserting, 364 due dates grouping messages by, 239 for tasks, assigning, 84, 418

### E

Edit Business Card dialog box, 338 Edit Quick Step dialog box, 260, 446, 450 Edit Rule dialog box, 496 editing business cards, 338 contact records, 141 meeting requests, 185 message drafts, 97 Quick Steps, 260, 446 rules, 453, 496 signatures, 359 tasks, 210 Editor Options dialog box, 405

electronic business cards. *See* business cards electronic notes. *See* notes email, *defined*, 510 email accounts adding, 12 address books for, 136 calendars, accessing, 282 configuring, 10, 17 connecting to, 10 default folders for, 46 encrypting, 22 Exchange Server, 9, 15, 18, 177 grouping messages by, 239 Internet, 21 managing multiple, 104 manually configuring, 14 multiple, adding, 10 naming, 16 problems connecting to, 14 Quick Steps for, 258 saved messages in, 95 send/receive options, enabling, 488 setting up, 8 signatures for, 355, 359 synchronizing with, 66, 177 testing settings for, 23 troubleshooting connection problems, 20 email addresses adding to messages, 53 for contacts, entering, 138 entering in messages, 89 resolving, 89, 148, 411 separating with commas, 411 email attachments. *See* attachments email conversations. *See* conversations; Conversation view email etiquette, 125 email messages *defined*, 510 applying categories to, 247 arranging, 237 assigning categories to, 250

filtering, 242 icons for, 49 personalizing, 93

attachments, inserting, 105 backgrounds, applying, 347 blocking external content in, 476 calendars, sending as, 294 Cc field, copying recipients with, 89 Conversation view, 232, 233 creating calendar items from, 176 creating from contact records, 80, 146 creating tasks from, 202 deleting, 265, 414 delivery options, setting, 392 digitally signing, 391, 467, 470, 473 due dates, assigning, 203 editing drafts, 97 encrypting, 391, 468, 474 entering content, 93 flagging for follow-up, 202, 204, 391, 449 flags, removing, 213 fonts, changing, 356 formats supported for, 93 formatting options, 414 formatting text, 54, 59 forwarding, 124, 128, 258 grouping, 239, 240, 241 headers and footers, adding, 272 importance, setting, 53, 391 inserting items into, 54 junk email settings, configuring, 465 marking as read/unread, 244 marking for follow-up, 53 moving, 256, 258, 455 notifications for, 102, 106 opening in new windows, 118 organizing with folders, 253 participant information, viewing, 119 permissions, restricting, 393 permissions, setting, 475 pictures, inserting, 369 plain text, sending/receiving, 475

popping out into windows, 99 previewing, 108, 109, 114, 269, 402 printing, 268 Quick Steps for, 258, 446, 455 reading and opening, 109 recalling, 130 replying to, 123, 127, 258 resending, 130 restricting actions on, 475 saving, 94, 95, 410 in Search Folders, changing/deleting, 265 searching, 262, 266 selecting, 236 selecting account to send from, 104 sending, 102, 258 sensitivity, setting, 391 settings, changing, 390 sorting, 240, 241 stationery, applying, 347 status, changing, 244 styles, applying, 350 subject, including, 88 themes, applying, 347 tracking, 392 transferring to task lists, 202, 205 unread, displaying, 109, 243 viewing, 108, 112 viewing blocked content, 476 views for, 237 voting buttons, adding, 391 email servers, *defined*, 510 email signatures. *See* signatures email trails, *defined*, 511 emptying Deleted Items folder, 265, 423 encoding, configuring, 426 encrypted connections problems with, 20 setting up, 22 encrypting email messages, 391, 468, 474 encryption, *defined*, 511

event windows, *defined*, 511 opening, 72 events *defined*, 511 changing to appointments, 72 creating, 72, 176 recurring, 177 Exchange ActiveSync support, 7 Exchange Server accounts, 9 Cached Exchange mode, configuring, 485 configuring, 15 connecting to, 18 encrypted connection problems, 20 MailTips, configuring, 412 rules, creating, 451 synchronizing calendars with, 177 troubleshooting, 20 expanding contact groups, 330 conversations, 233, 235, 414 Folder Pane, 398 groups, 240, 242 ribbon, 428 Export Outlook Data File wizard, 322 exporting appointments, by email, 290 contact records, 315, 320 digital IDs, 469 files, 32 extensions. *See* file types external content, blocking, 476 external content, downloading, 108

#### F

Favorites list, adding folders to, 46 Favorites, Public Folder, 484 Field Chooser, 154

fields arrows for displaying related information, 78 saving information in, 75 file attachments. *See* attachments file types, displaying, 107 Filter dialog box, 322 filtering. *See also* rules *defined*, 511 contact records, 151, 321 messages, 242 finding. *See* searching First Time Setup dialog box, 259 Flag Message dialog box, 449 flagging email messages for follow-up, 202, 204, 391 Quick Steps for, 449 flags deleting items with, 213 removing from items, 213 flowcharts creating, 383 symbols, inserting, 364 Folder List *defined*, 511 address books in, 137 displaying, 47 Folder Pane, 6, 40 *defined*, 511 content of, 46 customizing, 398, 399 default folders in, 46 Folder List view, displaying, 47 minimizing/expanding, 398, 399 folders. *See also* public folders adding to Favorites list, 46 creating, 254, 255, 311 creating as address books, 137 default, setting, 423 importing contact records to, 317 managing, 50 moving messages into, 256 organizing messages with, 253 Search Folders, setting up, 264

searching, 262 selecting location for, 255 structuring, 253 font colors, 340, 346, 357, 359 Font dialog box, 59, 60, 356, 357 font size, in Reading Pane, 112 fonts changing, 59, 348, 356 changing style, 353 default, 346, 355 location on computer, 356 for message replies, setting, 357 previewing, 356 selecting for printing, 270 footers. *See* headers and footers foreign languages. *See* languages Format Text Effects dialog box, 61 formatting email messages, 414 formatting pictures, 362, 364, 371 SmartArt graphics as, 384 formatting tables, 100, 101 formatting text, 59, 94 in automatic replies, 493 as bulleted lists, 98 with character spacing, 60 clearing all formatting, 64 with colors, 61 configuring preferences for, 346 in contact records, 77 with font effects, 60, 61 manually, 352 in messages, 54 with shadows, 62 in signatures, 359 with styles and style sets, 350, 351 with themes, 349 undoing effects, 64 forms accessing form libraries, 442 creating, 442 saving, 442 Standard Forms library, 442

forwarding email messages, 124, 128, 258 as attachments, 410 closing original messages, 125 configuring options for, 410 preventing, 393, 475 setting signature for, 94 forwarding task requests, 217 free/busy time, 168, 171 checking, 181, 187 sharing, 294

### $\overline{\mathsf{G}}$

galleries, *defined*, 511 geometric shapes, inserting, 364 Global Address List (GAL), 92, 138 *defined*, 511 Cached Exchange Mode downloading of, 486 displaying, 310 graphics. *See* charts; pictures; SmartArt graphics group schedules, importing, 426 grouping by category, 247, 250 messages, 239, 240, 241 tasks, 224 groups, contacts. *See* contact groups groups, ribbon, 436 *defined*, 511 adding commands to, 436 adding to tabs, 437 removing, 437

#### H

headers. *See* message headers headers and footers, printing messages with, 272 Help button, 33 *defined*, 512 Help system, 33 displaying Help window, 33, 34 related information, displaying, 36 searching, 35

hiding buttons on ribbon, 28 calendar events from other users, 171 calendars, 282, 286 Daily Task List, 277 Mini Toolbar, 99 People Pane, 399 ribbon, 428 To-Do Bar, 399 holidays adding to calendar, 174, 415 removing from calendar, 175 Hotmail accounts, connecting to, 7 HTML email messages, 93 *defined*, 511 HTTP protocol, *defined*, 511 hyperlinks *defined*, 511 in notes, adding, 252

## I

iCalendar format (ICS) files, 284. *See also* calendars ignoring conversations, 236 images. *See* charts; pictures; SmartArt graphics IMAP accounts *defined*, 511 configuring, 22 troubleshooting, 21 Import And Export wizard, 316 starting, 424 importance grouping messages by, 239 marking, 53 setting, 391 importing contact records, 315 contact records, mapping fields when, 318 digital IDs, 469 external data, 315 files, 32 group schedules, 426

importing *(continued)* Internet calendars, 285 SharePoint contact lists, 503 importing/exporting, discontinuation of, 8 Inbox displaying, 312 organizing with folders, 253 viewing messages in, 108 Inbox folder, 46 indenting conversations, 235 paragraphs, 353 Indexing Options dialog box, 420 indexing scope for search, configuring, 420 InfoBar, *defined*, 511 InfoPath forms, 414 information bar, *defined*, 511 Information Rights Management (IRM), 475 *defined*, 511 inline email message replies, 6 Insert Chart dialog box, 381 Insert Pictures window, 363 inserting items into email messages, 54 installing add-ins, 441 digital certificates, 20 Outlook updates, 19 instant messages (IMs) *defined*, 511 replying to email messages with, 125 sending from contact records, 146 international Outlook options, 426 Internet calendars accessing, 282 connecting to, 284 displaying, 285 importing, 285 publishing, 290, 295 Internet Message Access Protocol (IMAP). *See* IMAP accounts inviting attendees to appointments, 70

## J

Junk E-Mail folder, 46 junk email messages *defined*, 512 blocking, 459 blocking from specific countries, 466 blocking senders of, 465 checking status of, 460 deleting, 461 deleting automatically, 464 displaying in Junk E-mail folder, 459 graphic disabling for, 460 marking as not junk, 462 moving out of Junk E-mail folder, 461, 462 protection level, setting, 463 replying to, 461 settings for, managing, 463 Junk E-mail Options dialog box, 463 justifying text, *defined*, 512

## K

keyboard shortcuts *defined*, 512 for accessing send/receive groups, 486 for address resolution, 89 for categories, 245, 249 for clearing search results, 268 for collapsing ribbon, 64 for creating appointments, 70 for creating contact records, 77 for creating folders, 255 for creating messages, 57 for creating Search Folders, 264 for creating tasks, 84 for deleting categories, 250 for deleting messages, 265 for displaying calendar in Month arrangement, 196 for displaying Calendar module, 70 for displaying Contacts module, 77

for displaying Folder List view, 47 for expanding searches, 267 for ignoring conversations, 236 for marking messages as read/unread, 244 for moving to search box, 151 for redoing editing, 373 for saving draft messages, 94 for searching, 266, 332 for sending messages, 102 for switching calendars to Schedule View, 288 for switching calendars to Work Week arrangement, 193 for switching modules, 44 for undoing editing, 373

L language packs, installing, 421 languages adding content indexes for, 73 configuring options for, 421 List view, 151 list views for calendars, 189 removing columns from, 155 Live Preview, 30 *defined*, 512 for tables, 99 logon credentials, requiring, 18 Lync Meeting group in Calendar module, 66

### M

magnification adjusting, 27 in Reading Pane, 112 Mail module calendars, displaying/hiding, 283 configuring, 404 Folder Pane, 46 message windows, 50 overview of, 45

ribbon in, 49 tabs in, 49 mailboxes, multiple, 17 mailing addresses for contacts, setting, 139 MailTips, 331 configuring, 412 manually configuring email accounts, 14 Map Custom Fields dialog box, 318 mapping contact locations, 147 mapping fields when importing, 318 marketing information, blocking, 476 marking email messages for follow-up, 53 as not junk, 462 as read/unread, 244, 408 marking tasks as complete, 202, 205, 212 mathematical operators, inserting, 364 Maximize/Restore Down button, 26 maximizing the program window, 31 meeting attendees adding, 181, 183 marking as optional, 180, 184 meeting requests *defined*, 512 accepting automatically, 417 checking availability for, 187 configuring options for, 411 creating, 70, 123 creating, from contact records, 146 editing, 185 replying to, 126 responding to, 186, 188 schedules, checking, 71 sending, 179 tracking responses to, 182 meeting windows, 68, 179 *defined*, 512 Scheduling Assistant, 180 meetings attendees, adding, 181, 183 attendees, marking as optional, 180, 184 canceling, 185

meetings *(continued)* changing time and duration, 182, 184 configuring options for, 415 creating, 172, 182 editing, 185 Room Finder, 180 scheduling, 178 time zones, specifying, 281 viewing, 184 memos printing contact records as, 157, 163 printing emails as, 270 message body, 52, 56, 88 message composition windows, 51 commands in, 53 message headers, 52, 56 *defined*, 512 downloading with Cached Exchange Mode, 489 From button in, 104 icons in, 108 message list, 6 *defined*, 512 columns, adding and removing, 240 icons in, 49 views for, 108 message participants contact cards, viewing, 119 creating contact records for, 147 presence icons for, 119 recent interactions, viewing, 122 viewing in People Pane, 121 message reading windows, 55 message recipients adding from address books, 148 editing before replying, 124 message windows, 50 *defined*, 512 opening, 95 messages. *See* email messages; instant messages (IMs) Microsoft Office Clipboard, 58

Microsoft OneNote 2013, creating entries from contact records, 147 Microsoft Outlook 2013. *See* Outlook 2013 Microsoft Outlook dialog box, 499 Microsoft Outlook Help button, 26, 33 Microsoft SharePoint. *See* SharePoint Minimize button, 26 minimizing Folder Pane, 398, 399 ribbon, 428 Mini Toolbar, 59 displaying when selecting text, 404 hiding, 99 module preview, 7 modules, 24 displaying, 44 keyboard shortcuts for switching between, 44 peeking at, 44 months, changing display of, 192 mouse pointer, changing shape as notification, 106 moving contact records, 313 conversations, 257 messages, 256, 258, 455 Quick Access Toolbar, 427, 428, 432 text, between Office programs, 355

## N

naming categories, 245, 249 digital certificates, 470 email accounts, 16 Navigation Bar, 6, 42 *defined*, 512 compact, 42 configuring, 422 customizing, 42, 43, 399 resizing, 42 standard, 42 Navigation Options dialog box, 43 Navigation Pane. *See* Folder Pane New Column dialog box, 156 new features in Outlook 2013, 6 New Search Folder dialog box, 264 non-Latin/non-English characters, allowing, 426 Normal view, 40, 48 of Calendar module, 65 of People module, 73 in Tasks module, 81 notes colors, changing, 252 creating, 253 creating tasks from, 202 hyperlinks, adding to, 252 recording information in, 252, 253 searching, 252 Notes module, accessing, 252 notifications, 102, 106. *See also* desktop alerts configuring, 106, 409 for message delivery, 413

## O

Office 365, 5 offline address books *defined*, 512 configuring, 486 manually updating, 489 offline help, 34 offline mode, 479. *See also* Cached Exchange Mode configuring, 425 for SharePoint document libraries, 499 for SharePoint documents, 502 status indicator, viewing, 481 switching out of, 481 switching to, 49, 481 OneNote, creating entries from contact records, 147 online pictures, 363 Open & Export page of Backstage view, 315 opening appointments, 170

attachments, 110 contact cards, 141 contact records, 337 messages, 109, 118 task windows, 207 Tasks module, 206 optional meeting attendees, 180, 184 organizing tasks, 226 Outbox folder, 47 Outlook 2010, upgrading from, 6 Outlook 2013 client application vs. Web App, 5 configuring, 12 in enterprise environment, 3 features discontinued in, 7 features, new, 6 functions of, 4 help with, 33 starting, 12 Outlook Anywhere, 9 Outlook data files, 10 exporting to, 320 importing, 315 password protecting, 322 Outlook forms. *See* forms Outlook Help button, *defined*, 512 Outlook notes. *See* notes Outlook Options dialog box, 278, 403 Mail page, 106 Outlook Options window, 33 Outlook Today *defined*, 512 displaying, 220 Outlook Web App (OWA), 5 Out of Office Assistant. *See* automatically replying to email messages out-of-office messages, 491. *See also* automatically replying to email messages Overlay Mode, viewing calendars in, 286, 287 Overtype mode, activating/deactivating, 406

#### P

page setup, changing, 160, 270 Page Setup dialog box, 160, 271, 302 paper options when printing, 271 paragraphs selecting, 58 spacing, 353 styles, applying, 350, 353 passwords entering, 13 for Outlook data files, setting, 322 setting up, 18 Paste Options button, 406, 414 peeking at modules, 44 peeks, docking, 44, 400 People module. *See also* contact records *defined*, 512 address books, displaying, 310 configuring, 418 contact record windows, 75 content of, 73 displaying, 73, 77, 313 ribbon in, 74 view options for, 150 People Pane, 52, 56, 121 customizing, 398 detailed view, enabling, 123 displaying/hiding, 399 People peek, *defined*, 512 People view, 150 permissions *defined*, 512 for calendars, setting, 291 for public folders, setting, 483 restricting for messages, 393 setting, 475 Personal Forms library, 442 Personal Store (PST) files, 8. *See also* Outlook data files personalizing email messages, 93 phishing messages *defined*, 512

avoiding, 459 blocking, 459 phishing sites, *defined*, 513 phone directories, printing contacts as, 157 Phone view, 150 photographs. *See* pictures Picture Styles gallery, 378 pictures adding to contact records, 338 artistic effects, adding, 379 aspect ratio, cropping to, 375 backgrounds, removing, 372 cropping, 373 file formats for, 364 formatting, 362, 364, 371 inserting, 361, 362, 369 online, inserting, 361, 363 replying to messages with, 377 resizing, 107, 371 searching Internet for, 363 selecting, 363 sending, 107 styles, applying, 378 text flow, changing, 362 pinning peeks to To-Do Bar, 401 pinning the ribbon, 28 Plain Text format *defined*, 513 messages, 93 sending/receiving, 475 pointing, *defined*, 513 Policy Tips, 413 POP accounts configuring, 22 connecting to, 9 message retention with, 22 problems on public networks, 23 troubleshooting, 21 popping out email message replies, 99 Post Office Protocol (POP), *defined*, 513. *See also* POP accounts PowerPoint presentations, previewing, 116

presence icons, 119 *defined*, 513 Preview view for calendars, 189, 196 previewing attachments, 109, 115, 116 calendars, 196, 298, 300, 303 contact records, 159, 161 document library contents, 502 fonts, 356 messages, 41, 108, 109, 114, 269, 402 multiple pages before printing, 271 SmartArt graphics, 383 style sets, 351 styles, 351 tasks, 207 Print dialog box, 160, 163, 269, 299 Print page of Backstage view, 158, 269 print styles, *defined*, 513 printing calendars, 297 changing page setup when, 160 contact records, 157 messages, 268, 272 help information, 34 options for, 33 paper options, 271 preventing, 393, 475 previewing multiple pages before, 271 from Quick Access Toolbar, 427 task lists, 302 work weeks, 302 process diagrams, creating, 383 profiles, creating, 10 program icon, 25 program window, 40 elements of, 25, 40 maximizing, 31 personalizing, 398 streamlining, 111 proofing options, 405 Properties dialog box, 392 Propose New Time dialog box, 188

proposing new meeting times, 186, 188 .pst files. *See* Outlook data files; Personal Store (PST) files public folders accessing, 482 adding to contact groups, 327 creating, 483 Favorites, 484 permissions, assigning, 483 searching, 263 public networks, POP email accounts and, 23 publishing calendars to Internet, 290, 295

## Q

Quick Access Toolbar, 25 *defined*, 513 adding commands to, 30, 52, 427, 430 configuring, 427 customizing, 25, 26 in message composition windows, 52 in message reading windows, 56 moving, 427, 428, 432 moving commands on, 431 printing from, 427 resetting, 428, 433 separators, adding, 431 in task windows, 83 Quick Click category assigning, 247 designating, 246 Quick Steps *defined*, 513 actions, adding to, 447 activating, 450 built-in, 258 creating, 446 deleting actions from, 449 editing, 260, 446 for flagging messages for follow-up, 449 keyboard shortcuts for, setting, 449 managing, 446

Quick Steps *(continued)* managing messages with, 257, 455 setting up, 259 tooltips for, creating, 449

### R

read receipt requests, 392, 413 reading email messages, 55 Reading Pane, 41, 51 changing font size in, 112 configuring, 408, 422 customizing, 398, 399 displaying/hiding, 49, 112, 221 marking messages as read in, 408 moving, 402 Single Key Reading, configuring, 408 viewing messages in, 115 viewing tasks in, 207 Reading Pane dialog box, 408 Reading view, 40, 48, 111 of Calendar module, 65 of People module, 73 in Tasks module, 81 rebuilding the search index, 420 recalling email messages, 130 *defined*, 513 receiving email messages, notifications for, 102, 106 recipients adding to Safe Recipients list, 462, 465 grouping messages by, 239 multiple, addressing to, 91 separating with commas, 411 reclaiming declined tasks, 216 recurring items *defined*, 513 appointments, 169, 172 events, 177 tasks, 201, 213 redoing editing, 373

redundant email messages *defined*, 513 deleting, 409 religious holidays adding to calendar, 174 removing from calendar, 175 reminders *defined*, 513 for calendar items, 168, 171 configuring, 424 displaying on status bar, 439 for tasks, setting, 201, 208 renaming ribbon tabs, 436 repeating searches, 333 replying to email messages, 123, 127 auto-filling recipient name, 89 automatically, 479, 491 closing original messages after, 125 configuring options for, 410 with embedded pictures, 377 etiquette for, 125 fonts, setting for, 357 inline, 6 with instant messages (IMs), 125 from Junk E-mail folder, 461 with meeting requests, 123 with Quick Steps, 258 in Reading Pane, 51 sending to all recipients, 123 setting signature for, 94 signatures for, 354 resending email messages, 130 *defined*, 513 resetting business cards, 341 calendar view, 197 Quick Access Toolbar, 428, 433 ribbon, 438 views, 155, 225, 243 resizing Folder Pane, 398

Navigation Bar, 42 pictures, 107, 371 SmartArt graphics, 386 To-Do Bar, 398 resolution. *See* screen resolution resolving *defined*, 513 email addresses, 15, 53, 89, 148, 411 resources adding to contact groups, 327 inviting to meetings, 180, 184 searching, 334 responding to meeting requests, 186, 188 reviewing email message content, 55 ribbon, 26 *defined*, 513 in Calendar module, 66 collapsing, 28, 64 customizing, 433, 435 customizing display, 399 dynamic sizing of, 30 expanding, 401, 428 groups, adding, 436 hidden groups, displaying, 30 hiding, 428 in Mail module, 49 in message composition windows, 52 in message reading windows, 56 overview of, 27 in People module, 74 pinning, 28 resetting, 438 tabs, adding, 435 tabs on, 27, 29 in Tasks module, 82 tool tabs, 29 unpinning, 28 width of, 31 Ribbon Display Options button, 26 Rich Text Format (RTF) *defined*, 513 messages, 93

Room Finder, 70, 180 RPC over HTTP. *See* Outlook Anywhere RSS Feeds folder, 47, 425 RSS feeds, subscribing to, 425 RTF. *See* Rich Text Format (RTF) rules *defined*, 513 for automatic replies, 491, 495 creating, 451, 452 descriptions, editing, 454 editing, 453, 496 exceptions, adding, 456 managing, 32 running on existing messages, 457 selecting account to apply to, 452 setting up for Exchange Server accounts, 451 specifying actions for, 455 templates, creating from, 453 Rules And Alerts dialog box, 452, 455, 457 Rules wizard, 453 running rules on existing email messages, 457

#### S

Safe Senders list, adding to, 462, 464 saving appointments, 173 attachments, 110 business cards, 342 contact groups, 329 contact records, 141 drafts, 411 forms, 442 messages, 94, 95, 410 tasks, 208, 211 Schedule View, displaying calendars in, 288 Scheduling Assistant configuring, 416 meeting window page, 180 scheduling attendees for meetings, 71 scheduling windows, 68

screen clippings, 367 *defined*, 514 capturing and inserting, 366 screen magnification, changing, 31. *See also* zooming in and out screen resolution, changing, 31 screenshots. *See* screen clippings ScreenTips *defined*, 514 configuring, 404 displaying, 28, 33 displaying keyboard shortcuts in, 406 Search Folders, 47, 264 modifying, 265 Search Text dialog box, 455 Search tool tab, 262, 266 searching address books, 310 canceling current search, 334 clearing results of, 268 configuring options for, 419 contact records, 151, 332 conversations, 237 criteria, adding/removing, 334 criteria, changing, 263, 267 file properties, 263 filtering when, 332 folders, 262 Help system, 35 indexing scope, configuring, 420 keyboard shortcut for, 332 message content, 262, 266 notes, 252 overview of, 262 public folders, 263 repeating previous searches, 333 scope of, expanding, 333 for tasks, 226 securing email messages, 467 by blocking external content, 476 with digital signatures, 467

with encryption, 474 with Information Rights Management (IRM), 475 security add-ins, issues with, 441 policies, avoiding violations, 413 Security Properties dialog box, 473 selecting appointments, 170 calendar items, 192 contact records, 162, 313 messages, 236 pictures, 363 selecting text, 58 configuring options for, 406 displaying Mini Toolbar when, 404 Select Members dialog box, 326 Select Name dialog box, 148, 149 semicolons, separating recipients with, 91 Send A Calendar Via E-Mail dialog box, 295 Send button, 95 send/receive groups, defining, 486 Send/Receive Groups dialog box, 425, 487 Send/Receive tab, 490 senders adding to Safe Senders list, 462, 464 blocking, 465 grouping messages by, 239, 241 sending email messages, 95, 102 to address book contacts, 148 configuring options for, 404, 411 to contact groups, 330 to multiple recipients, 91, 411 using Quick Steps, 258, 446 selecting account when, 104 sensitivity, setting, 391, 404 Sent Items folder, 46, 95 displaying, 103, 234 separated text files, *defined*, 514 separators, adding to Quick Access Toolbar, 431 server certificates, error messages, 20

server ports, POP mail and, 23 server rules, *defined*, 514 shadows, applying to text, 62 shapes creating, 386 inserting, 364 shared calendars, 282 shared folders, activating Cached Exchange Mode for, 486 SharePoint, 479, 498 calendars, accessing, 282 calendars, connecting to, 505 contact lists, importing, 503 document libraries, connecting to other computers, 500 document libraries, connecting to Outlook, 499 document libraries, updating subscriptions to, 500 document libraries, working offline, 499 document library subfolders, 501 editing files offline, 502 drafts, working with, 502 granting permission to, 499 libraries, adding to contact groups, 327 opening files offline, 502 previewing document library contents, 502 SharePoint List Options dialog box, 500 SharePoint Lists folder, 501 sharing calendars, 290, 294 free/busy time, 294 sharing invitations, 290 shortcut menus, *defined*, 514 Show Columns dialog box, 240 Side-By-Side Mode, viewing calendars in, 287 signatures. *See also* digital signatures business cards, including in, 336, 359 configuring, 353 creating, 355, 358 creating multiple, 354 deleting, 355

editing, 359 for email accounts, 355 formatting, 359 inserting, 355 setting, for replies and forwards, 94 Signatures And Stationery dialog box, 346, 357, 358 Simple List view, 222 displaying, 223 Single Key Reading, configuring, 408 Single view, switching to, 114 site mailboxes, accessing, 7 sizing handles, *defined*, 514 slow Internet connections, configuring Cached Exchange Mode for, 489 small caps, applying, 60 smart cut and paste, 406 SmartArt graphics *defined*, 514 adding shapes to, 386 colors, changing, 388 copying and reusing, 389 creating, 381, 383 formatting, 384 layouts, changing, 386 previewing, 383 sizing, 386 styles, applying, 388 Text pane, displaying/hiding, 384 S/MIME protocol *defined*, 514 digital IDs, obtaining, 469 receipts, requesting, 474 sorting contact records, 153 messages, 240, 241 tasks, 223 spam. *See* junk email messages spelling and grammar checking settings, 405 splitting conversations, 233 Standard Forms library, 442 start dates, grouping messages by, 239

starting Outlook, 12 stationery applying to messages, 347 fonts with, selecting, 348 status bar, 26 *defined*, 514 customizing, 439 indicators on, 26 status reports, on assigned tasks, 214, 217 sticky notes. *See* notes style sets, 351 styles applying, 350 for pictures, applying, 378 previewing, 351 for SmartArt graphics, applying, 388 subject line of email messages, 88 subjects grouping messages by, 239, 242 rules, creating for, 455 subscribing to Internet calendars, 285 swapping time zones, 281 synchronizing Outlook, 66, 480 calendar reminders and, 168 configuring, 425

## T

tab-separated text files, importing from, 315 tables entering information in, 100 formatting, 100, 101 inserting, 99 previewing, 99 printing contact records as, 163 printing contacts as, 157 tabs, ribbon, 27, 29 *defined*, 514 adding, 435 adding groups to, 437 customizing, 434 renaming, 436

task folders, creating, 226 task lists *defined*, 514 displaying, 189, 194 marking items as complete, 205 printing, 302 transferring messages to, 202, 205 task originators, *defined*, 514 task owners, *defined*, 514 task requests accepting or declining, 216 forwarding, 217 sending, 214, 215, 218 task windows, 83 *defined*, 514 fields in, 84 opening, 207 tasks arrangements for, 222 arranging, 223 assigning, 147, 214, 217, 218 categories, assigning, 201, 226 configuring options for, 418 creating, 84, 200, 201 creating, from Outlook items, 202 custom flags, setting, 207 deleting, 202, 213 displaying, 219 displaying details for, 84 displaying on To-Do Bar, 219 dragging to calendar, 220 due dates, assigning, 84, 206, 418 due dates, changing, 210 editing, 210 entering information for, 208 fields, modifying, 222 grouping, 224 marking as complete, 202, 212 marking as private, 201 opening, 207 organizing, 226 previewing, 207

priority, setting, 201 reclaiming declined, 216 recurring, 201 reminders, configuring, 424 reminders, setting, 201, 208 replying to, 126 saving and closing, 208, 211 scheduling, 168 searching for, 226 sorting, 223 status, changing, 210, 212 status reports on assigned, 217 status, tracking, 201 updating, 210 views, changing, 223 working with, 83 Tasks folder displaying, 219 views for, 222 Tasks module *defined*, 514 configuring, 418 content of, 81 displaying, 81, 84, 203 opening, 206 ribbon in, 82 task windows, 83 views for, 219 Tasks peek, *defined*, 514 Tasks view, *defined*, 514 Team Email Quick Step, 258 text. *See also* formatting text effects, 61, 353 selecting, 58 text email messages. *See* Plain Text format text files, importing from, 315 text flow around pictures, changing, 362 Theme Effects gallery, 349 Theme Or Stationery dialog box, 347 themes applying, 347, 349

colors, applying, 357 configuring, 404 default Office theme, 349 modifying, 349 for Office documents, 350 third-party add-ins, *defined*, 514 threads, *defined*, 514. *See also* conversations thumbnail galleries, 29 thumbnails, *defined*, 515 time zones configuring, 280, 416 displaying multiple, 281 setting for calendar events, 72 specifying for appointments, 281 swapping, 281 title bar, 25 *defined*, 515 To-Do Bar, 42 *defined*, 515 arranging items on, 204 customizing, 398 hiding, 399 pinning module peeks to, 219, 401 resizing, 398 separators, moving, 401 To-Do List displaying, 84, 219 displaying, 219 views for, 221 To-Do List view *defined*, 515 displaying, 225 tool tabs, 29 *defined*, 515 tooltips, creating for Quick Steps, 449 touch-enabled devices, adapting exercises for, 11 tracking assigned tasks, 214 changes, 406 configuring options for, 413 messages, 392
tri-fold calendars, printing, 297, 304 troubleshooting connection problems, 20 Conversation view, 237 Trust Center dialog box, 468, 469 type, grouping messages by, 239

#### $\blacksquare$

undoing editing, 64, 373 Uniform Resource Locators (URLs), *defined*, 515 unique email messages, *defined*, 515 unpinning the ribbon, 28 unread email messages displaying, 109, 243 marking, 244 viewing in Search Folder, 264 updates, installing, 19 updating offline address books, 489 tasks, 210 URLs. *See* Uniform Resource Locators (URLs) user information, specifying, 404 user interface, overview, 24 UTF-8 support, configuring, 426

#### V

validating email addresses. *See* resolving verifying names and addresses, 147 View Shortcuts toolbar, 27 *defined*, 515 viewing conversations, 112 views *defined*, 515 accessing gallery of, 221 in Calendar module, 189 changing, 196, 223 customizing, 40, 50 personalizing, 151 resetting, 155, 225, 243 switching between, 40

VoIP calls, initiating, 125 voting buttons, 127 adding to messages, 391

#### W

Weather Bar, 7, 417 weather, displaying in calendars, 417 Web App. *See* Outlook Web App (OWA) web beacons, 460 *defined*, 515 blocking, 476 websites, opening from contact records, 80, 146 Windows Security dialog box, 472 Windows Taskbar, Outlook notification icon, 106 Word documents. *See also* attachments sending by email, 103 work week *defined*, 515 appearance in calendar, 276 defining, 276, 278, 415 displaying, 190, 193, 277 printing, 302 working offline. *See* offline mode writing email messages. *See* creating email messages

#### Z

Zoom dialog box, 113 zooming in and out, 27 of calendars, 288 in Reading Pane, 112

## About the authors

## Joan Lambert

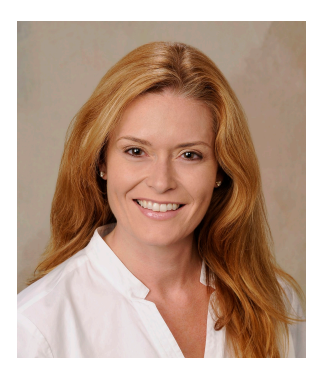

Joan has worked in the training and certification industry for 16 years. As President of Online Training Solutions, Inc. (OTSI), Joan is responsible for guiding the translation of technical information and requirements into useful, relevant, and measurable training and certification tools.

Joan is a Microsoft Office Certified Master, Microsoft Certified Application Specialist Instructor, Microsoft Certified Technology Specialist, Microsoft Technology Associate, Microsoft Certified Trainer, and the author of more than two dozen books about Windows and Office (for Windows and Mac). Joan enthusiastically shares her love of technology through her participation in the creation of books, learning materials, and certification exams. She greatly enjoys communicating the benefits of new technologies by delivering training and facilitating Microsoft Experience Center events.

Joan currently lives in a nearly perfect small town in Texas with her simply divine daughter, Trinity, slightly naughty dog, naturally superior cat, and the super-automatic espresso machine that runs the house.

## Joyce Cox

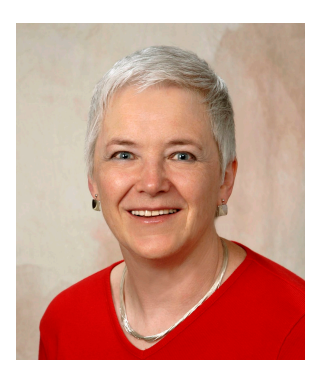

Joyce has more than 30 years' experience in the development of training materials about technical subjects for non-technical audiences, and is the author of dozens of books about Office and Windows technologies. She is the Vice President of OTSI.

As President of and principal author for Online Press, she developed the Quick Course series of computer training books for beginning and intermediate adult learners. She was also the first managing editor of Microsoft Press, an editor for Sybex, and an editor for the University of California.

### The team

This book would not exist without the support of these hard-working members of the OTSI publishing team:

- Jan Bednarczuk
- Rob Carr
- Susie Carr
- **E** Jeanne Craver
- **E** Flizabeth Hansford
- Kathy Krause
- Marlene Lambert
- Jaime Odell
- **D** Jean Trenary

We are especially thankful to the support staff at home who make it possible for our team members to devote their time and attention to these projects.

Rosemary Caperton provided invaluable support on behalf of Microsoft Learning.

## Online Training Solutions, Inc. (OTSI)

OTSI specializes in the design, creation, and production of Office and Windows training products for information workers and home computer users. For more information about OTSI, visit:

*www.otsi.com*

# What do you think of this book?

We want to hear from you! To participate in a brief online survey, please visit:

**microsoft.com/learning/booksurvey** 

Tell us how well this book meets your needs—what works effectively, and what we can do better. Your feedback will help us continually improve our books and learning resources for you.

Thank you in advance for your input!

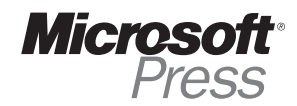